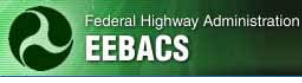

# **EEBACS USER GUIDE 1.0 Chapter 4 - Construction Module**

#### UPDATED: 03.20.2012

### **TABLE OF CONTENTS** Page 4.4.2.1 Add/Edit Construction Account (CON) and Chaining of CON Accounts.........4-13 4.4.2.2 Add Construction Engineering (CE) or Construction Engineering

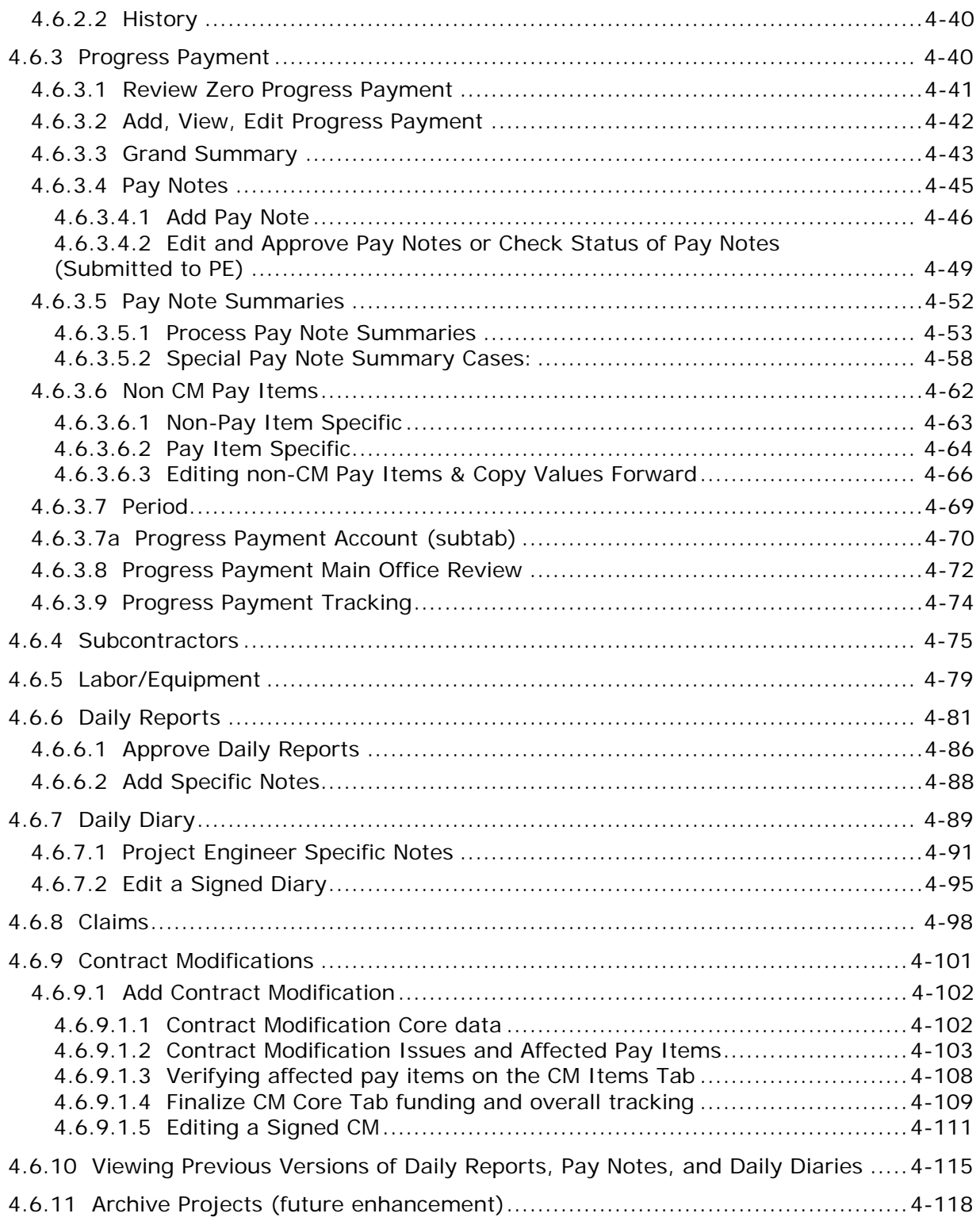

# <span id="page-2-0"></span>**4.0.1 Preface**

The Construction Module provides the capability to:

- Create, track and approve daily reports (both Inspector and Contractor Daily Reports), daily diaries, pay notes, and progress payments for the contractor.
- Generate a detailed description of how the project was constructed, including materials, equipment, and personnel.
- Add and track Contract Modifications
- Add status report updates
- Add and track claims

### <span id="page-2-1"></span>**4.0.2** *< Reserved >*

#### <span id="page-2-2"></span>**4.0.3 Navigation**

Navigate to projects using the sidebars menus. User can also access projects that have been recently worked on using the Recent Items list on the Home Page.

#### <span id="page-2-3"></span>**4.0.3.1 Home page navigation**

Upon logging into the program, the user will encounter the Home tab or page. The home page allows you to navigate by either the sidebar or most recent item visited.

- A. Select any category on the sidebar; or
- B. Select from any of the most recent user entries.

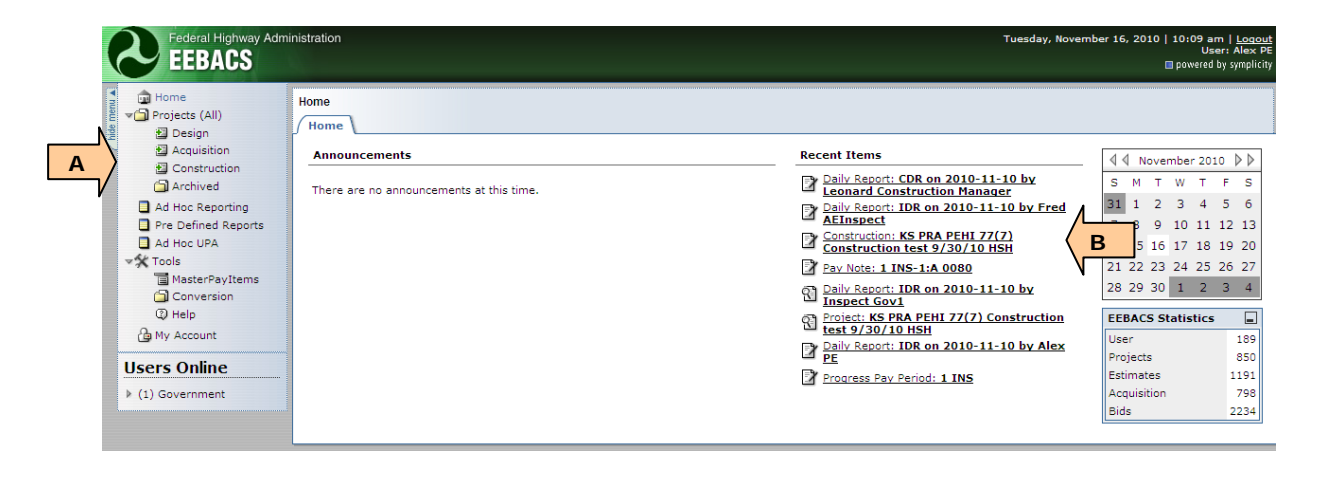

#### <span id="page-2-4"></span>**4.0.3.2 Side bar navigation**

The most commonly used categories on the sidebar are "Projects All" and "Construction". This enables the user to view a listing of all projects within the system or the Construction module.

- A. Select "Projects All" to view a listing of all projects within the system; or
- B. Select "Construction" to view a listing of all projects in the Construction module.

#### <span id="page-3-0"></span>**4.0.3.3 Construction list navigation**

- A. Allows for filtering of data by the constraints selected;
- B. Previous provides viewing for the previous 20 projects

Next - provides viewing for the next 20 projects

Jump - provides ability to jump to a different page of 20 projects.

Projects are listed in groups of 20 projects, Jump allows the user to "jump" to a new page of 20 projects (setting Jump to 3 would show projects 41-60);

C. Indicates sequence of projects being viewed and total number of projects meeting the filtered criteria

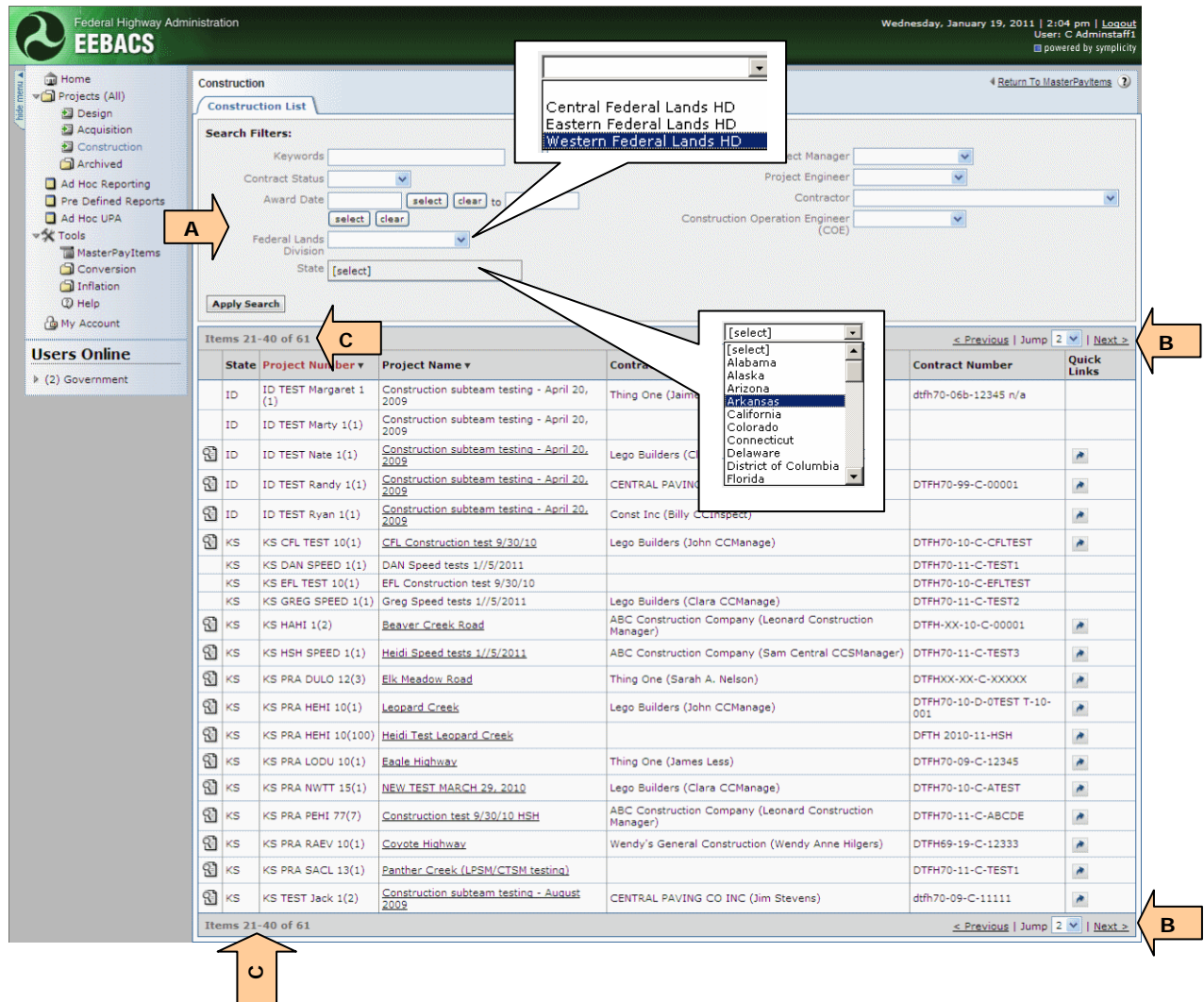

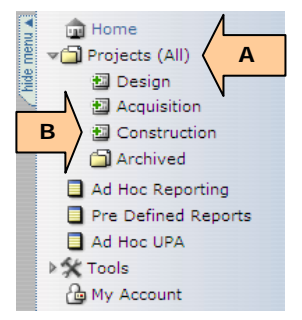

#### <span id="page-4-0"></span>**4.0.3.4 Project tab navigation**

Once a project is selected, access to sub-activities within the module is by tabs.

A. Tabs and sub-tabs allow access to various functions.

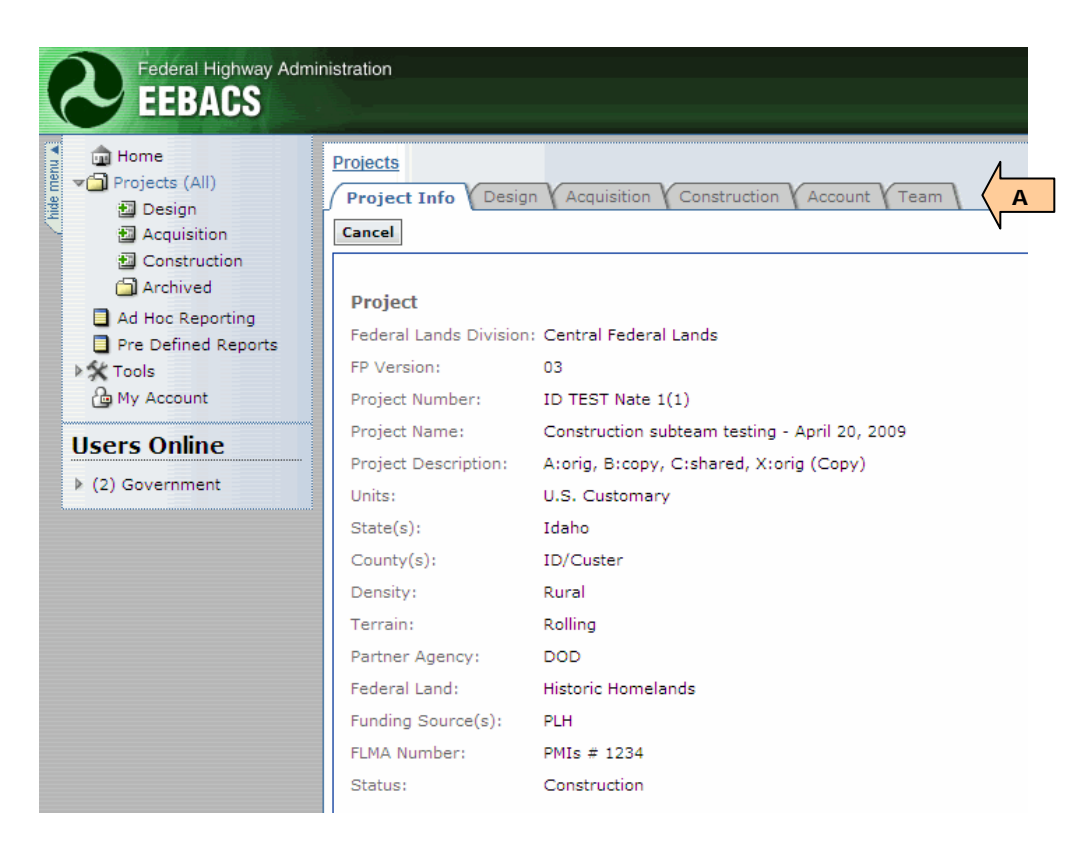

#### <span id="page-4-1"></span>**4.0.3.5 Return to last screen or list navigation**

A. Allows return to the recent screen (return) or depending on location the Construction/Project list.

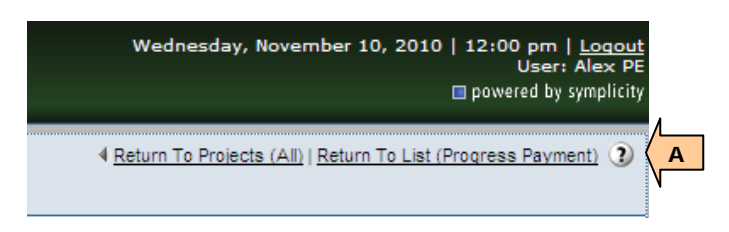

**Do not use the Internet Explorer "back" button to return to the last screen.** 

#### <span id="page-5-0"></span>**4.0.3.6 Within project navigation**

- A. Allows return to selected hyperlink location; and
- B. Navigation can also be accomplished by using tabs. White colored tabs indicate path to active tab and the active tab of the current window.

**WARNING:** Save data inputs in the current tab before accessing another tab or data may be lost.

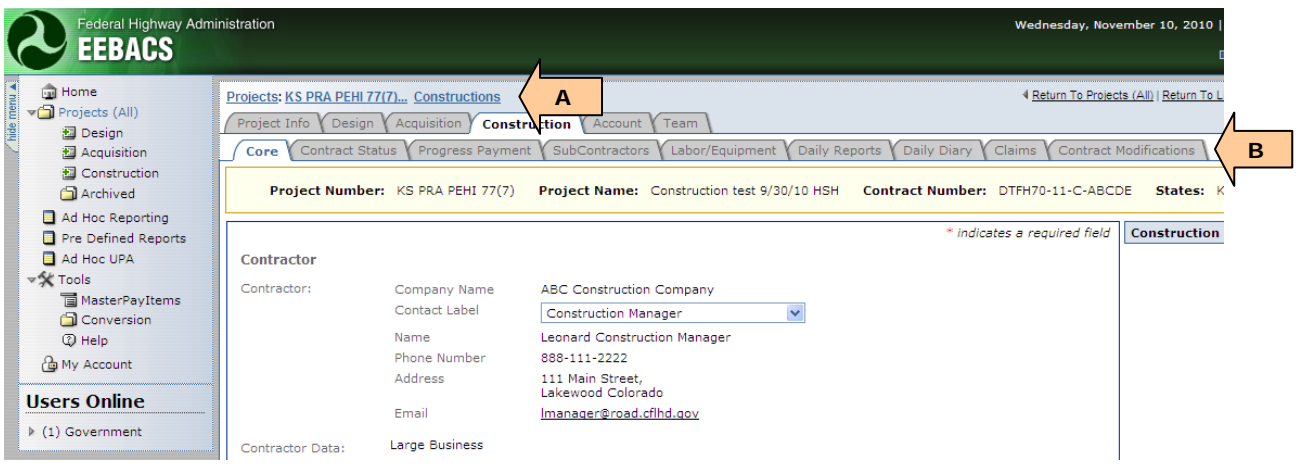

Not seeing the screen you expect when in a tab? Try selecting the "Close" or "Cancel" icon. EEBACS saves the last sub-screen you viewed when last in the tab.

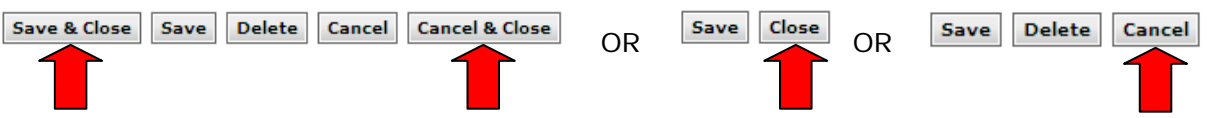

# <span id="page-6-0"></span>**4.1 Project Info**

Project Info Design Acquisition Construction Account Team

Project information is descriptive data specific to the project. Project data cannot be edited once project has been transferred from Acquisitions to Construction.

Immediately upon receiving the Project from Acquisitions, verify all the information on the Account Tab, the Construction Core tab, and the Progress Payment 0 - Grand Summary Tab, see Sections 4.4.1, 4.6.1, and 4.6.3.3. **If information is incorrect send back to Acquisitions for correction (Re-Open Acquisition).** 

**If a project has been Re-Opened in Acquisition, the Construction tabs and** features will disappear and not be available to users until the project is resent to Construction.

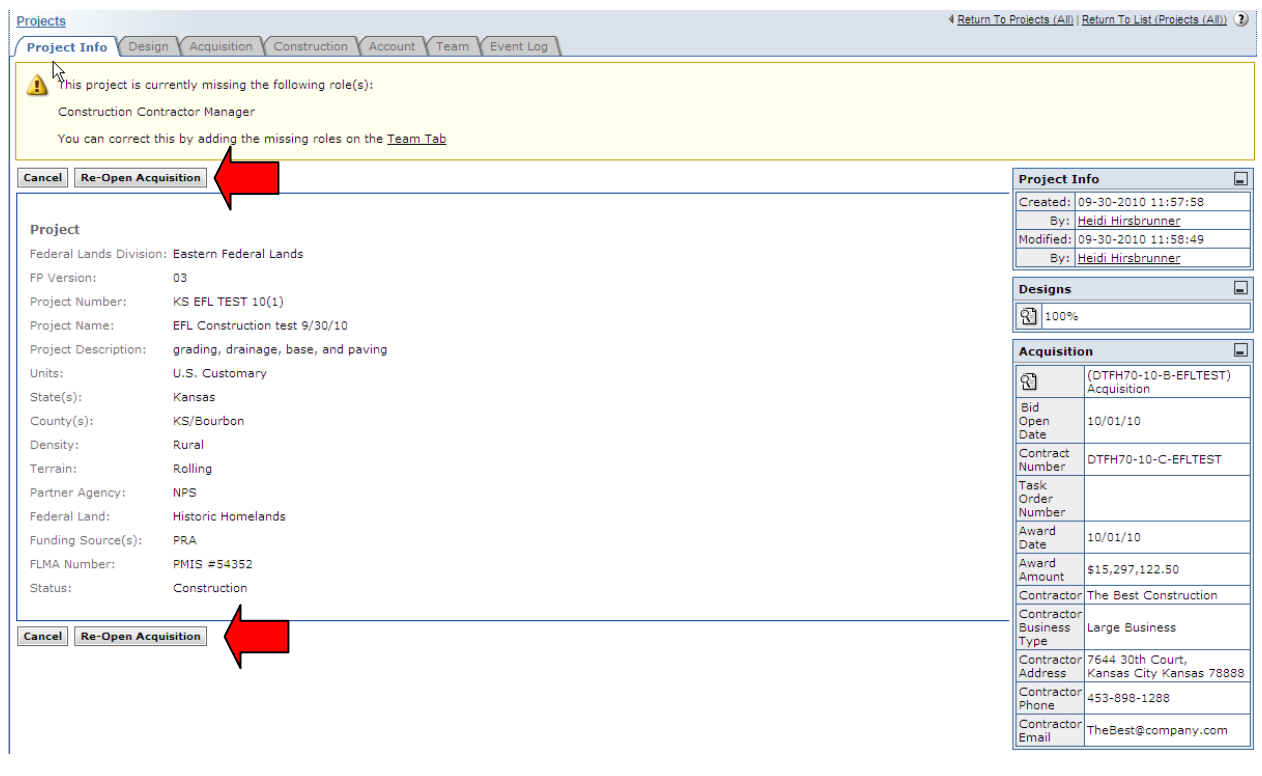

- **The ability to send back to Acquisitions (Re-Open Acquisition button) is no** longer available once the first Pay Note summary is added to the first progress payment.
- **If a project is re-opened in Acquisition, the Construction tab and features will** not be available to users, until the project is re-sent to Construction.

# <span id="page-7-0"></span>**4.2 Design**

Project Info *Design Acquisition Construction Account Team* 

The "Design" tab allows the user to gain access to a majority of the estimating functions. It allows the user to view the Independent Government Estimates (IGEs). IGEs can be broad in scope when developed under the cost-per-length option or extremely detailed when using the standard estimating option with schedules.

 $\mathcal{P}$ To develop unit price analysis for Construction purposes use the Ad Hoc UPA tool (See Section 1.9, in Chapter 1)

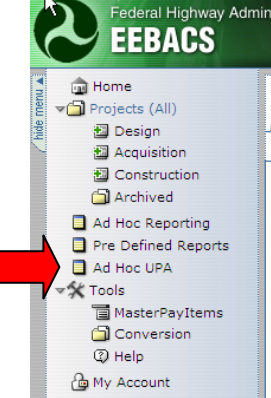

# <span id="page-8-0"></span>**4.3 Acquisitions**

Project Info Design Acquisition Construction Account Team

The "Acquisition" tab allows some users access to view bid tabulations, amendments, and amendment estimates. Projects considered sensitive due to confidentiality issues will not be viewable in Acquisitions.

# <span id="page-9-0"></span>**4.4 Account**

Project Info Y Design Acquisition Y Construction Account Y Team Y

The account tab allows for input of one or multiple account numbers and related information. The account tab is used by all modules and contains varying information dependent on the project status.

Once a project has been sent to Construction, all accounts used for the project construction costs are shown here with account information, authorized amounts, expenditures, balances, and probables. This tab may also show accounts related to CE costs.

Sometimes projects have multiple funding sources and require pay items or quantities within pay items to be split between separate account numbers. Projects will come into Construction with pay item and account splits already completed. Roadway Design will already have the pay items and quantities assigned to an account(s). During the course of a project, Construction users may need to add a pay item to the project and they will need to assign the pay item and quantities to the proper account(s) through the CM and non-CM Pay Item process.

The account tab is also where accounts can be chained in order to expend specific funding accounts in a required order.

*Roles with create, edit, and delete accounts rights:* Construction Component Lead, Construction Admin staff, COE (project). Roles with *view account rights*: Inspectors (project), Project Engineers (project).

#### <span id="page-9-1"></span>**4.4.1 Main Account Data**

When a project is promoted to Construction, the account tab should contain all of the account values with the corresponding authorized amounts as prescribed on the SF1442.

- A. Account code is a "nickname" for an accounting number. (CON refers to construction account)
- B. Verify/input a description of the account (examples: PRA, Fee Demo, County funds, etc.);
- C. Verify/input the Delphi account number; (example: 1517560401020 540.00.F179.56.1756001404);
- D. Verify Original Authorized Amounts. Includes both Bid Items and Incentives at award - **if incorrect Send Back to Acquisition or edit in Construction according to Division Procedures** (see Section 4.1 to Send Back to Acquisition);
- E. Current Authorized Amount **if incorrect Send Back to Acquisition or edit in Construction according to Division Procedures** (see Section 4.1); (D, E, and L will be the same amount at award). Includes both Bid Items and Incentives from original contract + any obligations/deobligations from signed Contract Modifications
- F. Previous Paid Expenditures Cumulative amount from all previously approved progress payments. (This amount should always equal the previous progress payment's To-date Expenditure).
- G. Current Approved Amount Cumulative amount of all Pay Note Summaries Added to Payment for the current period (should be zero at award);
- H. Chain will usually be blank when sent to Construction. Construction users are responsible to set up how accounts will be used and chained (see 4.4.2.1 for "howto" chain accounts).
- I. Current Payment Normally Current Approved Amount unless the chaining or chain overrides are in place.
- J. Override Chain This shows whether the Current Payment is overriding the chain calculations for Current Payment. (See 4.4.2.1)
- K. To Date Expenditures Current Payment + Previously Paid Expenditure
- L. Probables Amount (equal to Current Authorized amount at the time of award. These values are adjusted to match field conditions);
- M. Account Comments
- N. Select "view" icon to view account information, select "edit" icon to edit account information
- O. Select "Add New Account" to allow input of new account numbers;

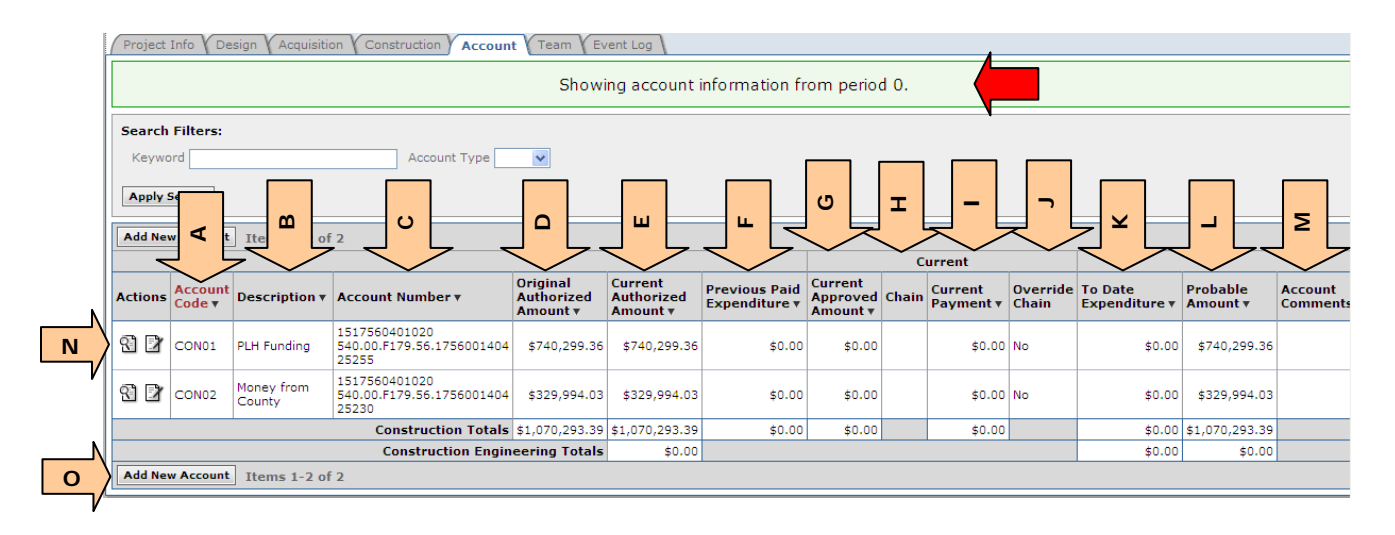

**This Main Account tab will always show the "active" progress payment period.** The "active" progress payment is the period to which Pay Note Summaries are being "Added to Payment. An "active" progress payment period can either be in "submitted" status or in "current" status. An "active" progress payment period would first be a progress payment period in "submitted" status until "approved." Once approved, the Account Tab would then reflect the data for the next progress payment period number in "current" status. To access account data for other progress payment periods see Section 4.6.7a.

### <span id="page-11-0"></span>**4.4.2 Add New/Edit Accounts**

- A. Select "view" icon to view account information, select "edit" icon to edit account information
- B. Select "Add New Account" to allow input of new account numbers;

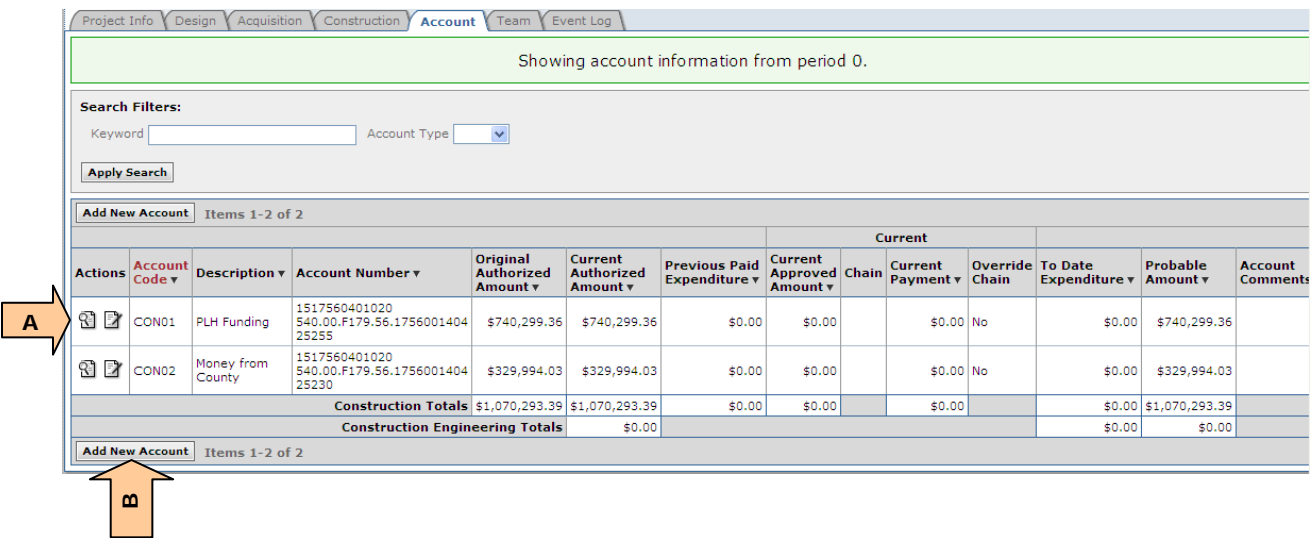

#### <span id="page-12-0"></span>**4.4.2.1 Add/Edit Construction Account (CON) and Chaining of CON Accounts**

The Construction (CON) account type is to be used to pay for construction contract work.

- A Contract Modification must be prepared in order to add funding to the Construction Contract; however, in EEBACS, initial new account data must first be added, as shown below, prior to developing the Contract Modification within EEBACS.
- A. Select the account type CON (Construction);

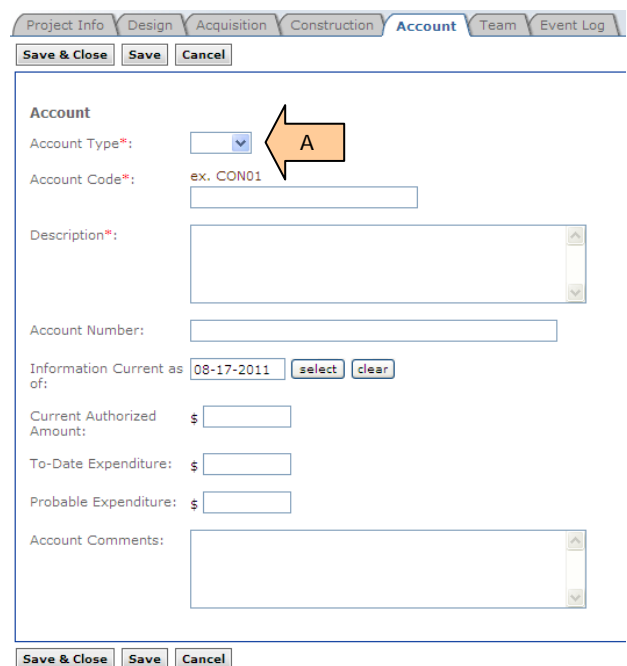

Once account type CON is selected, the screen view changes:

- A. Input account code is a "nickname" for an accounting number. Include account type in "nickname." (i.e. CON03);
- B. Input a description of the account (examples: PRA, Fee Demo, County funds, etc.);
- C. Enter the Delphi account number; (example: 1517560401020 540.00.F179.56.1756001404);
- D. Select account to chain to, if needed;
- E. These field items are not editable, they will reflect data that was entered or calculated in the system through Acquisition award, Contract Modification, and/or progress payment processes ; and
- F. Override chain (see below). Toggles yes or no.
- G. Account Comments
- H. Select "Save & Close"

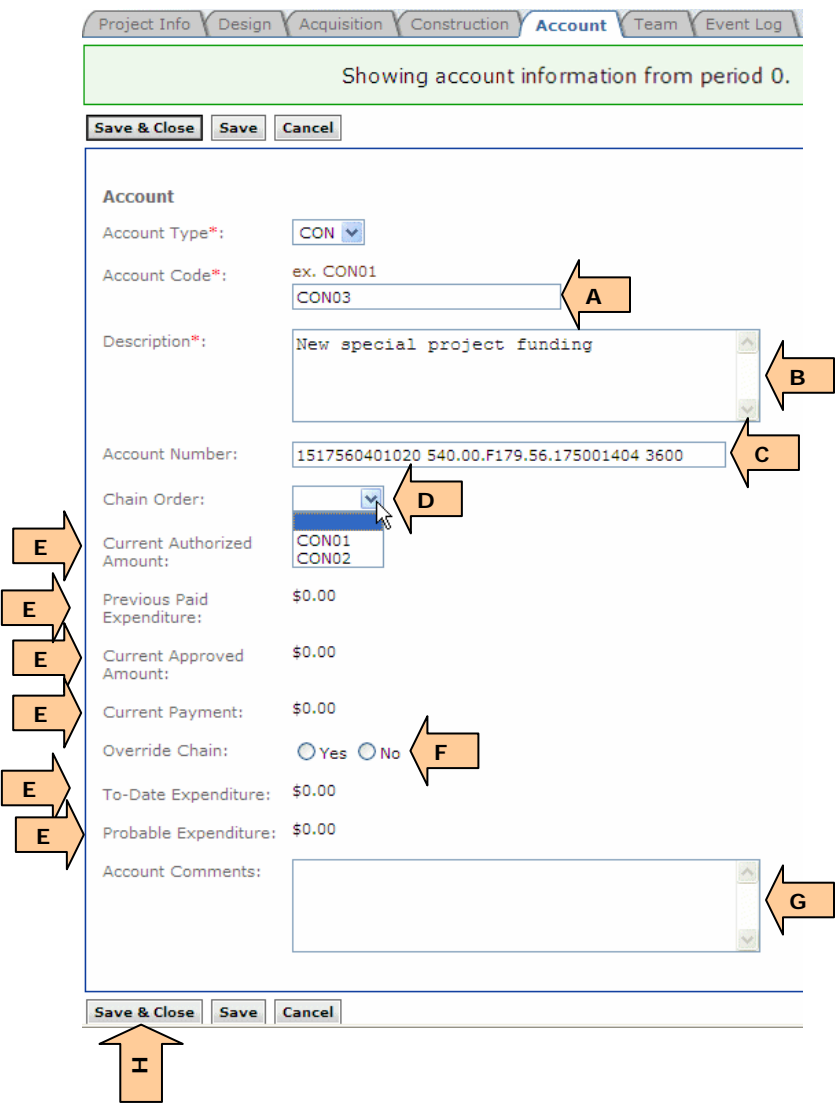

ſ Г **Once a Chain Order has been selected, the accounts appear as shown below.** These account boxes can be dragged and dropped to modify the account order.

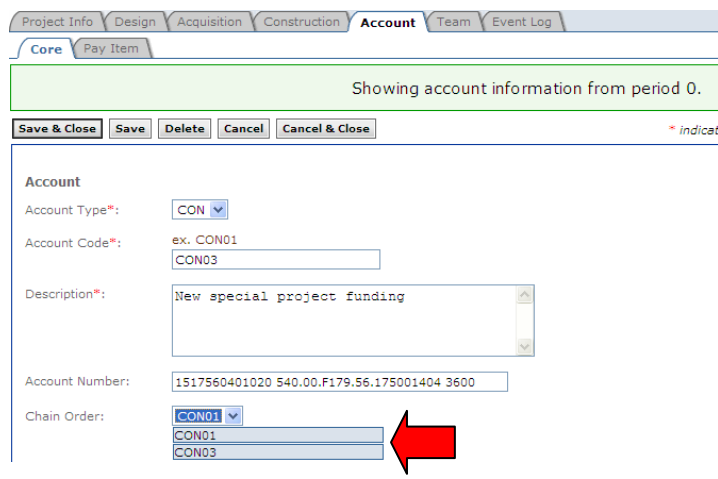

To add another account to the chain, either "Add New Account" or "edit" existing account

- A. Selecting CON01-CON03 would add this account, CON04, to the existing chain. (Do not worry about chain order here, it can be easily switch after the chain, CON01- CON03, has been selected)
- B. Selecting CON02 would add this account, CON04, to CON02 creating a second chain

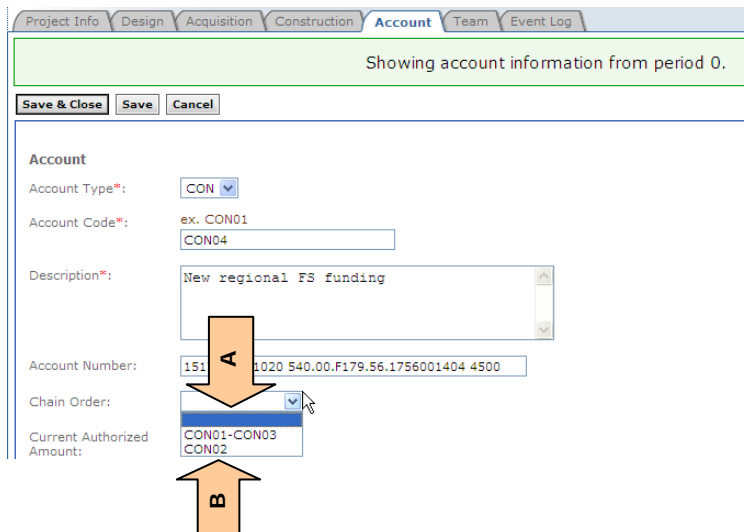

**Once Chain Order has been selected, the accounts appear as shown below.** These account boxes can be dragged and dropped to modify the account order.

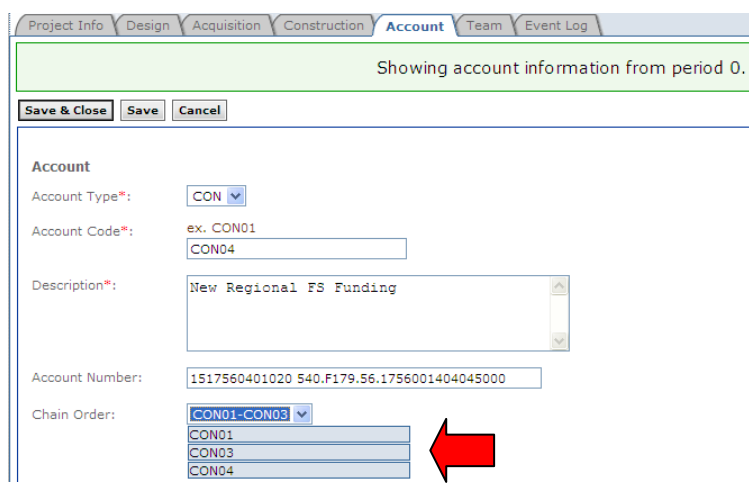

Example of account summary with chained accounts.

- A. Chained Account the "nickname" or account code of next account in that particular chain.
- B. Original Authorized Amount If a new account is added in progress payment zero, the Original Authorized Amount and the Current Authorized Amount for the added account are automatically set to zero. IF Progress Payment 1 period has not yet been created, the Original Authorized Amount can be edited.

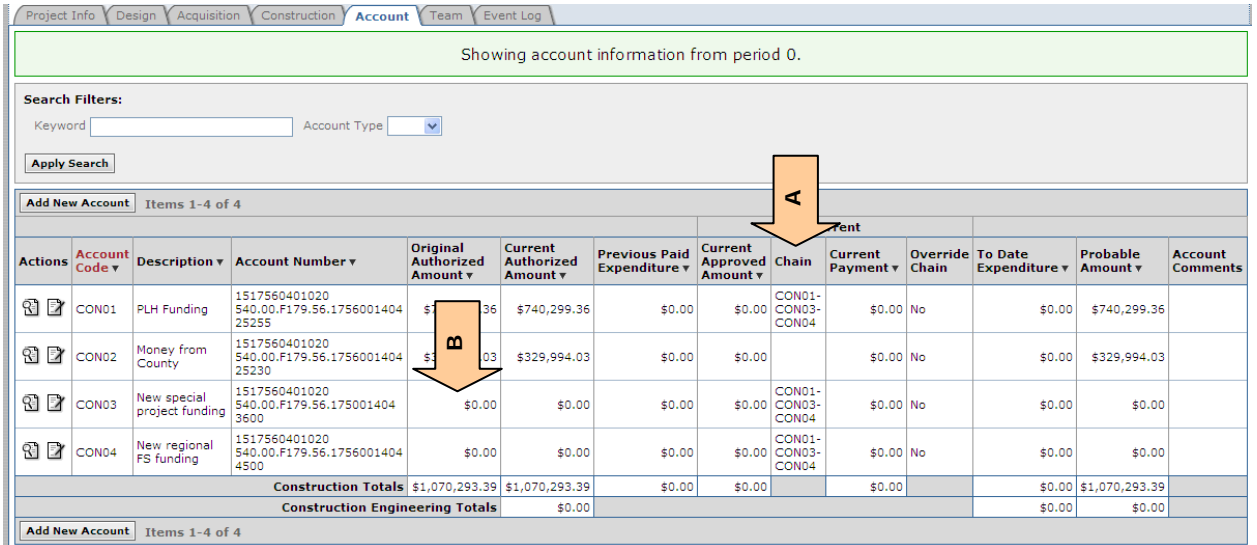

**Note:** An Account Code can only be in one chain.

#### <span id="page-16-0"></span>**4.4.2.1.1 Account Override**

Account override is used when the user needs to pay a different amount from originally calculated account amount. The account override does not delete or change the existing chain; it temporarily overrides the calculated amount with the hand-entered value.

- A. Current Approved Amount The amount for this account directly billed from Pay Notes
- B. Current Payment This is the calculated amount based on the direct billing, plus any chaining calculations
- C. Override Chain If the current payment amount or chaining calculations cannot get you the amount needed to bill to this account, Select "yes"

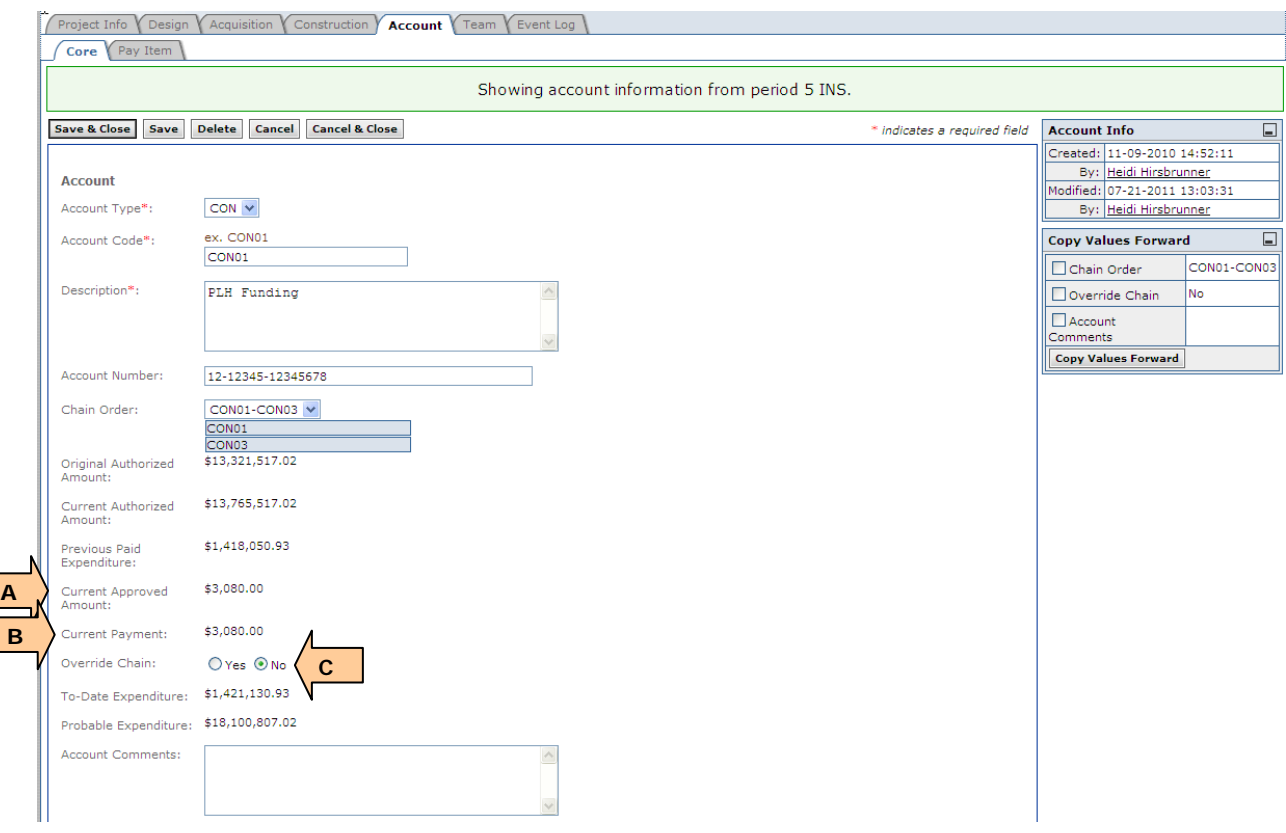

D. Current payment – the editable box opens when the Override chain "yes" is selected. Enter the amount to be paid from this account.

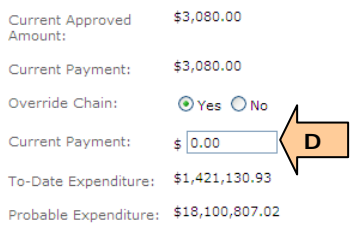

#### E. Enter account comments, as appropriate

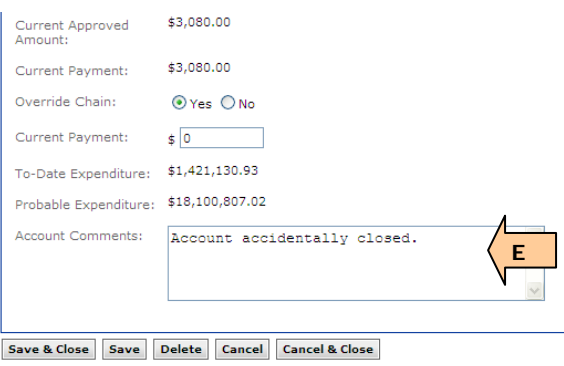

Example of Account Tab with Chain Override (In this case Account CON01 has been overridden to \$0.00 and the chain has recalculated to bill to Account CON03).

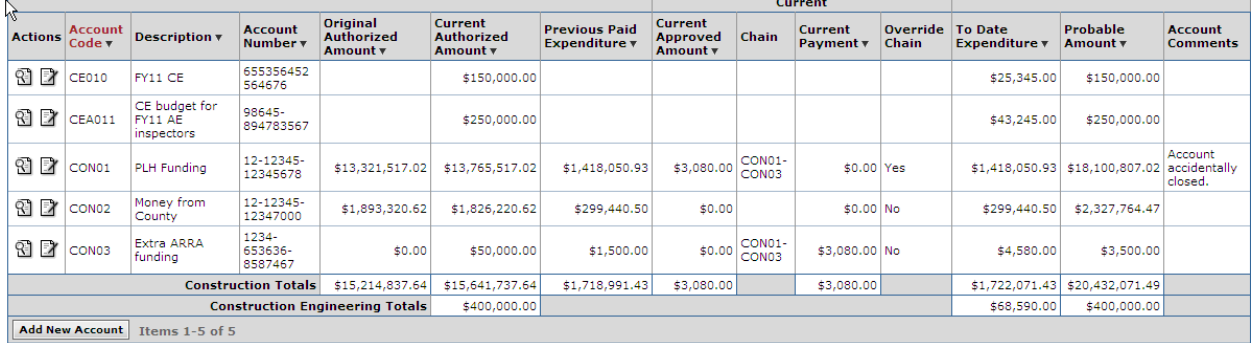

#### <span id="page-18-0"></span>**4.4.2.1.2 Copy Values Forward**

If you have changed Chaining, Override, or Account comments and later progress payment periods have already been created, you may want to copy some of these changes forward. (The copy values forward box only appears after changes have been made and later progress payment periods exist).

- A. Select appropriate values to copy forward (see Division procedures).
- B. Click Copy Values Forward. Values will be copied forward to all later progress payment periods.
- It is a best practice to not Copy Forward the Chain Override or the Current Payment values

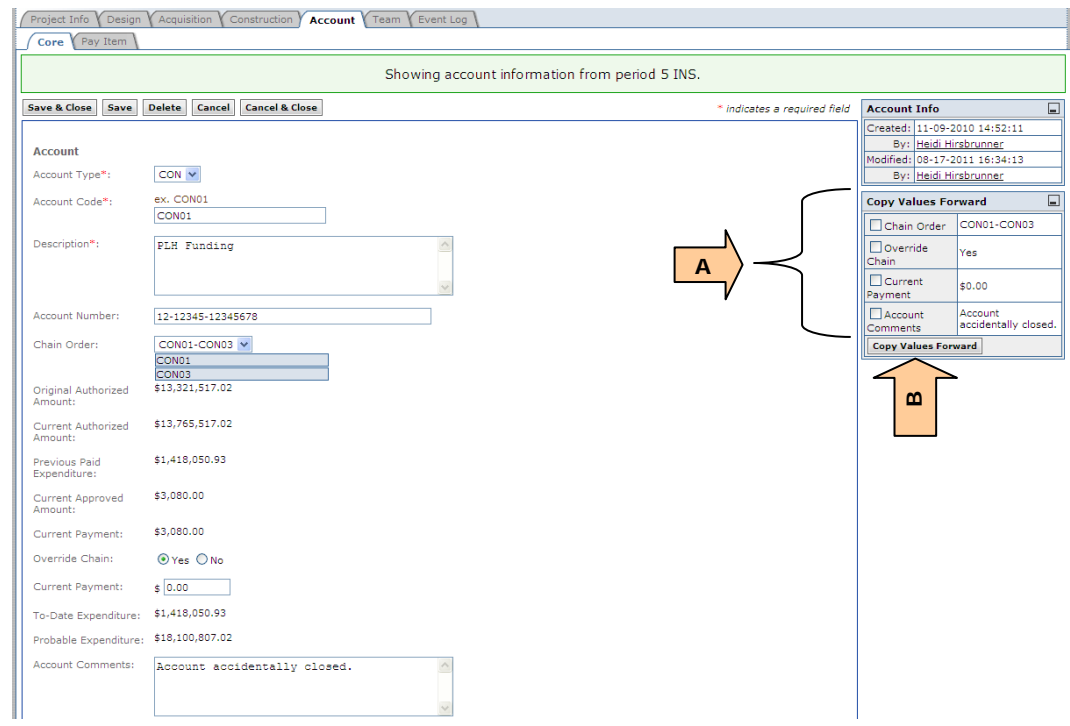

#### <span id="page-18-1"></span>**4.4.2.1.3 Account Tab Warnings**

There are two Account tab warnings that may appear during the course of developing progress payments.

**Warning text:** "The Current Approved Amount total does not equal Current Payment Total; the progress payment period cannot be approved." This means that "A" and "B" shown below do not match. These values must match before this progress payment period can be approved.

- A. Current Approved Amount Total
- B. Current Payment Total

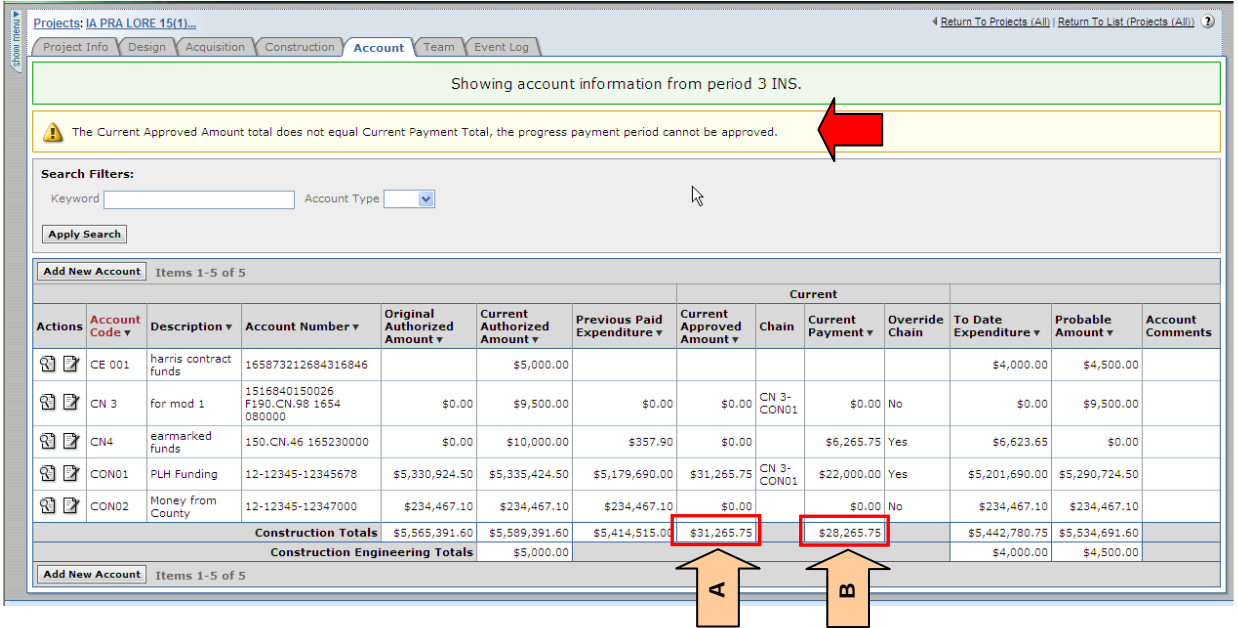

There are several ways that this error can be fixed depending on the specific project conditions. Fixes include revising, adding, or deleting a chain order, or revising, adding or deleting a chain override amount. (For this example, the CN4 override amount was revised to make the totals of "A" and "B" match).

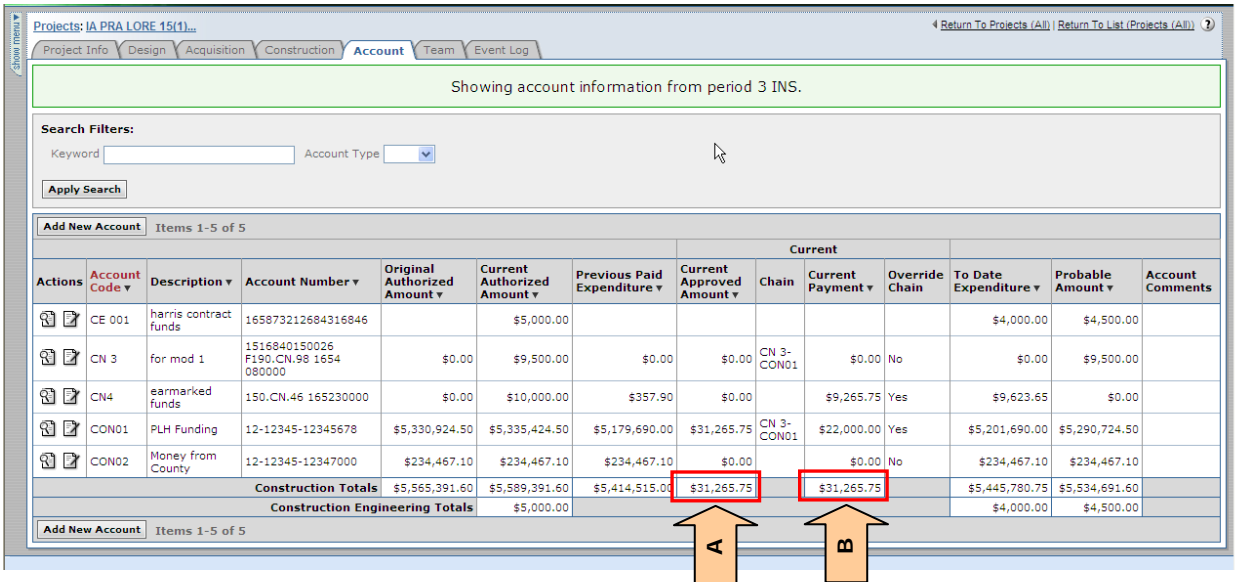

**Warning text:** "One or more current account expenditures exceed the current authorized amount. Please revise payment quantities, accounts, or funding." This means that for one or more accounts, the calculated To-Date Expenditure "A" exceeds the Current Authorized Amount "B" for that account.

- A. To-Date Expenditure
- B. Current Authorized Amount

The way to identify the account(s) that may be causing the error is to compare the To-Date Expenditure and the Current Authorized amount for each account. The accounts with equal values may be causing the error. (Note the To-Date Expenditure and the Current Payment values will only show the maximum funds available for the account, the actual calculated amount may be higher – which is causing the error.)

(In this example, CON02 may be causing the error)

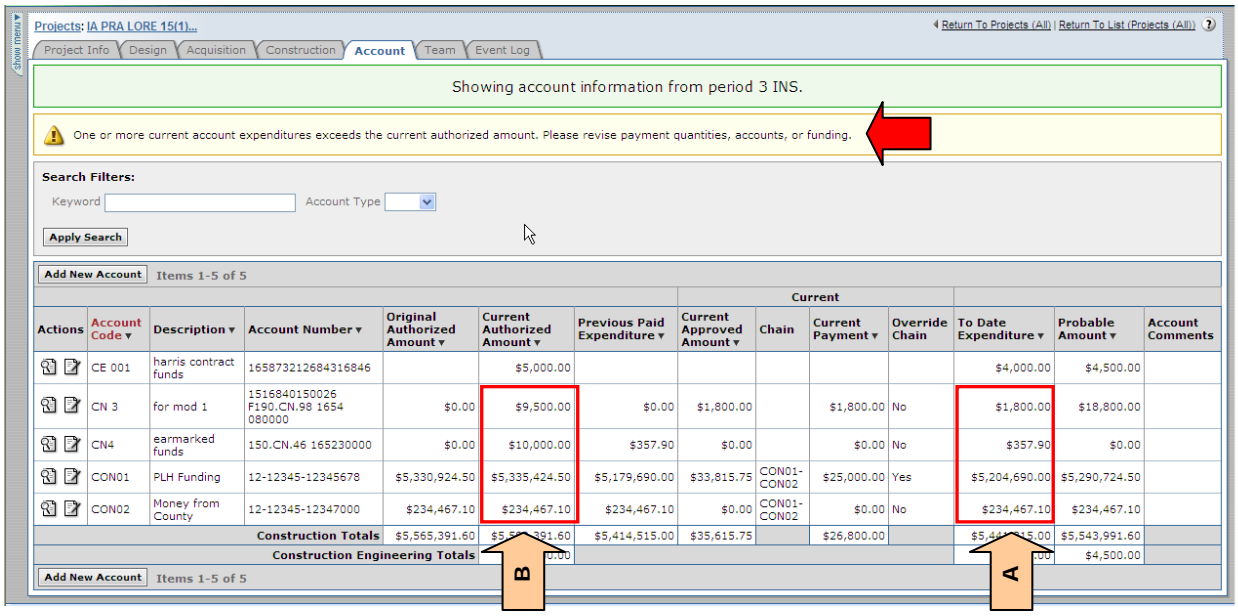

There are several ways to fix this error, depending on the project specific details:

- Increase current authorized amount for an existing account or by adding a new account (via Contract Modification)
- Change progress payment amount (verify, and if needed, change quantities, pay items, accounts splits)
- Change Current Payment amounts by revising, adding, or deleting chaining or override amounts

(In this example, the error was corrected by revising the chain from CON01-CON02 to CON01-CON03 and changed the CON01 override amount).

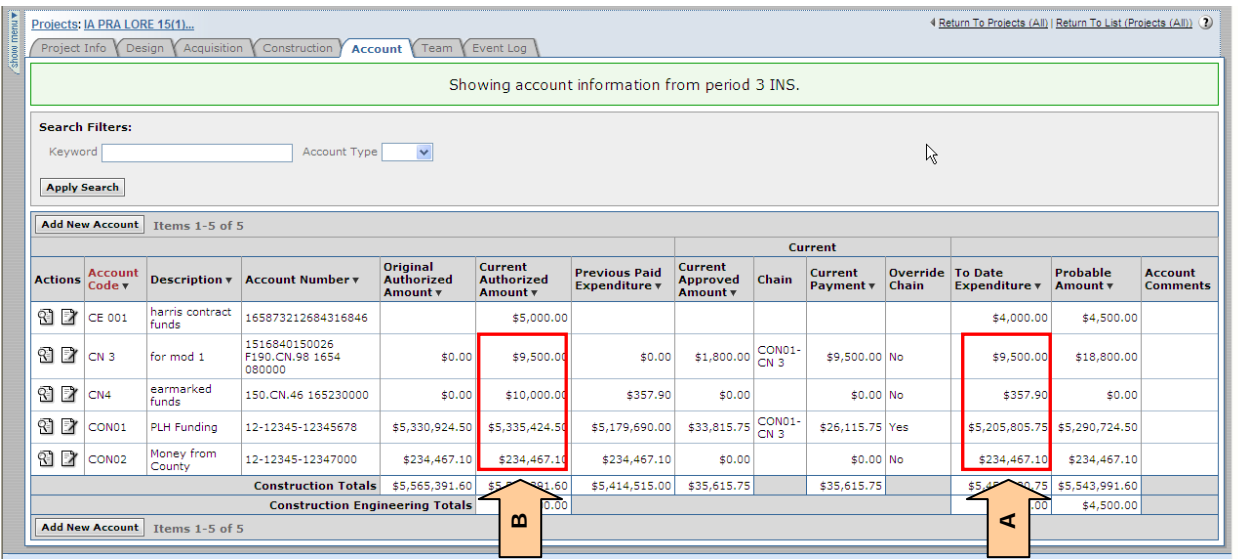

- **The "Send Progress Payment to Main Office" button will not appear until the** account warning has been resolved.
- **P** Progress Payments that are already in the office when the warning appears will not be able to be approved until the account warning has been resolved.

#### <span id="page-21-0"></span>**4.4.2.2 Add Construction Engineering (CE) or Construction Engineering Administration (CEA) Accounts**

The Construction Engineering (CE) account type is to show the status of the project CE costs. At this time the data must be manually input and updated.

The Construction Engineering Administration (CEA) account type is to show the status of the project AE construction staffing costs. At this time the data must be manually input and updated.

Some of the CE and CEA account data are shown on government reports.

Do NOT use/add the Project Engineering (PE) account type.

- A. Select the account type CE or CEA;
- B. Input account code is a "nickname" for an accounting number. Include account type in "nickname." (i.e. CE01 or CEA01);
- C. Input a description of the account (examples: AE Project Engineer account);
- D. Enter the Delphi account number; (example: 1517560401020 520.I0.F179.56.1756001404);
- E. Enter the DELPHI data dump date
- F. Enter Current Authorized Amount from the DELPHI data
- G. Enter To-Date Expenditure from the DELPHI data
- H. Enter Probable Expenditure budget for CE or CEA account
- I. Account Comments

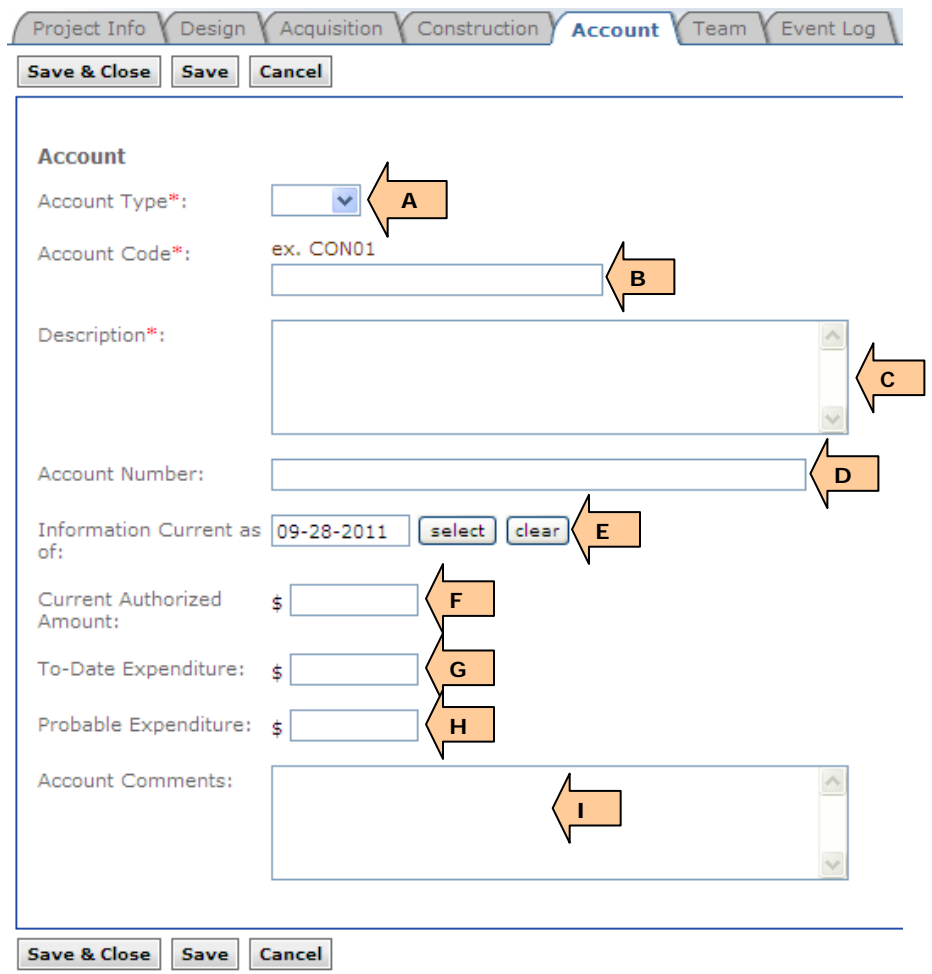

CE/CEA accounts can be added or edited any time from the account summary.

#### <span id="page-22-0"></span>**4.4.3 Delete Accounts**

Do not Delete Accounts.

# <span id="page-23-0"></span>**4.5 Team**

Project Info Design Account Team Event Log

The team tab allows assignment and archiving of project team members (project roles). In order to add a project team member, they must have a valid, enabled EEBACS account. See Chapter 1 for new user account forms. After being assigned to the project, that team member will have rights associated with their project role. Only project team members are able to create and edit documents or be included on reports.

Roles with right to *assign, edit, delete team members (project roles):* Component Lead and Construction Admin staff. All other construction roles have view team rights only.

# <span id="page-23-1"></span>**4.5.1 Add/Edit Team Member (Assign Project Role)**

- A. Select "view" or "edit" next to appropriate team member, or
- B. Select the "Add New Team Member" icon to access assignment screen;

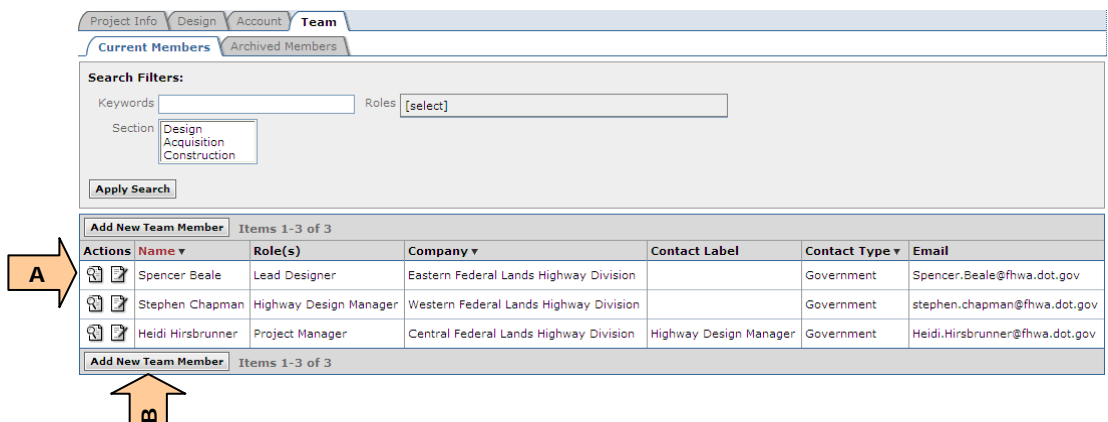

- A. Begin typing a name. A pick list will appear. Select a name from the pick list. Only add approved team members, since, in some cases, this will provide additional user rights. If the required individual is not on the pick list, contact your EEBACS Division Administrator;
- B. Choose the role(s) in which the team member is to be assigned for this project. If the correct role cannot be found in the pick list, contact your EEBACS Division Administrator; and
- C. Select the "Save and Close" icon.

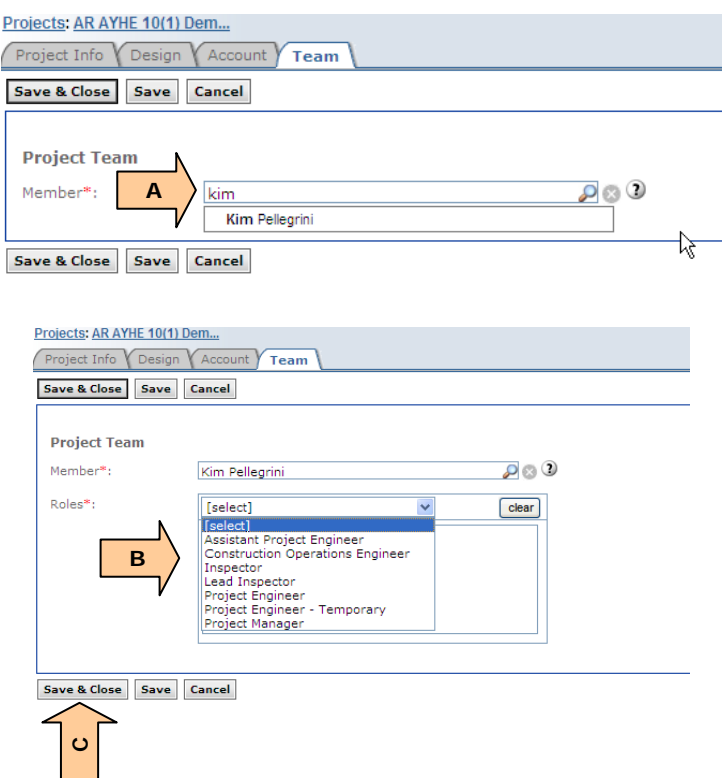

To edit a team member (change assigned project role)

- A. Uncheck project role(s) to be removed or select clear to remove all project roles
- B. Select any new role(s) to which the team member is being given

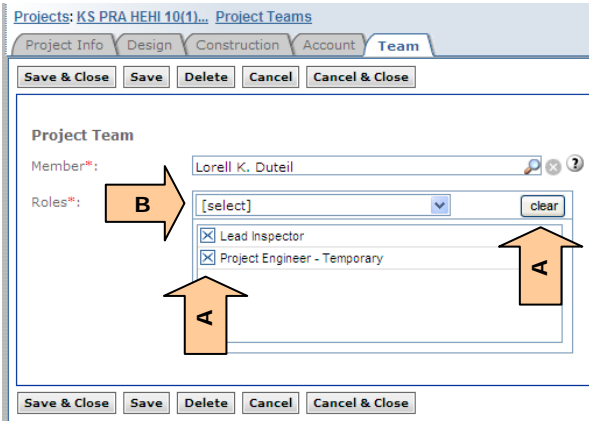

- A user can be assigned multiple roles, if needed, for example if a Lead Inspector is also acting as a Project Engineer – Temporary, he would be assigned both roles. (Once he is no longer acting as the Project Engineer, the role should be removed).
- If user's role is unchecked (unselected), that role is automatically archived, see Section 4.5.2.

**WARNING:** When selecting the Construction Contractor Manager, ensure the role is assigned to a user from the Prime Contractor. (If a subcontractor user is selected as the Construction Contractor Manager the Company name on the status page will be changed).

If the Construction Contract Manager changes, ensure that a new Construction Contractor Manager is immediately assigned from the Prime Contractor according to User Account Request Procedures. (The Construction Contractor Manager's address should always be the **official** Contract Address).

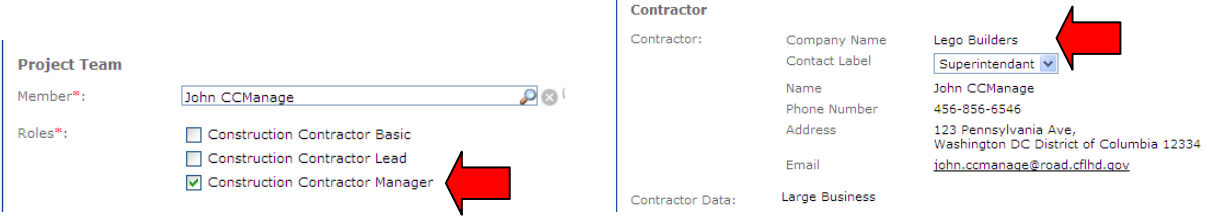

# <span id="page-26-0"></span>**4.5.2 Archive Team Member (Archive Project Role)**

If user is no longer a member of the project team, the user should be archived within the project. This is particularly important for A/E Staff and Construction Contractors, since this will remove their access to this project. For Government users and Contract staff, archiving the project team member may reduce their rights within this project. Archived team members are saved and tracked in the system to provide a historical list and timeline of the project team.

A. Select "Edit" for project team member to be deleted (archived)

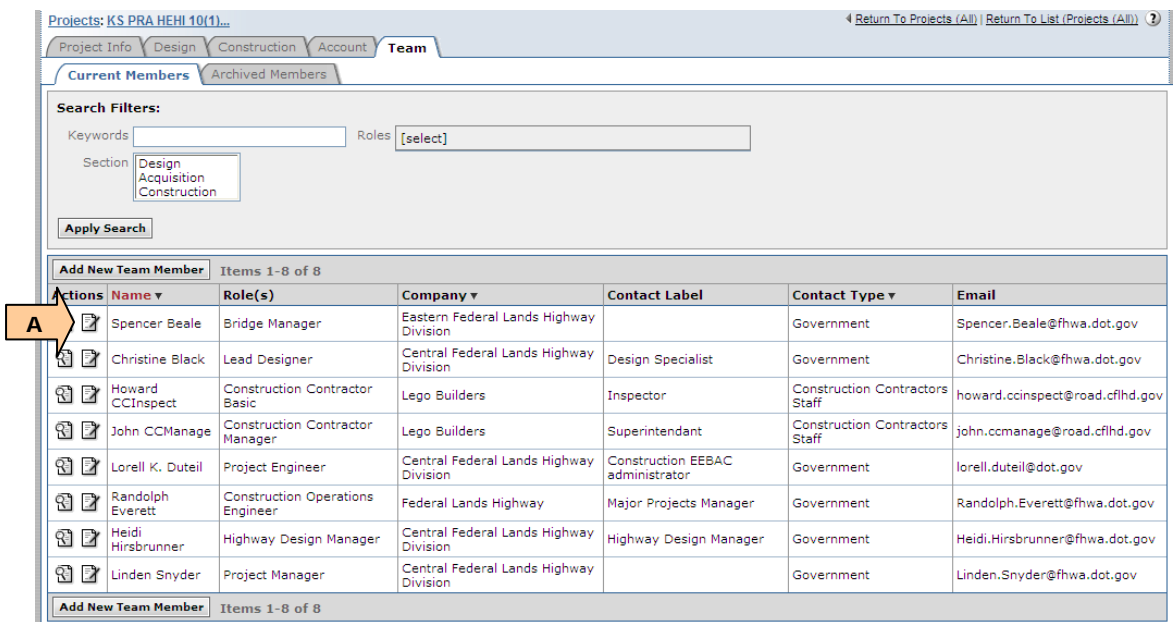

- A. Select "Delete" (archive) for that project team member
- B. Select "Okay" if you really want to delete (archive) project team member. This cannot be undone.

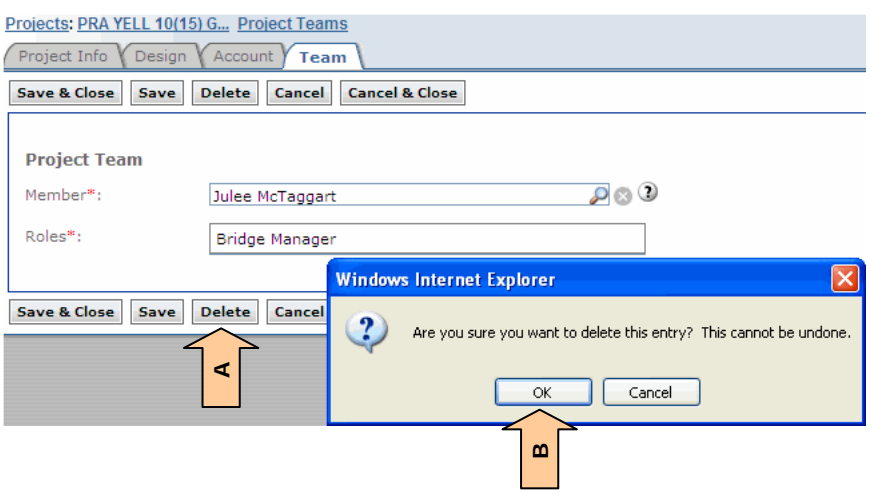

Once the first project team member has been deleted (archived), the Archived Members tab automatically appears.

- A. User search filters to find archived users
- B. Select appropriate status for archive user. In most cases "Active" is the correct status. Need to expand on status definitions.

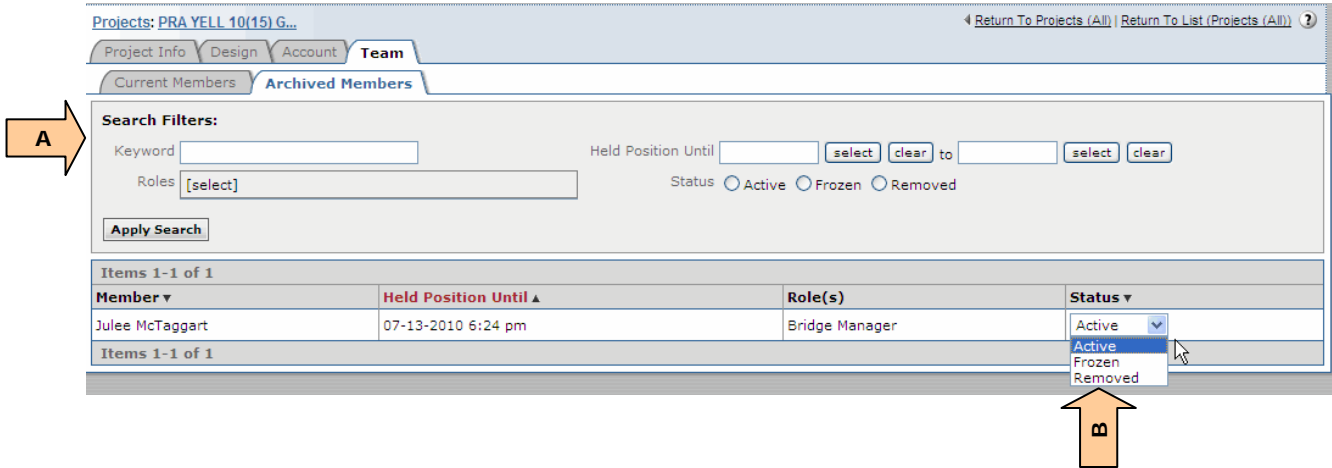

If an "archived team member" returns to the project (i.e. team member is no longer listed on Current Members tab, but is reassigned to the project), the returning team member needs to be added as a new team member.

# <span id="page-28-0"></span>**4.6 Construction**

# <span id="page-28-1"></span>**4.6.1 Core**

The core construction tab is a project information page for Construction that shows Contractor, Award, and Project information.

All roles have *view rights of the core tab; except* all Construction Contractor roles will not *see the Award data.*

#### <span id="page-29-0"></span>**4.6.1.1 Initial core after Contract Award**

A. First go to Team Tab to add Team Members, at minimum add: Construction Contractor Manager (if Contractors will be using EEBACS), Project Engineer, and COE. Also add Inspectors and Construction Contract Users. See Section 4.5

**WARNING:** When selecting the Construction Contractor Manager, ensure the role is assigned to a user from the Prime Contractor. (If a subcontractor user is selected as the Construction Contractor Manager the Company name on the status page will be changed). The Company name and address that appears here, also appears on the Progress Payment Reports, Status Reports. If the Construction Contract Manager changes, ensure that a new Construction Contractor Manager is immediately assigned from the Prime Contractor according to User Account Request Procedures. (The Construction Contractor Manager's address should always be the **official** Contract Address).

- B. Verify Award data from Acquisitions **if incorrect Send Back to Acquisition** (see Section 4.1);
- way Administration Thursday, July 22, 2010 | 10:30 am | <u>Logout</u><br>User: C Adminstaff1 **EEBACS** powered by symplicity Projects: KS HAHI 1(2) Bea... Constructions **4 Return To Home I Return To List (Construction)** (2) Project Info *Design Acquisition Construction Account Team* Core Contract Status Y Progress Payment Y SubContractors Y Labor/Equipment Y Daily Reports Y Daily Diary Y Claims Y Contract Modifications Project Number: KS HAHI 1(2) Project Name: Beaver Creek Road Contract Number: DTFH-XX-10-C-00001 States: KS This project is currently missing the following role(s): Construction Operations Engineer **Construction Operations Engineer**<br>Project Engineer<br>Construction Contractor Manager You can correct this by adding the missing roles on the Team Tab  $\overline{\Box}$ indicates a required field **Construction Info** Contractor Created: 07-21-2010 17:12:16 Awarded to: ABC Construction Company Contractor: By: Angy Liliedahl<br>Modified: 07-21-2010 17:12:16 A Contractor user account has not been assigned to this project yet.<br>Please inform your Project Manager or Design Component Administrator By: Angy Liljedahl **A** Large Business Contractor Data: **B** Solicitation Procedure: Sealed Bid/IFB Full & Open Competition Award July 21, 2010 Award Date: \$20,330,832.72 Award Amount: \$916,228.00 Incentive Amount: Authorized Amount: \$21,247,060.72 **B** 4.321 miles Awarded Project Length: July 21, 2010 Date sent to Construction: Schedule(s) Awarded: C Schedule(s) Possibly X<br>Awarded Later: Project **C** Construction Operation<br>Engineer(COE): **A** Dan Va Silder Project Manager: jineer user account has not been assigned to this project yet.<br>1 your Project Manager or Design Component Administrator. Project Engineer: **A**  $PRA$ Funding Source(s): Project Description: Grading, drainage, base, and paving  $State(s)$ : Kansas **B**KS/Bourbor
- C. Project data from Design

Example with Team Members added:

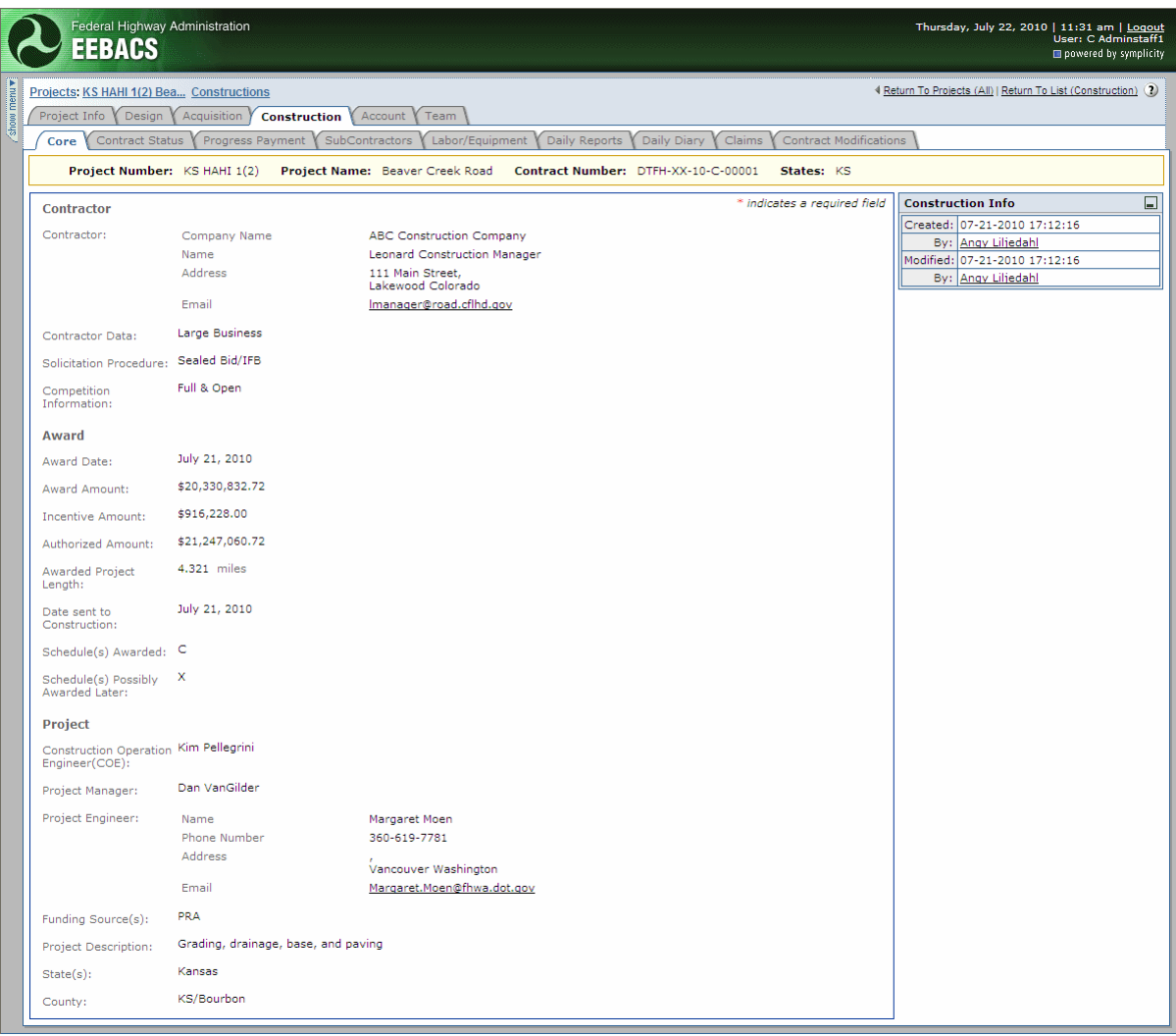

Construction field staff will have home Division office address in EEBACS. If the field staff has a permanently assigned cell phone, it is preferred that the permanently assigned cell phone number be used rather than a project specific phone number.

#### <span id="page-31-0"></span>**4.6.2 Contract Status**

The tab shows the latest Construction status and provides the ability to save a snapshot of the status to Status History.

Roles with *edit contract status rights*: Construction Component Lead, Construction Admin Staff, Construction engineer (Branch Chief), COE (project), Project Manager (project), Project Engineers (project).

Roles with *send contract status to history* rights: Construction Component Lead, Construction Admin Staff, Construction engineer (Branch Chief), COE (project), Project Manager (project), Project Engineers (project).

#### <span id="page-31-1"></span>**4.6.2.1 Current**

Contract status tab reflects the current status, incorporating all approved progress payments, signed Contract Modifications, and CE/CEA account information.

A. Select "edit"

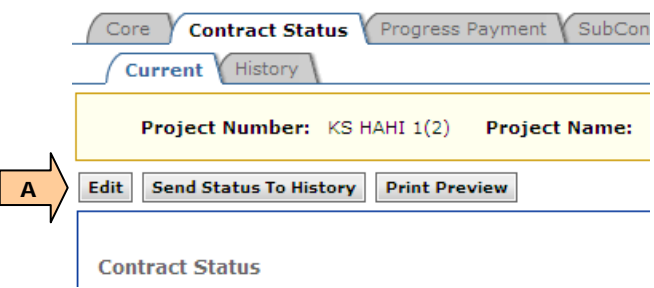

- A. Select appropriate project status (awarded, active, completed, disputed, finaled, or terminated);
- B. Select start of Contract time;
- C. Select Contract type (calendar or completion)

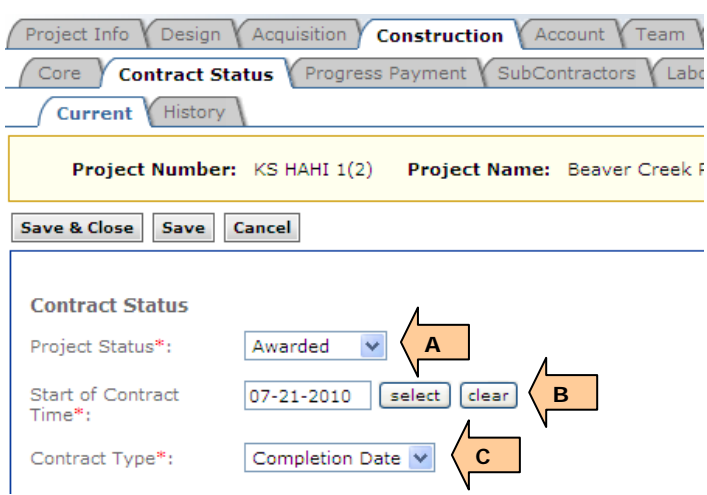

If Completion Date is selected:

- A. Enter "Original Completion *Date*"
- B. "Original Contract Days" are calculated.

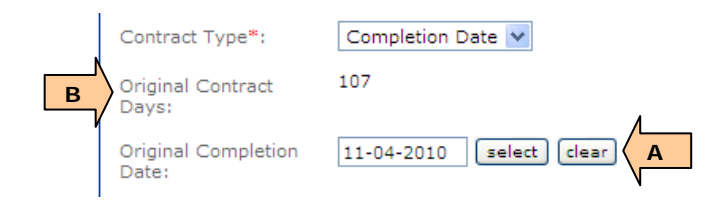

If Calendar Day is selected:

- A. Enter "Original Contract days"
- B. "Original Completion Date" is calculated

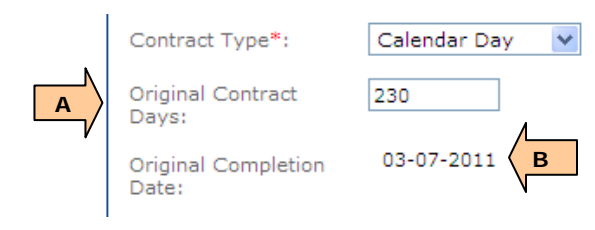

- A. Extension days number of extension days added from signed Contract Modifications;
- B. Revised completion date calculated based on signed Contract Modifications;
- C. Revised contract days calculated original days + extension days (based on signed Contract Modifications);
- D. Select Estimate Completion date
- E. Enter significant contract status (miscellaneous project comments, per Division procedures);
- F. Summarize Disputes and FOIA requests

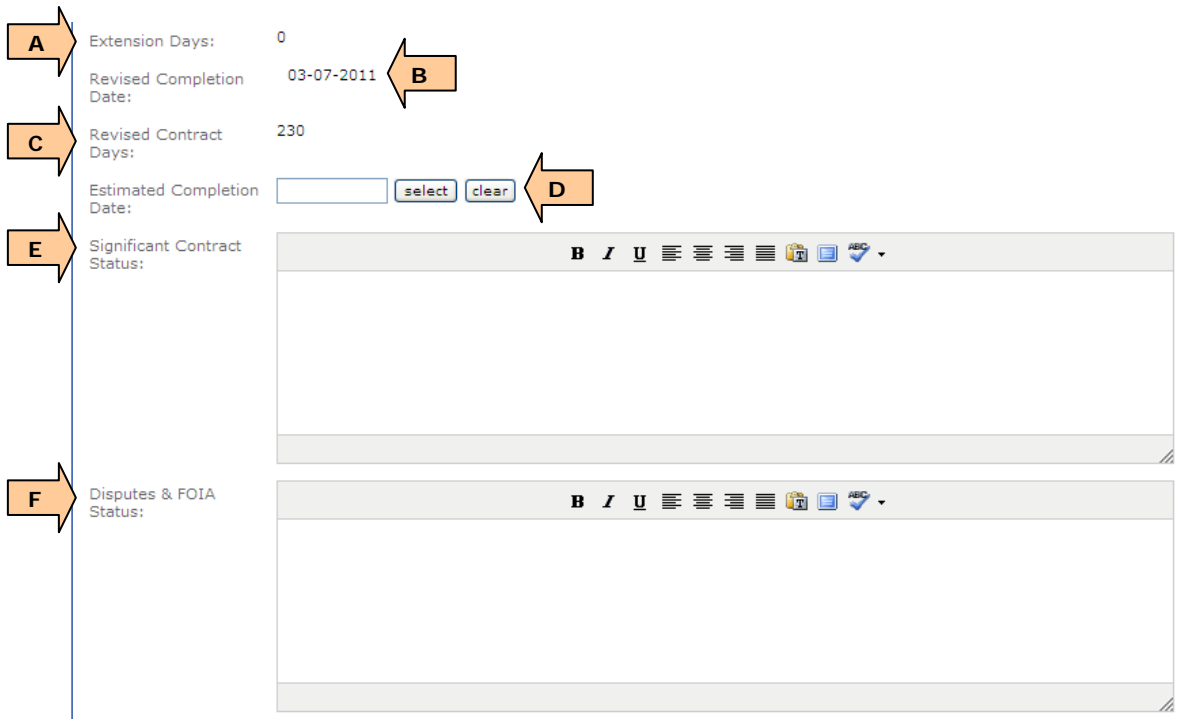

The next fields shown on the current status tab are entered or calculated elsewhere, but are shown here as an overview. Data only includes approved progress payments and signed Contract Modifications:

- A. Current progress payment (most recent approved progress payment);
- B. Total Progress Payments Previously Paid;
- C. Total Progress Payments Amount Paid to Date: Total of approved Current Progress Payment Amount + Total Progress Payments Previously paid;
- D. Total Current Authorized CONTR Amount: Total Current Authorized Amount for all CON accounts (based on signed Contract Modifications);
- E. Total CONSTR Probable Amount: Total probable for all CON accounts for approved Progress Payment Periods (this may be different than values shown on Account tab);
- F. Surplus: Total Current Authorized CONSTR Amount CONSTR Probable Amount;
- G. Total Current CE/CEA account expenditure;
- H. Total current CE/CEA account probables
- I. Current day used
- J. Percent work complete (calculated)
- K. Percent time used (calculated)
- L. If project is in the process of being "finaled", click on icon to pop-open tracking fields

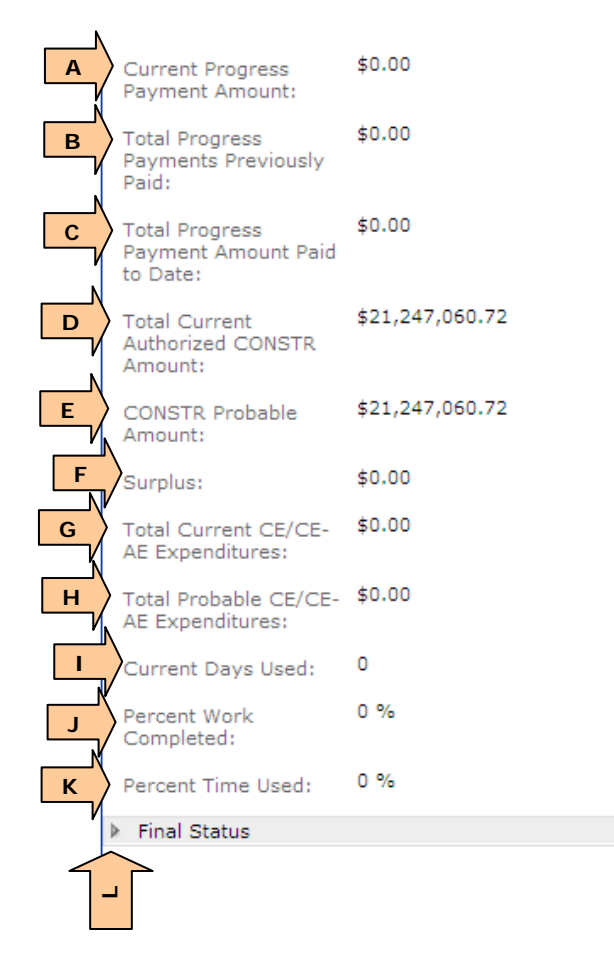

- A. Final Status fill in appropriate dates as complete.
- B. "Add New Cooperating Agency" and fill-in data as appropriate
- C. Project Records received time: Project Record Received From PE *date –* Final Acceptance *date*

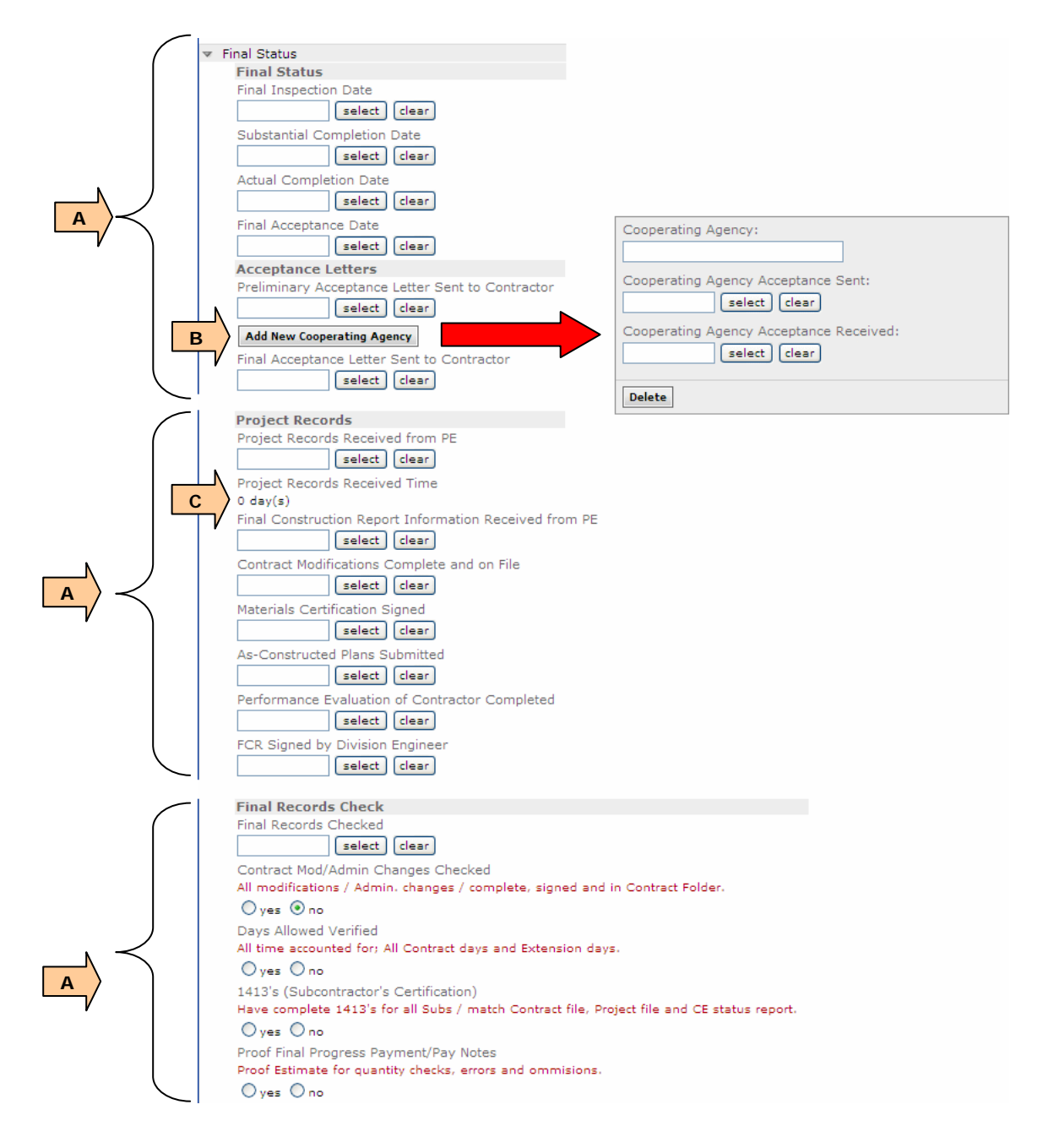
- A. Final Status fill in appropriate dates as complete
- B. Final Voucher Package from Contractor Due: Final Voucher Package to Contractor *date* + 90 days
- C. Final Voucher Signed by CO Note at this time Finaled Construction projects cannot be sent to the Archive within EEBACS. (Future enhancement, see Section 4.6.11)
- D. Save & Close automatically sends you back to Construction Core tab
- E. Save
- F. Cancel
- Select Save, and then select Cancel this will bring you the Contract Status Current tab, where you can Print Preview and Send Status to history.

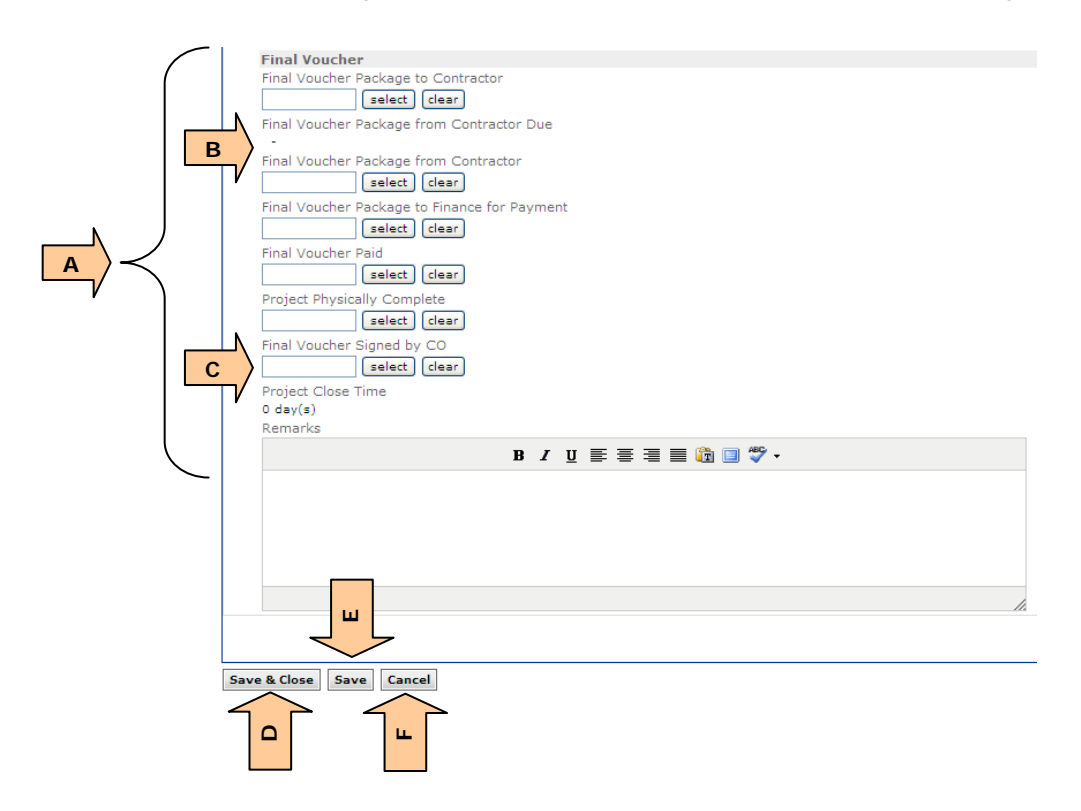

- A. Print Preview (of Construction Status report). It is recommended to Print Preview and check data prior to sending status to history
- B. Send Status to History according to Division procedures. See 4.6.2.2 for how to use Status History.

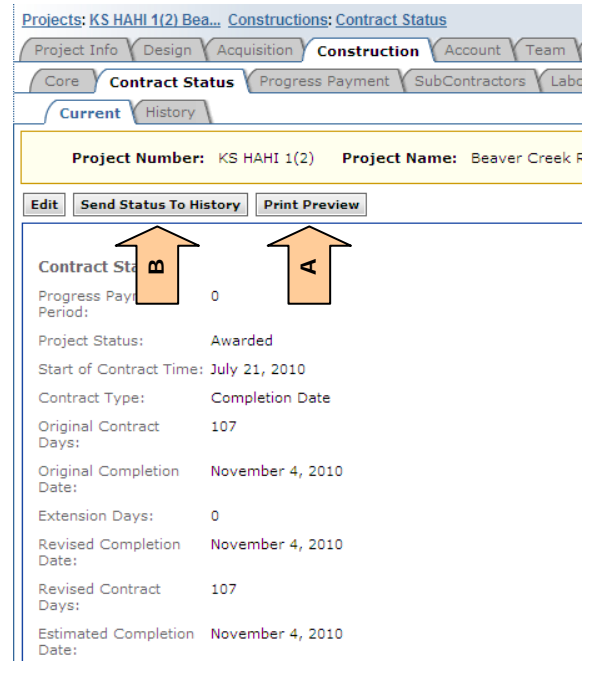

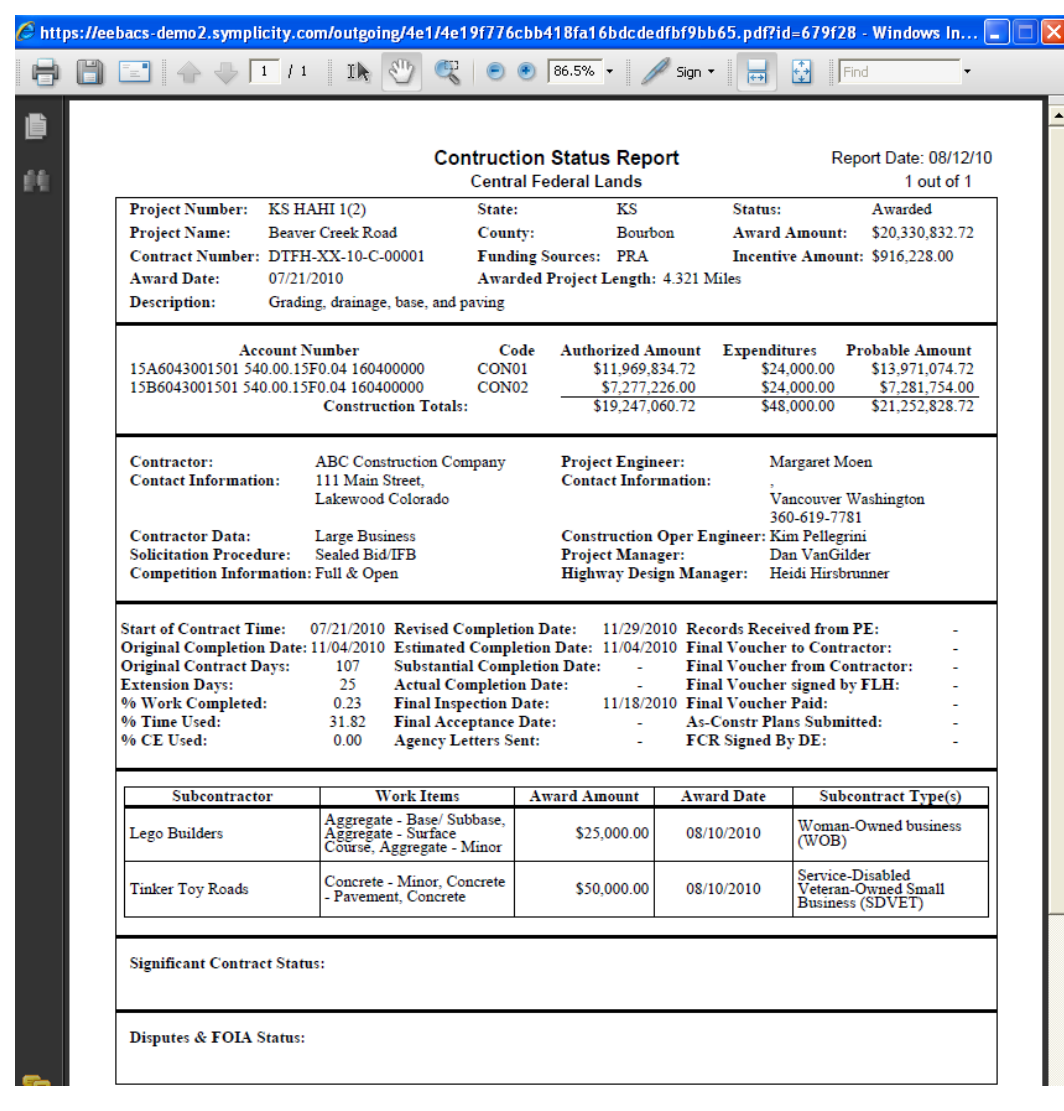

Example of Print Preview (of Construction Status Report):

# **4.6.2.2 History**

The History tab is the location where all previously saved versions of the contract status reports are located. Only reports that are sent to history are saved on the History tab. There is no way to generate a status report for a specific date after the fact if it was not sent to history at that date.

- A. Send Status to History: The Construction Admin or Component Lead will periodically Send Status to History. (see Division procedures). Branch chief, PE's, assistant PE's, and PM's also have this ability; however, consult Division procedures prior to Sending Status to History.
- B. Select History Tab to view previously saved Construct Status reports

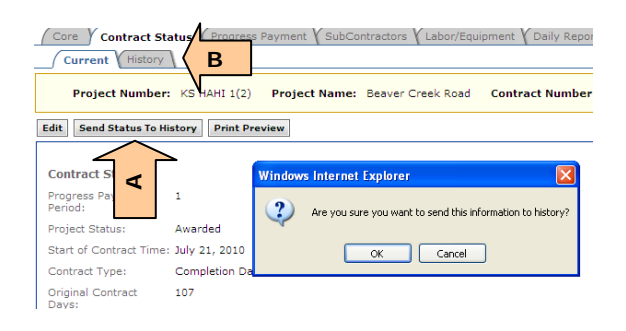

View or delete historic Construction Status Reports. **Warning**: Once a saved report is deleted it cannot be regenerated.

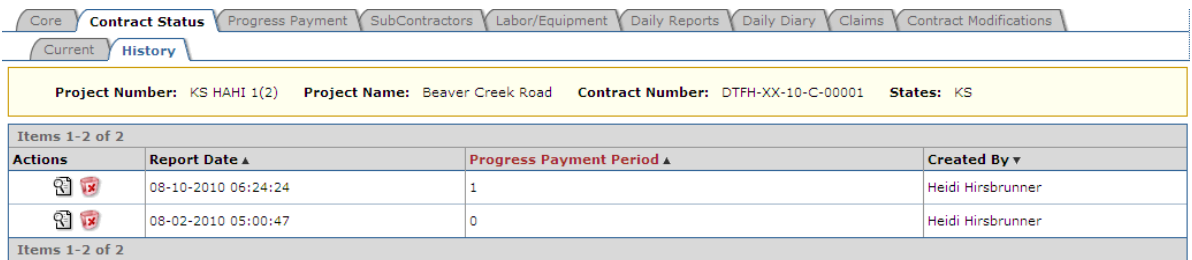

# **4.6.3 Progress Payment**

Progress Payments is where all tasks related to processing progress payments occurs, including: adding and approving pay notes, processing pay note summaries, adding non-CM pay items, and progress payment tracking and approval.

Each Progress Payment is automatically assigned a pay period number starting from zero. The progress payment number shows on all of the screens and pay documents. It is important to make sure you are in the proper progress payment before taking any action.

# **4.6.3.1 Review Zero Progress Payment**

At the beginning of each project you should review the initial "Zero" progress payment that is developed from the awarded items to verify it is correct and complete. No items are ever paid on the initial pay period. No specific dates are related to the initial pay period.

A. Select "View" - automatically sends you to Zero Progress Payment's Grand Summary tab

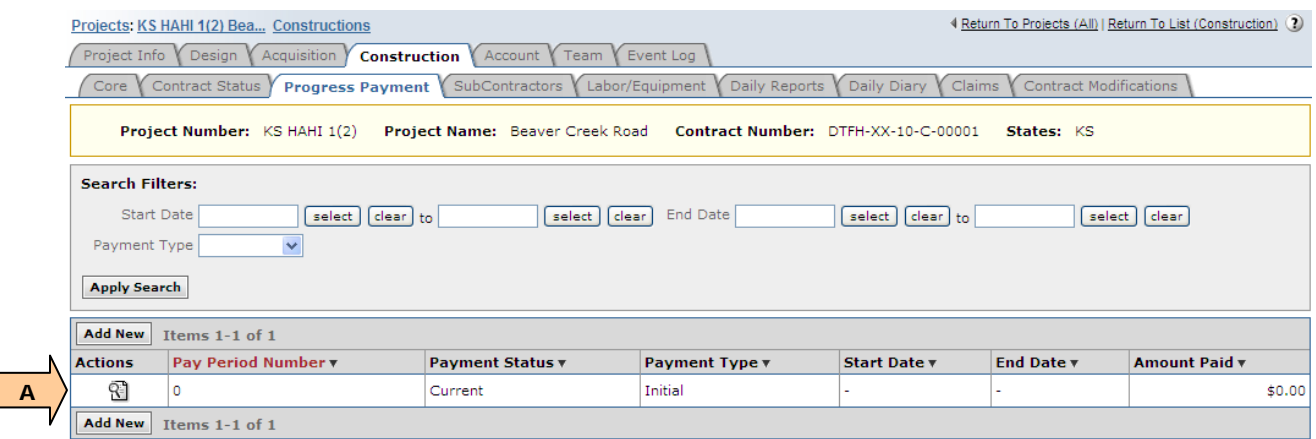

B. Print Progress Payment Report to review pay items, description, quantities, account splits, unit prices for conformance with Contract.

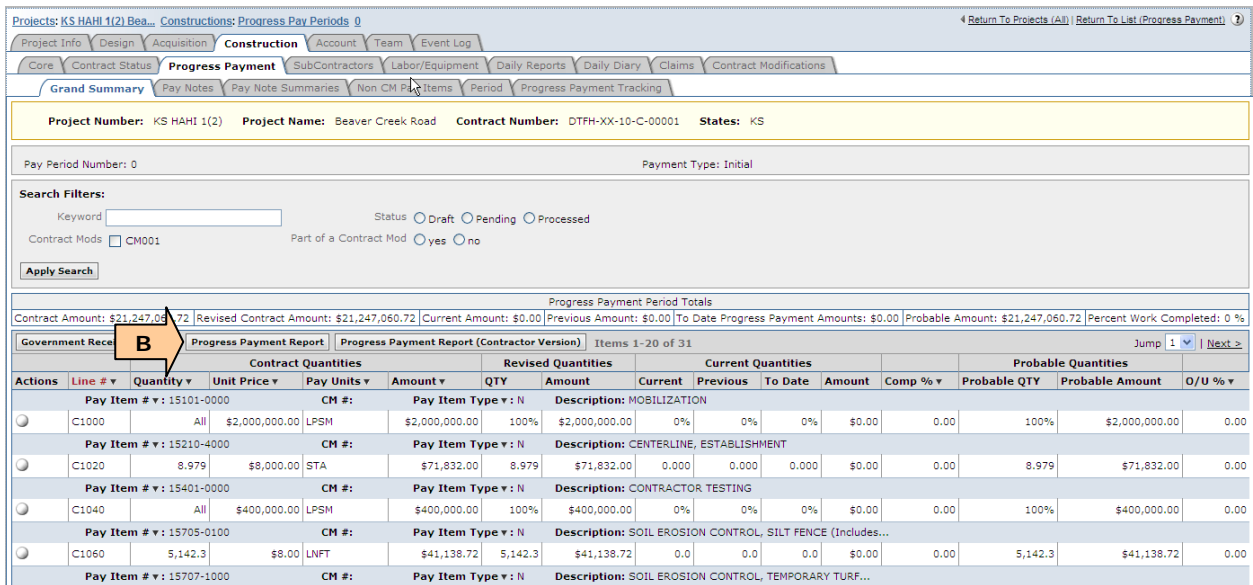

**If information is incorrect send back to Acquisitions for correction (Re-Open**) Acquisition). See Section 4.1

Once all information and items are verified, 'Approve' the initial progress payment on the Payment tracking tab (see Section 4.6.3.9)

# **4.6.3.2 Add, View, Edit Progress Payment**

Roles with *create new/delete progress payment* rights include: Construction Component lead, Construction Admin staff, COE (project) and all Project Engineer roles.

- A. Select "Add New" Adds a new Progress Payment and automatically brings you to the Grand Summary tab for that Project Payment (new progress payment start date automatically begins the day after the close of the previous period)
- B. Select "View" or "Edit" to go to an existing Progress Payment's Grand Summary tab
- C. The status of each Progress Payment can be checked and monitored from the Progress Payment tab. The possible statuses of a payment are:
	- Current The progress payment is active in the Field. There may be 2 payments in Current status at one time (ex. Finishing last month's and starting this month's)
	- Submitted The Progress payment has completed initial creation, review, and Field approval and is in the Main office for further editing, review, and final approval.
	- Approved The progress payment has been approved by the Main office and is awaiting confirmation of the payment to the contractor.
	- Paid Progress payment has been paid by Finance to the contractor.
- D. Each payment is assigned a type depending on the project completion. The progress payment types are:
	- Initial Shows items as awarded by contract.
	- Progress Project is underway and this is an estimated progress payment
	- Semi-final Project has been completed and project quantities are finalized by the field
	- Final Project has been checked and reviewed and all quantities and documentation are complete and agreed - this is the Final voucher for the contract.
- **To edit progress payment Start and End dates, select the Period Tab from the** Grand Summary. See Section 4.6.3.7

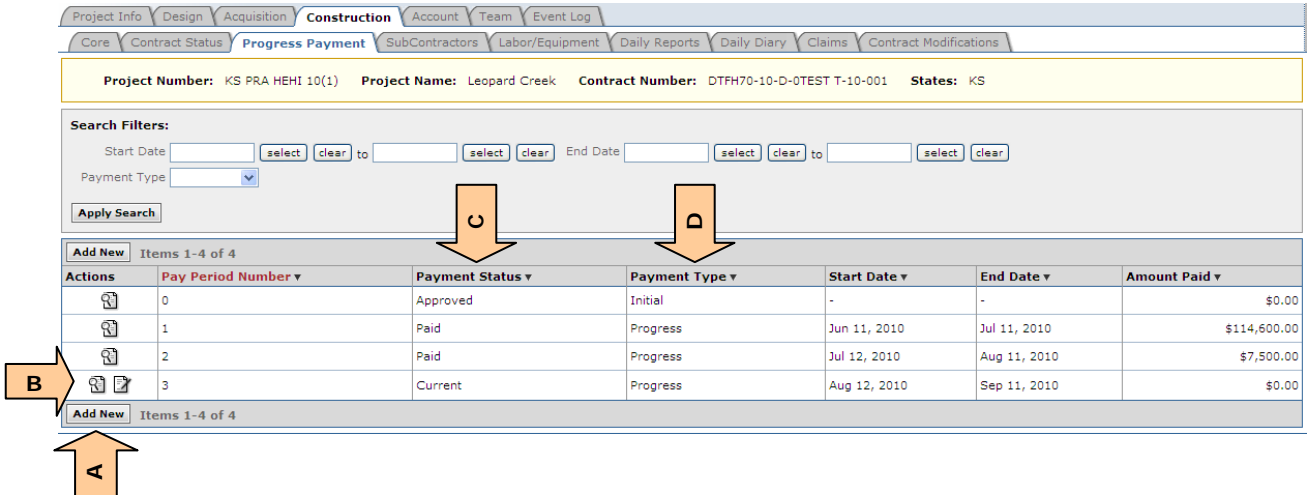

# **4.6.3.3 Grand Summary**

This is the main tab (or jump-off point) for developing a progress payment. The left column has symbols which either initiates an action and/or represents status of pay notes/pay note summaries, as described below.

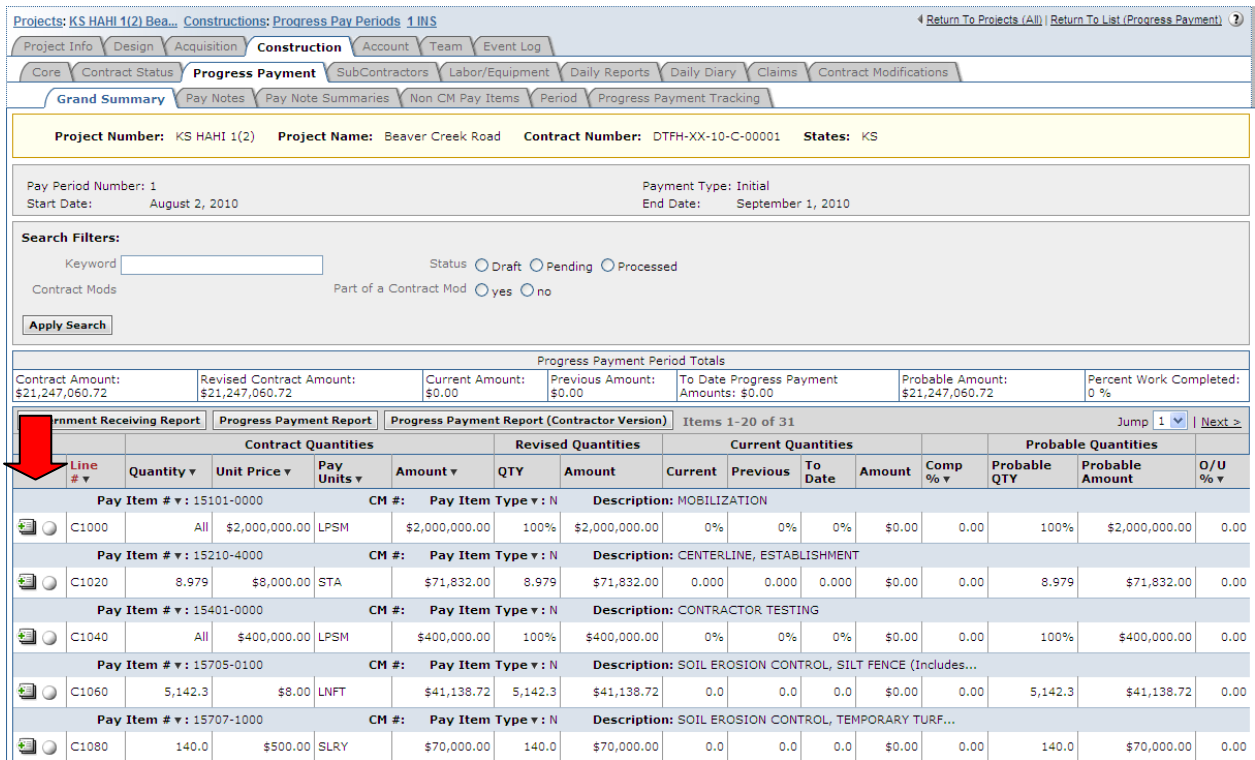

Icons in left-most column of the Grand Summary, shown for each pay item:

- "Add new pay note" (this symbol will not appear in the zero progress payment period);
- "Edit pay note" This includes editing, submitting, approving, and rejecting pay notes;
- $\bullet$  (#) shows the number of existing pay notes, if more than one

The Circles shown on the left side are all icons that will take you to the Pay Note Summary for that specific pay item as well as show you the status of the pay item. The White circle will 'fill in' and change colors as the Pay Notes and Pay Note Summary move through the process for the particular progress payment period shown.

• White circle (empty circle):

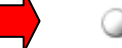

- o No active pay notes or retent exist
- o Pressing the white circle sends you to the Pay Note Summary where you can edit probables.

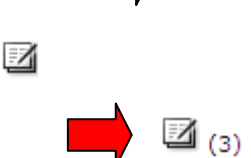

• Orange/brown circle (1/3 filled circle):

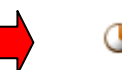

o Pay notes exist (pay notes may be draft, pending review, rejected, or approved)

Note: To edit, submit to PE, or approve pay notes use "edit icon" (or go to the Pay Notes tab)

- o Pressing the orange/brown circle sends you to the Pay Note Summary where you can edit probables, enter item comments, and view limited pay note information to-date (pay notes may be draft, pending review, or approved).
	- Instead of pressing the circle, the user can go to Pay Note Summary Tab and select pay item.
- Green circle (2/3 filled circle):
	- o All pay notes have been approved, the Pay Note Summary is ready to be processed and added to payment
	- o Pressing the green circle sends you to the Pay Note Summary where you can edit probables, enter item comments, and view limited pay note information (all pay notes are approved). Now you finally have the ability to enter "retent" and then "Add to Payment."
		- Instead of pressing the circle, the user can go to Pay Note Summary Tab and select pay item.
- Blue circle (completely filled circle):

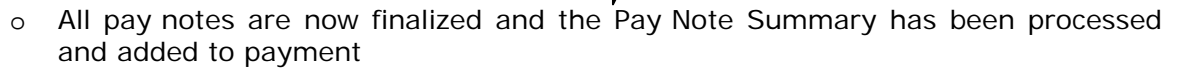

- o Pressing the blue circle sends you to the Pay Note Summary where you can "Remove from Payment" in case you need to add more pay notes or edit the pay note summary.
	- Instead of pressing the circle, the user can go to Pay Note Summary Tab and select pay item.
- "View Pay Note(s)":

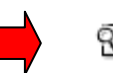

This is the icon combination after the progress payment has been sent to the Office. The Pay Note Summary is no longer active for the period. Pay Notes and Pay Note Summary can no longer be edited in the Field.

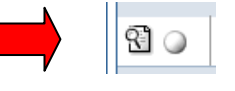

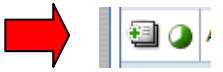

This is the icon combination in the new progress payment period if Retent was withheld on the pay item in the previous payment period – Notice that no pay note is present for the current pay period, but there is information to be processesd on the Pay Note Summary for the current payment period.

- A. Contract Amount. Includes all original Bid Items and Incentives (such as quality incentives, partnering, asphalt escalation, etc.) at award.
- B. Revised Contract Amount: Contract Amount + pay items added/deleted/modified with a signed Contract Modification. (Revised Contract Amount does NOT include added non-CM pay items).
- C. Current Amount Current Progress Payment Period includes all approved Pay Note **Summaries**
- D. Previous Amount Total of all previously approved progress payments
- E. To-date Progress Payment: Current Amount + Previous Amount
- F. Probable Amount. Total Probable for all pay items, including original contract bid items and original contract incentives, added non-CM pay items, and all pay items added/deleted/modified with a signed Contract Modification
- G. Percent work completed. The percent work completed does not include the retained quantities.

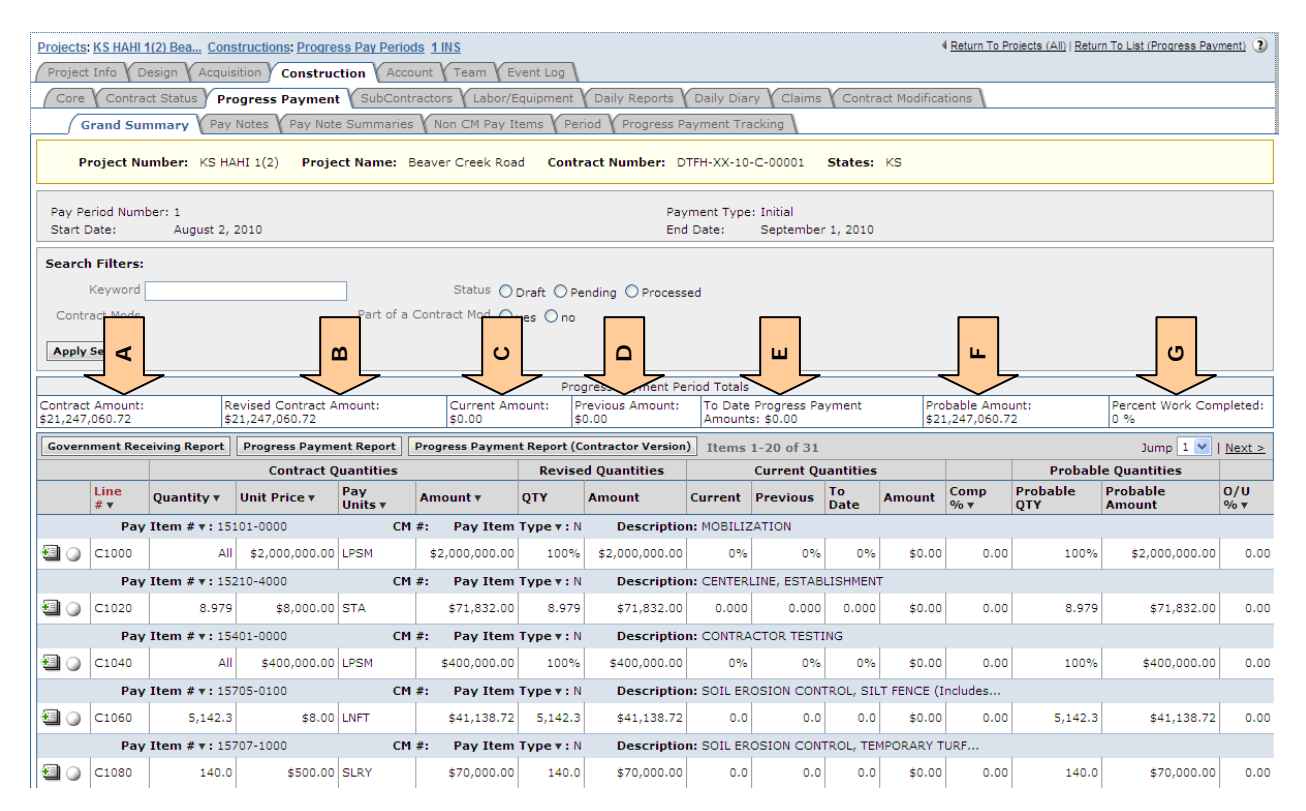

# **4.6.3.4 Pay Notes**

This section allows the users to add, edit, and approve pay notes.

Roles with *create/edit pay note* rights: Component Lead, Construction Admin Staff, Construction Contractor roles (project), COE (project), all Inspector, PE's and Assistant PE roles (project). Most users can only edit their own pay notes. PE roles, the Component Lead, and the Construction Admin staff roles can edit other users' pay notes.

Roles with ability to *approve, reject, and assign as info only pay notes*: Construction Component Lead, Construction Admin Staff, PE/Assistant PE roles (project).

### **4.6.3.4.1 Add Pay Note**

Select icon to add new pay note. (Pay notes can only be added from the Grand Summary. Pay notes cannot be added from the pay note tab). If you have multiple progress payments in current status, check to be sure you are in the correct progress payment period before adding a pay note. Pay notes cannot be moved between periods.

包◎

The system will automatically generate a new pay note with the pay item's basic information.

- A. Input Pay Note date
- B. Select Work date start date
- C. Select Work date end date
- D. Enter Location/description describe where the work was done and what was done
- E. Input pay quantities by account input entire measured quantity. The retent and partial payment calculations will be made separately. See Sections 4.6.3.4.2 and 4.6.3.5.
- F. Enter Remarks/Calculations input any calculations or remarks related to measurement and payment. If the person(s) actually measuring in the field is not selected in the Measured by box (see next screen shot), enter the actual name(s) here.

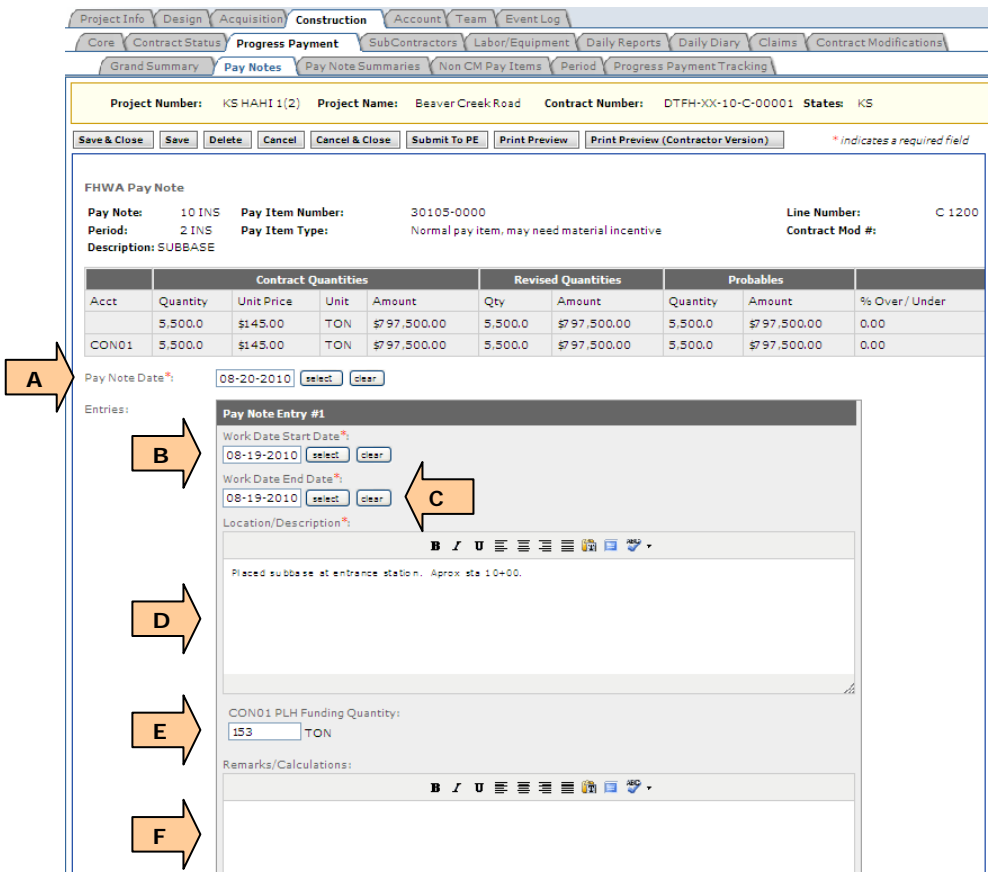

- G. Select "Add Entry" when you need to add a new pay note entry
- H. Enter Total production days the number of days it took to complete the work
- I. Select Measured By The person responsible for the measurement (in the case of contractor measured by, it may not be the person measuring in the field). If the person actually measuring is the field is not selected here, enter the actual name in the Remarks/Calculation narrative box (see "F" previous page)
- J. Select FHWA Inspector, if applicable May include A/E staff inspectors (C.I.'s)
- K. Select Contractor Inspector, if applicable– This is the Construction Contractor Inspector
- L. Toggle Interim or Final
- M. Select "Add Document" to add any pertinent documents to this pay note
- N. Enter Reference If there are hardcopy files, describe document location.
- O. Print Preview generates a PDF version of FHWA Pay Note with Probables
- P. Print Preview (Contractor Version) generates a PDF version of FHWA Pay Note without probables
- Q. Select "Submit to PE" when pay note is completed

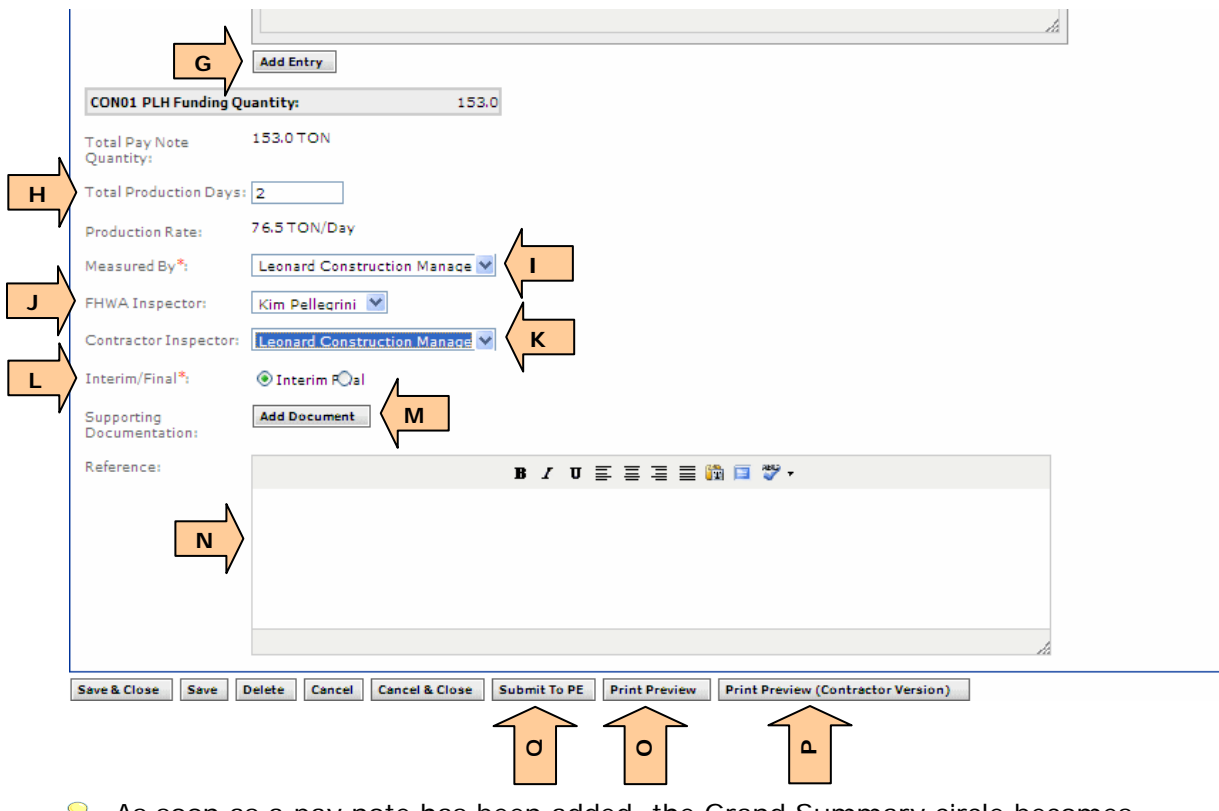

As soon as a pay note has been added, the Grand Summary circle becomes orange/brown (1/3 filled circle). Pay notes may be draft, pending review, or approved.

For Inspectors (both FHWA and Contractors), select "Submit to PE" when pay note is completed.

**Warning:** Once a Pay Note has been Submitted to the PE, it can NOT be deleted from the system. If a pay note is in error, the PE must either reject the pay note for it to be corrected and resubmitted OR the PE must approve it and mark it form information only. See Section 4.6.3.4.2.

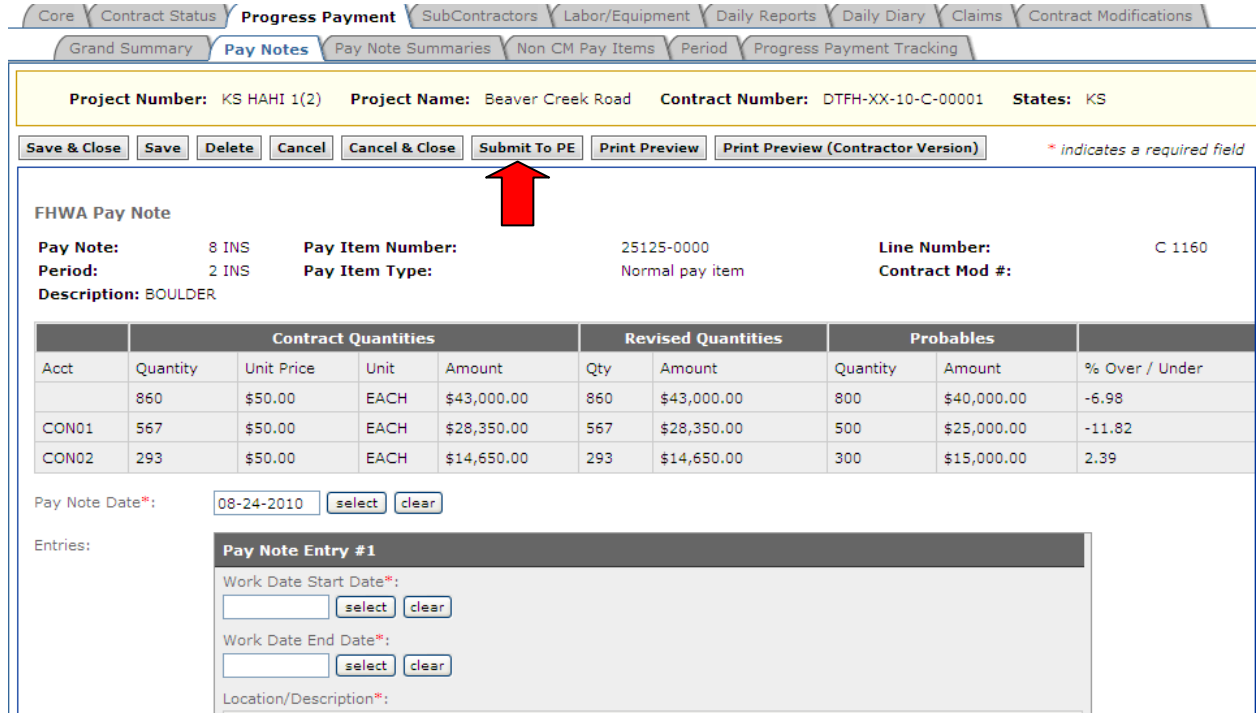

The following certification appears:

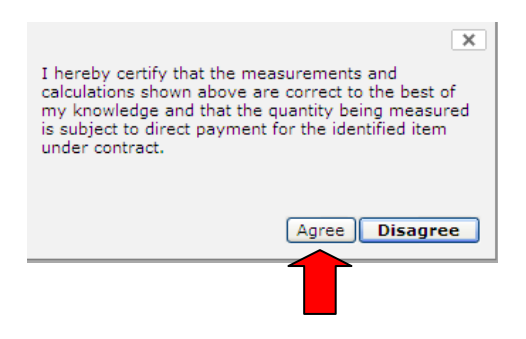

# **4.6.3.4.2 Edit and Approve Pay Notes or Check Status of Pay Notes (Submitted to PE)**

To access previously created pay notes for a specific item, regardless of pay note status:

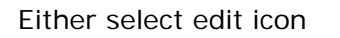

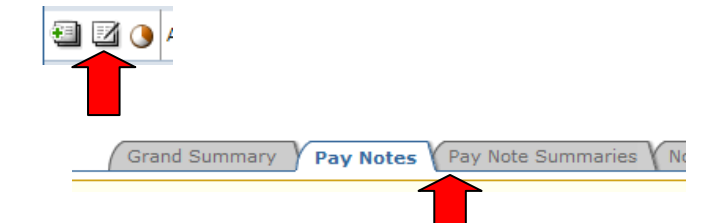

*Or* select Pay Notes tab

Do NOT use the circle icons to access individual pay note – these icon access the pay note summaries

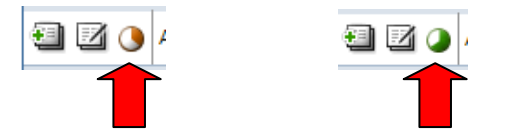

- A. Select "edit icon" to edit pay note, submit pay note to PE, or to approve pay note.
- B. Pay Note Status
	- Draft Pay note has not yet been submitted to PE (and may still be deleted)
	- Pending review Pay note has been submitted to PE, but not yet reviewed by PE
	- Approved Pay note has been approved by PE
	- Rejected Pay note has been rejected by PE
	- Finalized Pay note summary (which includes this approved pay note) has been finalized
- To quickly find pay notes, use filters as appropriate

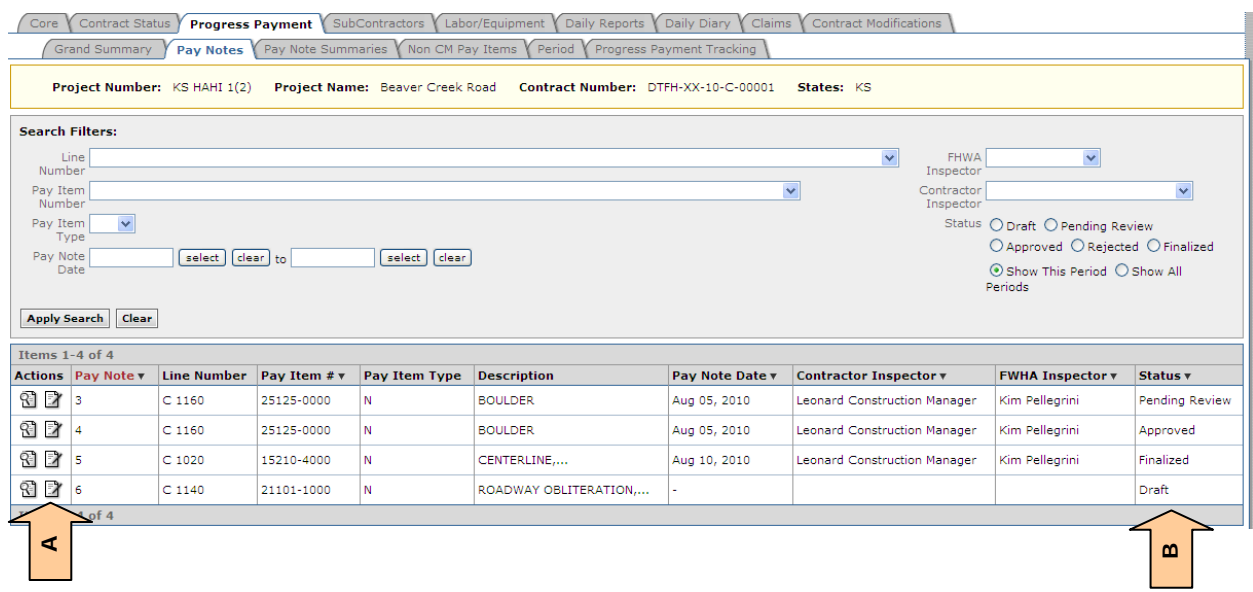

**Warning:** Once a Pay Note has been Submitted to the PE (status "pending review"), it can NOT be deleted from the system (because it is a legally signed document).

If a pay note is in error, the PE must either reject the pay note for it to be corrected and resubmitted OR the PE must approve it and mark it form information only.

Pay notes must be reviewed and processed by FHWA. Only approved pay notes will become part of the payment to the contractor. The PE reviews and approves the pay notes, including, proper pay item, date, location, calculations, any attached documents, and to verify that quantities and documentation are acceptable and are approved for payment.

The PE has the following options for a pay note that is pending review:

- Reject the pay note this returns pay note back to the submitter
- Approve the pay note this adds the pay note quantity to the pay note summary for payment processing
- Edit pay note it is FLH best practice for the PE not to edit pay note submitted by others, but to reject the pay note for correction by the original submitter. It is recognized that in some instances the PE may need to edit pay note for expediency/efficiency in order to meet payment deadlines. When editing pay notes, the PE should clearly document in the Review notes the changes that were made
- Mark single entries or entire pay note "For information Only". Entries or pay notes marked "For information Only" will not be included for payment. (Will be labeled as I/O on Pay Note Summary). After being marked, the pay note can then be approved.
- **P** Pay notes marked as "For Information Only" will not be included the production rate calculations. Total Production Days may need to be edited to reflect the smaller quantity.

For PE's approving or rejecting pay notes:

A. If necessary, mark individual pay note entry for information only

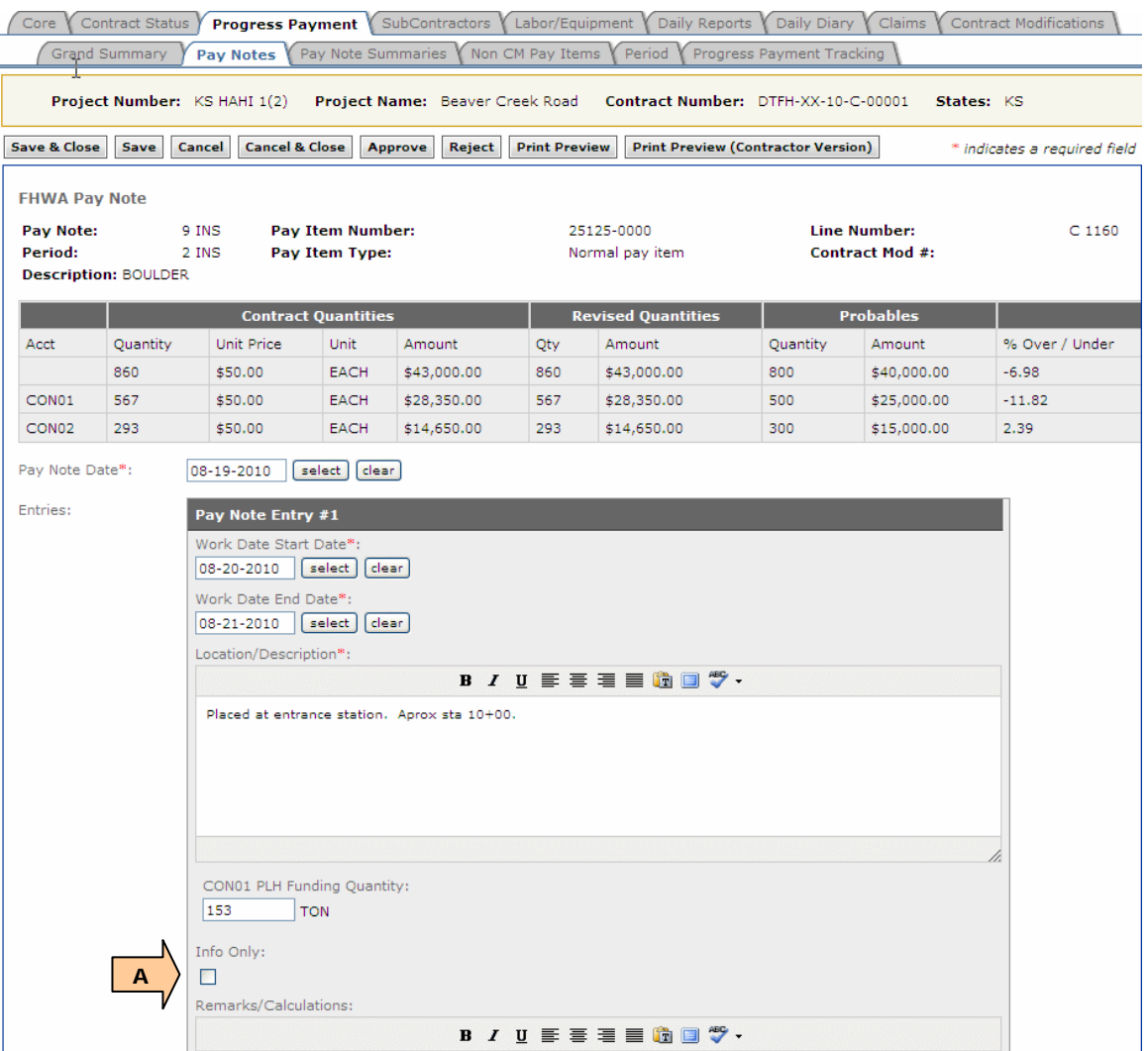

For PE's approving or rejecting pay notes:

- B. If necessary, mark entire pay note, all entries, for information only. (For example, if the PE decides to use an FHWA pay note instead of the Contractor's pay note, mark the Contractor's Entire pay note for information only).
- C. Add PE review comments as necessary
- D. Approve or Reject as appropriate

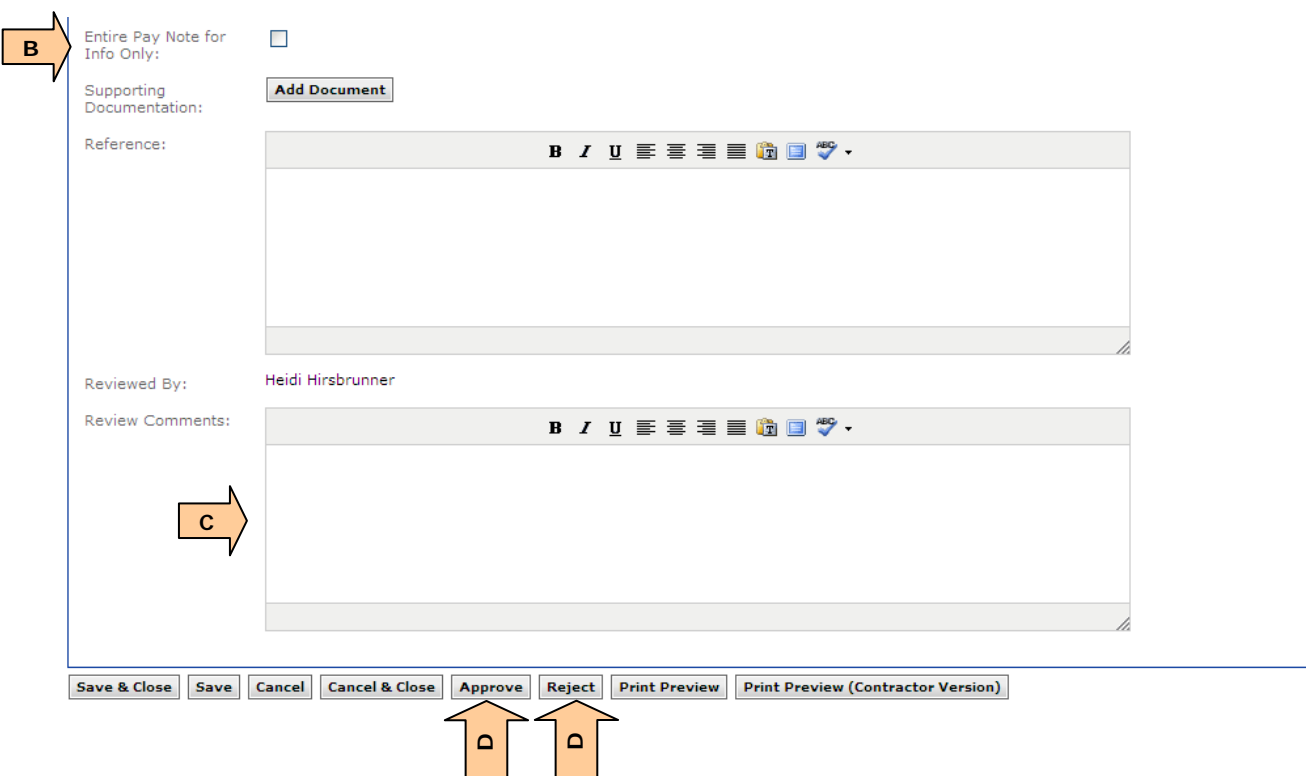

**Once all pay notes for a particular pay item have been approved, the Grand** Summary Circle turns green (2/3 filled circle).  $\bigcirc$  Pay Note Summary for that pay item, still needs to be processed.

# **4.6.3.5 Pay Note Summaries**

The Pay Note Summary is where probables can be updated, retent added, and where the PE finalizes individual pay items for payment and add the summary to progress payment period. A Pay Note Summary can be temporarily removed (pulled back) from payment to be re-opened for editing.

The Pay Note Summary is also where you can access a list and view all the Pay Notes for the individual pay item for the current period and for all periods.

Roles with the right *Process and Pullback Pay Note Summary*: Construction Component Lead, Construction Admin Staff, COE (project), Project Engineers/Assistant Project (project).

#### **4.6.3.5.1 Process Pay Note Summaries**

A green circle for the final processing of the pay note summary will not appear until all pay notes for that pay item have been approved. However the payment remarks, pay notes for that pay item have been approved. probables, and probables remarks on the Pay Note Summary may be edited prior to all pay notes being approved.

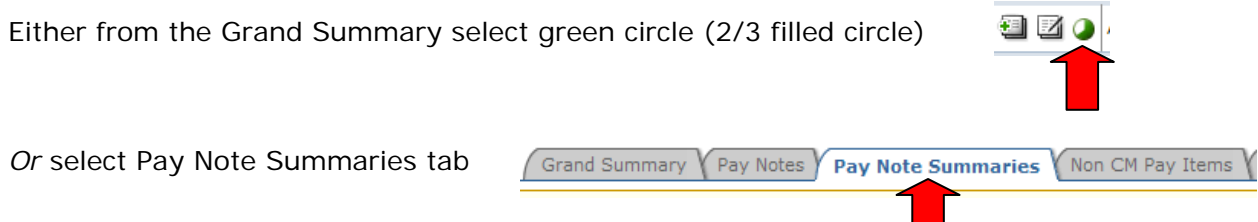

If Pay Note Summary is accessed through the Pay Note Summary tab, select pay item for which you want process the Pay Note Summary.

- A. Status:
	- Draft some pay notes have not yet been approved
	- Pending all pay notes have been approved, but pay note summary has not been added to payment
	- Processed Pay note summary has been added to payment

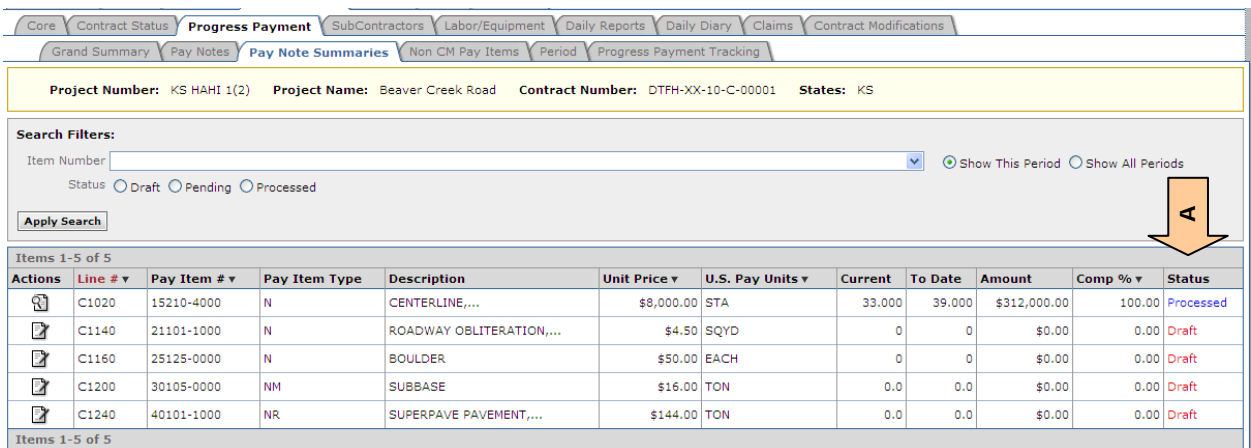

- A. Enter Payment Remarks The remarks can be general or progress pay period specific. These remarks remain visible for all periods, unless removed and appear on both the FHWA and Contractor Reports.
- B. Press Link to show Full Pay Note Summary, includes all previous and current progress payment period pay notes for this pay item
- Project Info Design Acquisition Construction Account Team Event Log Core Contract Status Progress Payment  $\sqrt{\,}$  SubContractors  $\,\sqrt{\,}$  Labor/Equipment  $\,\sqrt{\,}$  Daily Reports  $\,\sqrt{\,}$  Daily Diary  $\,\sqrt{\,}$  Claims  $\,\sqrt{\,}$  Contract Modifi Project Number: KS PRA HEHI 10(1) Project Name: Leopard Creek Contract Number: DTFH70-10-D-0TEST T-10-001 **States:** Save Close Add To Payment Print Preview Print Preview (Contractor Version) \* indicates a required field **Pav Item Number:** 25125-0000 **Line Number:**  $C$ 1160 Period: 4 INS **Pav Item Type:**  $\mathbf{M}$ **Description: BOULDER** Payment Remarks: **B / U 手掌看重的同型·** Boulders imported from Dinosaur Quarry. Progress Payment #3: Retented 20 boulders due to poor installation. **A** <u>Progress Payment #4:</u> Stockpiled boulders do not meet spec, marked as info only.<br>Retent 25 boulders due to poor installation. **Pay Note Summary B** <u>v Full Summan</u> Total Pay Note Pay Note Date Location/Description **Account Totals** Remarks **Pay Note Number**  $\overline{9}$ 66 EACH September 1, Entry 1: Boulders at the beach CON01 PLH Funding 66 Entry 1: 2010 Quantity: CON02 Money from  $\mathsf{o}$ County Quantity:  $10$ September 2, 37 EACH Entry 1: Boulders at kiosk CON01 PLH Funding 37 Entry 1: 2010 **Ouantity:** CON02 Money from  $\circ$ County Quantity:  $\frac{11}{2}$  (For Information) September 3, 0 EACH Entry 1(IO): Stockpiled Entry 1 CON01 PLH Funding<br>Quantity:  $\bullet$ 2010  $(IO)$ CON02 Money from County  $\circ$ Quantity: September 6, 13 EACH  $12$ Entry 1: WBoulder projection Entry 1: CON01 PLH Funding 13 2010 atriver Quantity: CON02 Money from **C** $\circ$ County Quantity
- C. Press Link(s) to show current period pay note details

- D. Pay note quantity totals by account for this pay period
- E. Total Quantity = Pay note quantity totals for this pay period
- F. Pay Item Totals = All pay notes paid previous pay periods + pay notes this pay period – retent(s) this pay period
- G. Program automatically adds previous payment period's retent back in to be paid and is included in Pay Item Total
- H. Enter retent this period by account (In order for "F" to recalculate based on added retent, "save")
- I. Enter remarks by account

 $\overline{\phantom{a}}$ 

**If Progress Payment Section with retent does not appear, there are pay notes** that have not yet been approved; therefore the pay note summary cannot be completed.

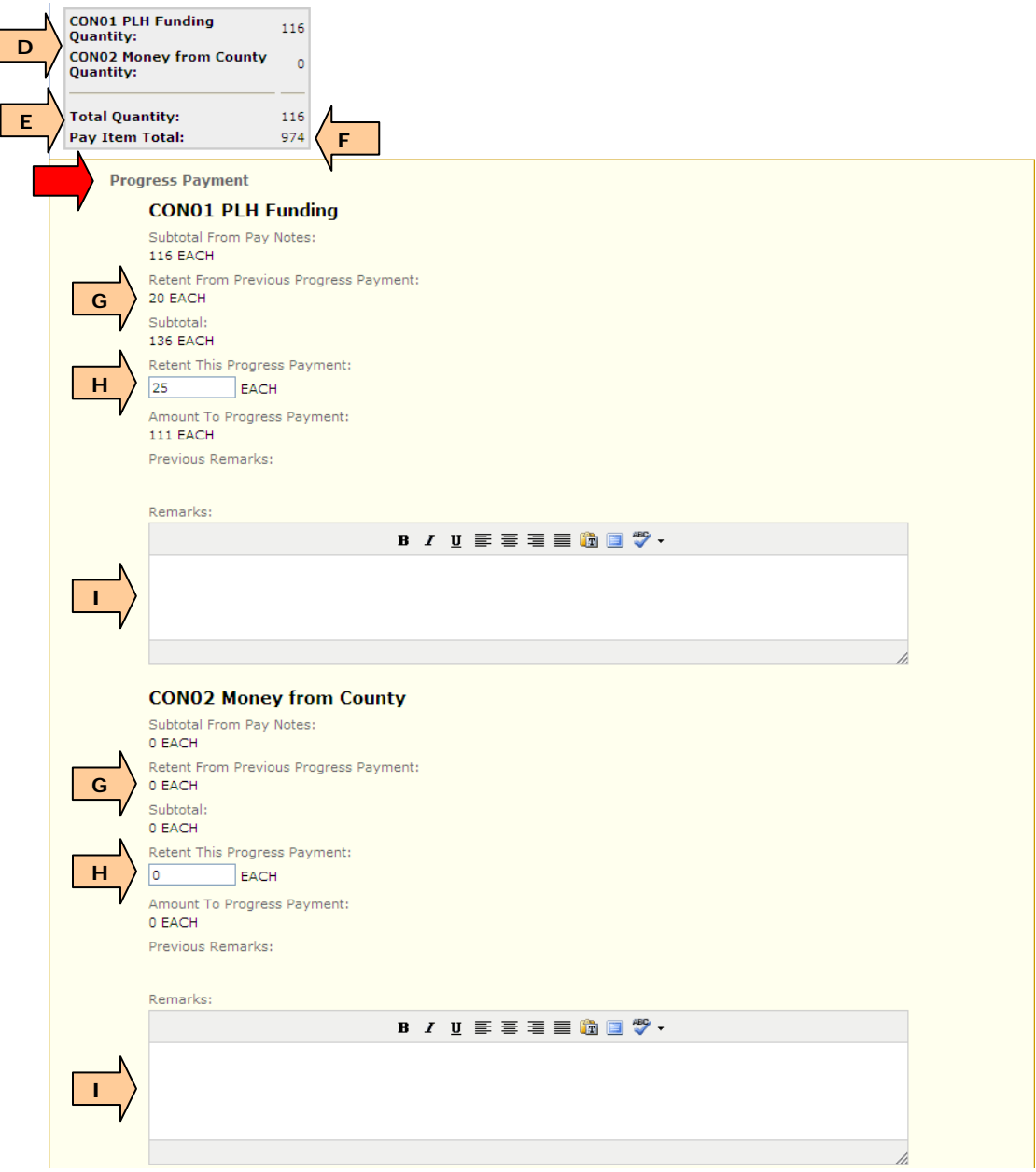

- J. Enter probables by account
- K. Enter Probable Remarks
- L. Select "save" in order to update summary table on the bottom of the page. **Warning:** If the Pay Note Summary is not "saved," the calculated values will not be updated and the Reports and error messages will be incorrect.
- Always check summary table to ensure the edits and recalculation have been updated to what is expected.
- M. Print Preview Pay Note Summary Report with Probables
- N. Print Preview (Contractor Version) Pay Note Summary Report without Probables
- O. Add to Payment

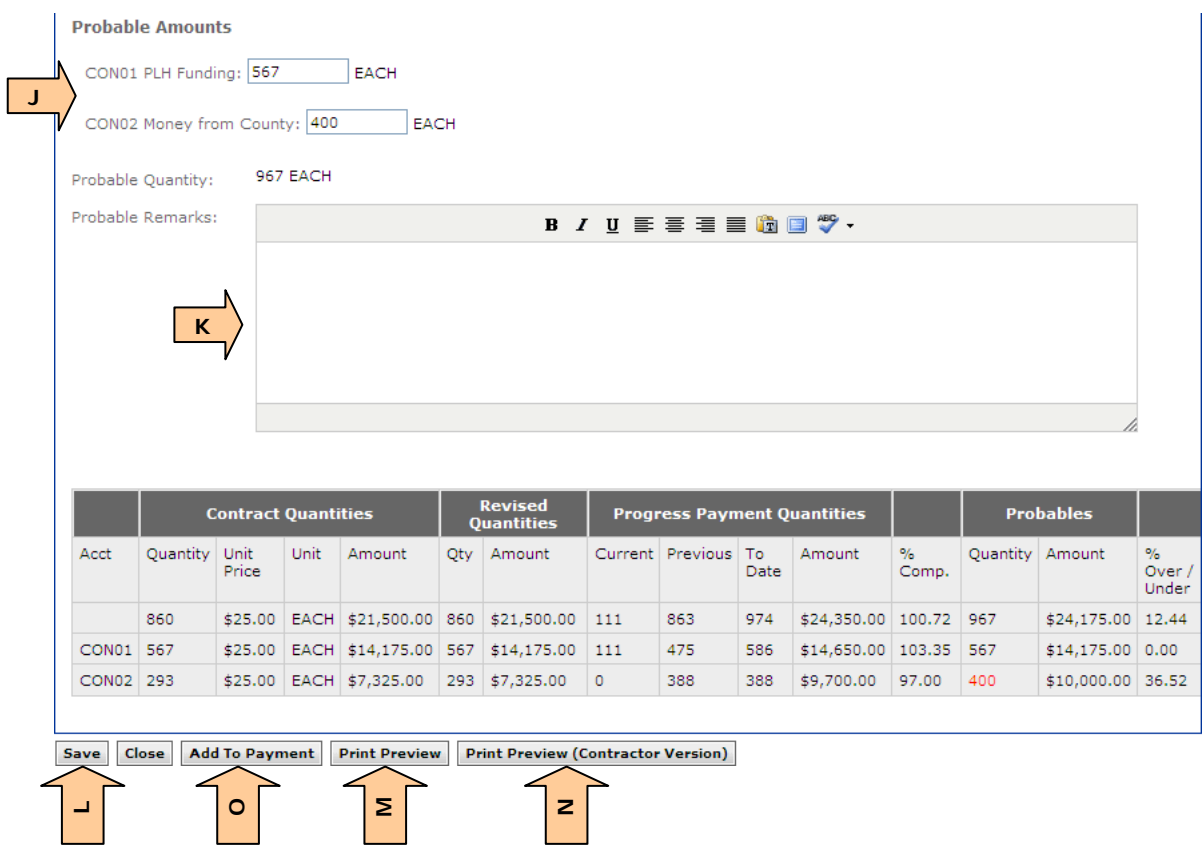

**●** Don't see Add to Payment – all pay notes have not been approved for that item. Approve remaining pay notes and button will appear

Once Pay Note Summary has been added to payment, the Remove from Payment button appears. If last minute, additional pay notes need to be incorporated into this progress pay period or any other changes made to the summary, remove Pay Note Summary from payment. The Pay Note Summary is then ready for editing and the icons for Pay Note edit and add reappear.

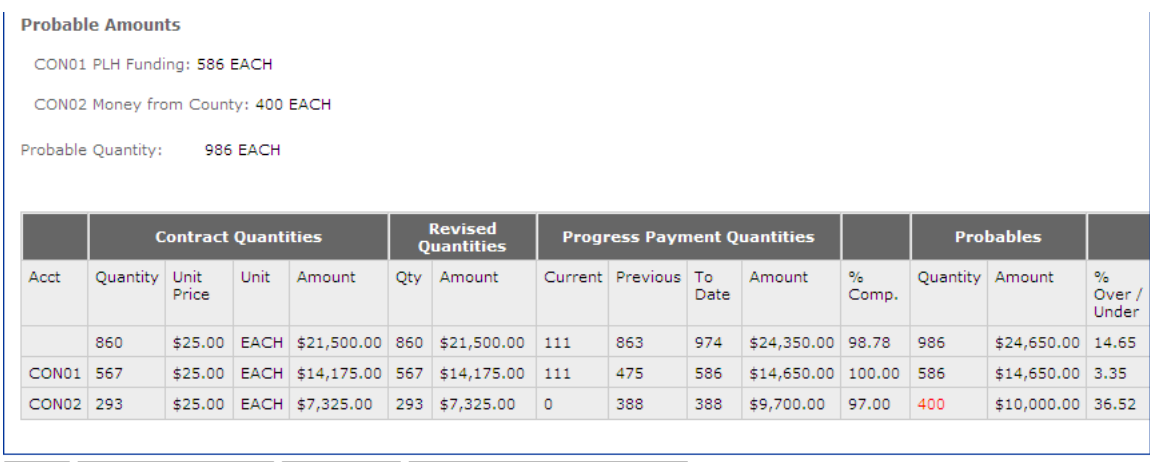

Cancel Remove From Payment Print Preview Print Preview (Contractor Version)

#### **4.6.3.5.2 Special Pay Note Summary Cases:**

Changing probables with no pay notes this payment period:

Select white circle (empty circle)

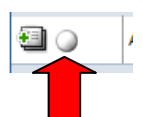

- Note for this case, the Pay Note Summary can NOT be accessed from the Pay Note Summary tab
- A. Note there are no pay notes listed for this pay period and the Total Quantity is zero
- B. Edit probables by account
- C. Enter Probable Remarks
- Note: "Save" the Pay Note Summary and then the Probables in this special case will automatically be posted to the Grand Summary. Grand Summary icons do not change.

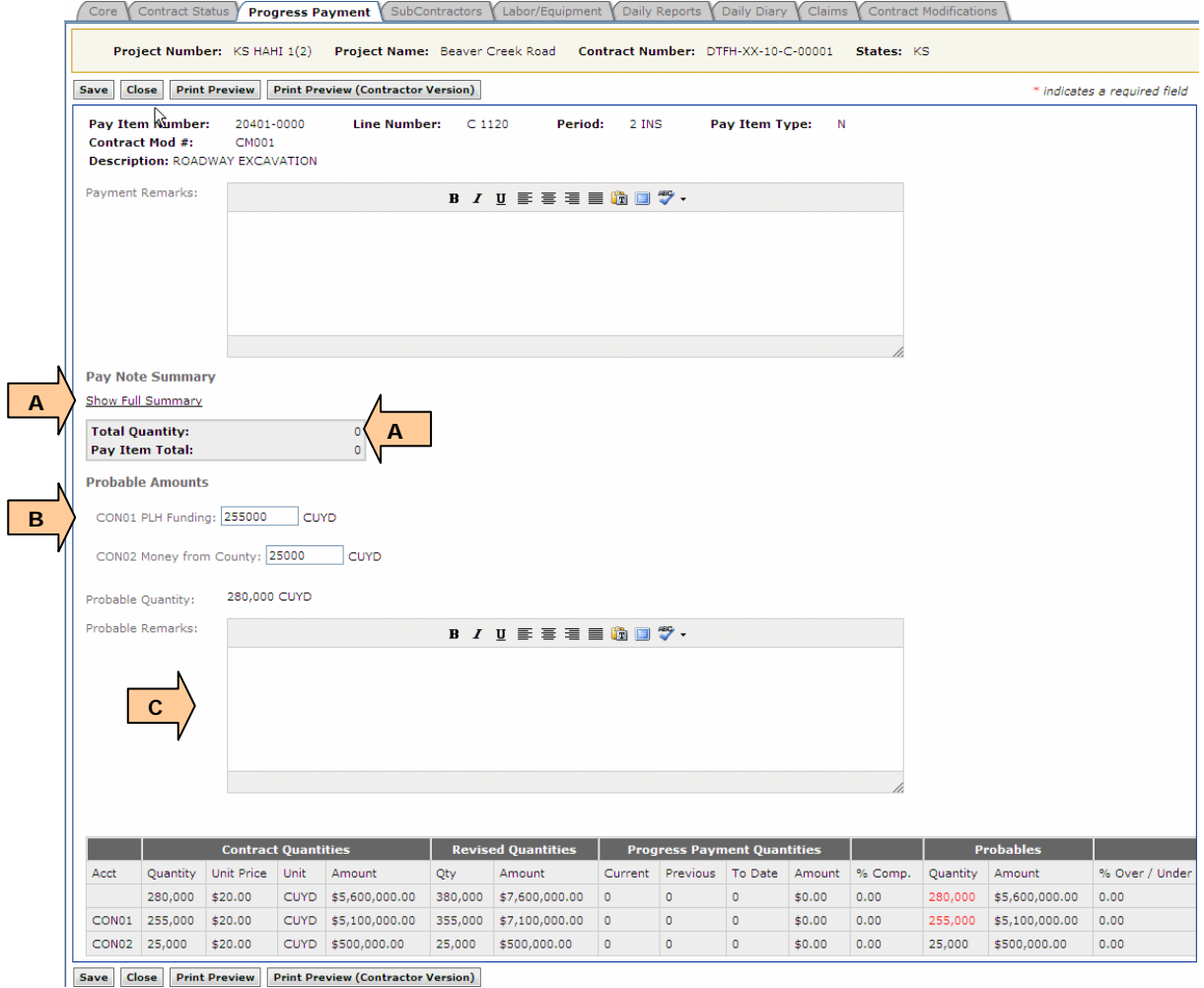

Pay Note Summaries \Non CM Pay Items

Pay items with retent from previous pay period, but no new pay notes this payment period:

Select the green circle (2/3 filled circle)

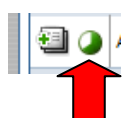

Grand Summary

Or Select Pay Note Summaries tab

A. Note there are no pay items listed for this pay period and the Total Quantity for this pay period is zero

Pay Notes

B. Pay Item Totals = All pay notes paid previous pay periods

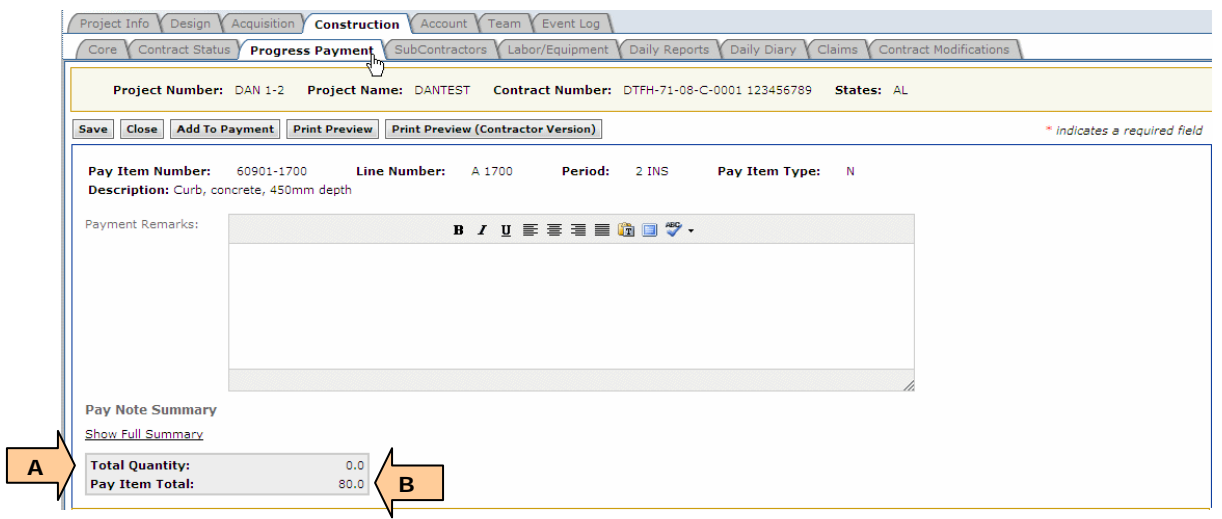

- C. Retent by account from previous payment period. Retent will be automatically paid, unless reentered in "D." In order to continue to retent, re-enter the amount in "D" for each account
- D. Enter retent for this pay period
- E. Remarks Enter reasons for retent or release of retent

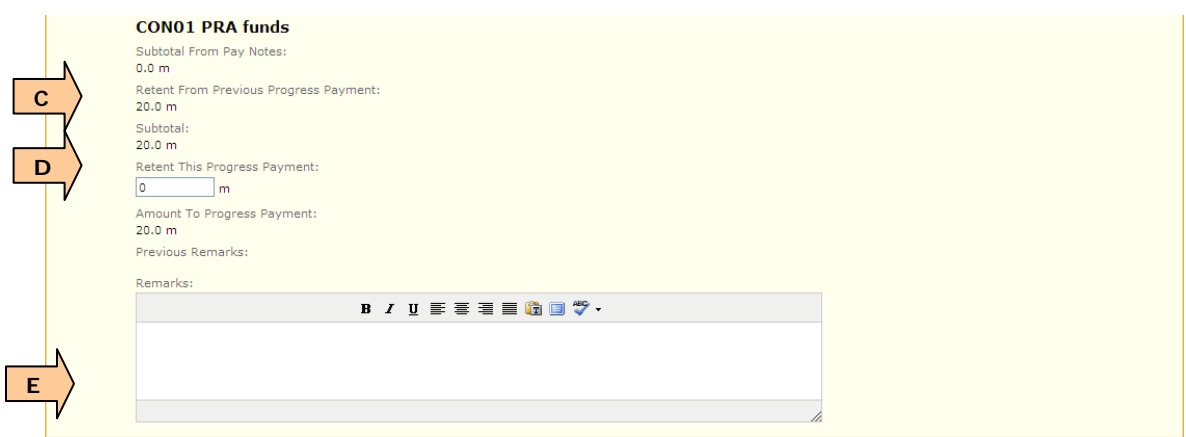

#### Add to Payment:

**Warning:** Do NOT add Pay Note Summaries to Payment until the previous progress payment period has been Approved. See Progress Payment Tracking, section 4.6.3.9 (Once Account tab has been updated, the system will no longer even allow this).

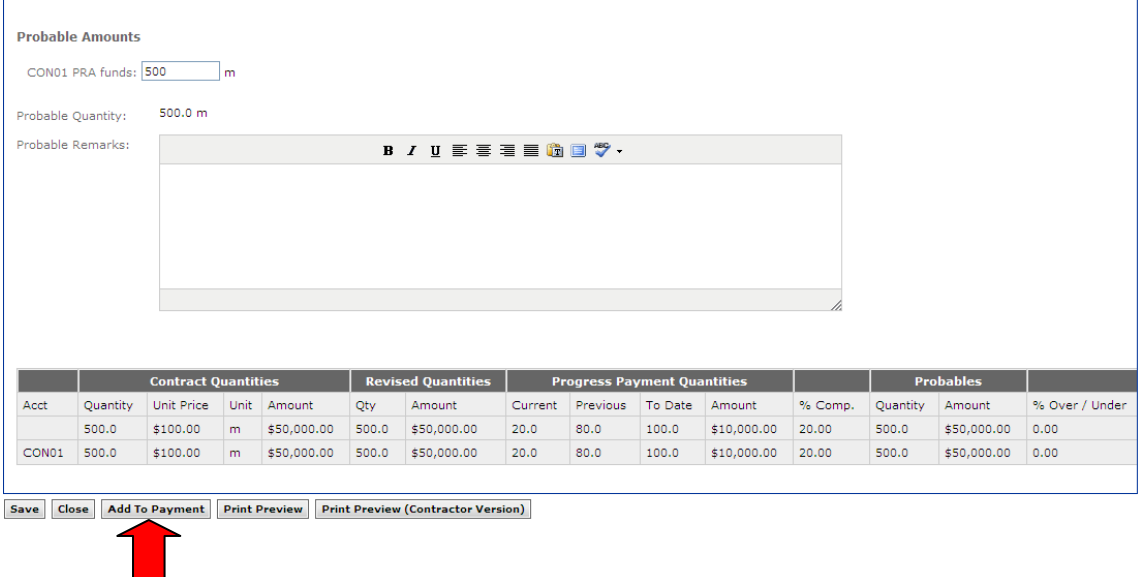

**Once Pay Note Summary has been added to Payment, the Grand Summary** Circle turns blue (completely filled circle).

When all pay note summaries are processed, the Send Progress Payment to Main Office button appears on the bottom of the Grand Summary page:

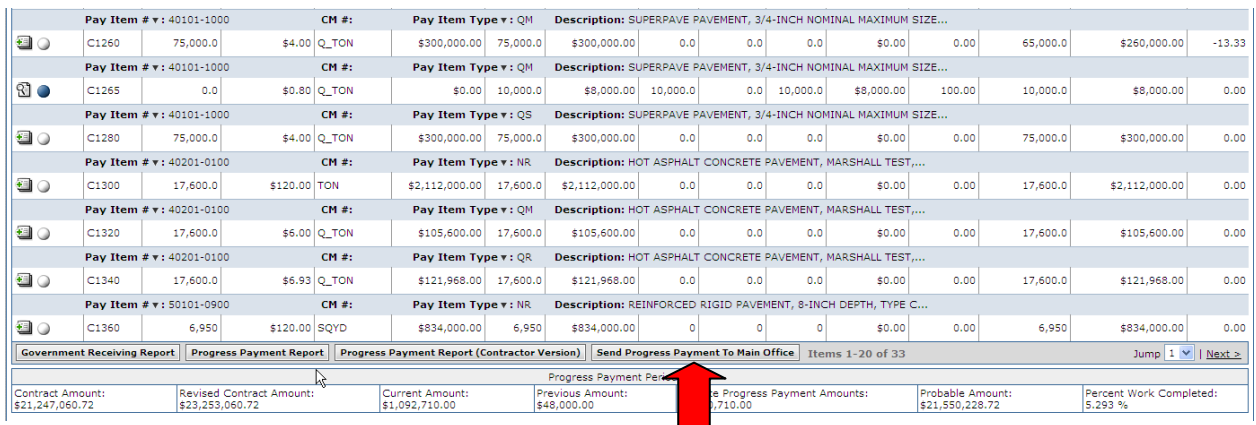

**WARNING:** Only *Send Progress Payment to Main Office* once all pay notes have been added and approved, all retents have been added (both pay item specific retents and project retainages), all pay note summaries have been processed, all remarks added, progress period dates verified, all non-CM items have been added and paid, and all contract modification items have been paid for this progress payment period. Do not Send to Office if additional pay notes etc. still need to be added to this progress payment period.

**Can't see Send Progress Payment to Main office button - not all pay note** summaries have been added to payment. Icons must be blue or white circles on Grand Summary or status should be "processed" on Pay Note Summary tab. (See above screenshots).

Once Send Progress Payment to Main Office has been selected, the following warning will appear:

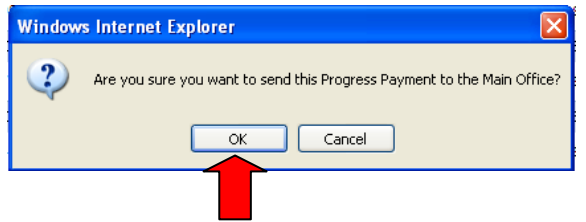

After a Progress payment is sent to the Main office, the payment status will change to "Submitted".

# **4.6.3.6 Non CM Pay Items**

Non-CM pay items are items that can be added to the contract without a contract modification.

Non-CM pay items are either:

- Pay Item specific, such as materials-on-hand, quality incentives, and preparatory work, etc.
- Non pay item specific, such as liquidated damages, interest, lab trailer payments, etc.

Do not delete non-CM pay items, unless they have been added in error. If non-CM pay items have been added correctly, but are no longer needed, adjust via the probables and/or pay notes.

Roles with *create, edit, delete non-CM pay items* rights: Construction Component lead, Construction Admin staff, COE (project), Project Engineers/Assistant PE (project)

**From Grand Summary tab, print out a copy of the government receiving** report (in order to have copy of line item numbers), prior to adding non-CM pay items.

Click 'Add New' to start the process for adding a new Non CM item.

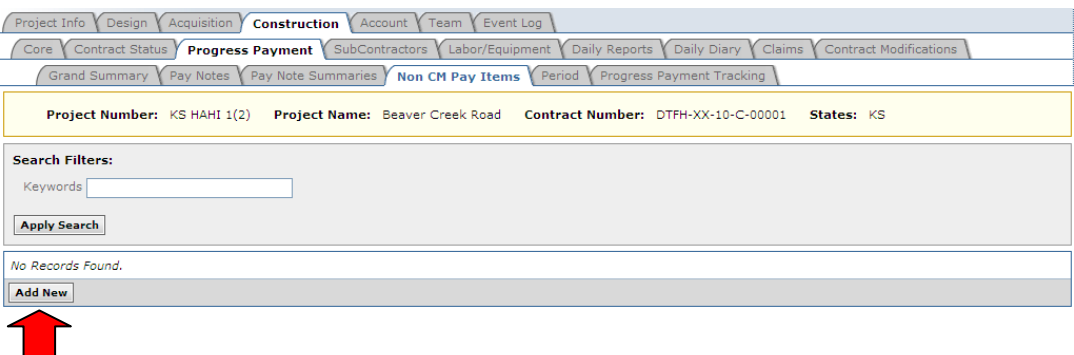

A new screen will open for the non cm item. The first step is to decide if it is a Pay Item Specific or Non Pay Item Specific. See the following sections for instructions for each option.

# **4.6.3.6.1 Non-Pay Item Specific**

- A. Select "no"
- B. Select "?" to see pick list or use keywords to search, then select pay item
	- Liquidated Damages
	- Interest
	- Lab Trailer Payment
	- Contingencies (Completion incentives, )
	- Project Retainages (Subcontractor retent, retent for not submitting documentation, lane closure penalties…)

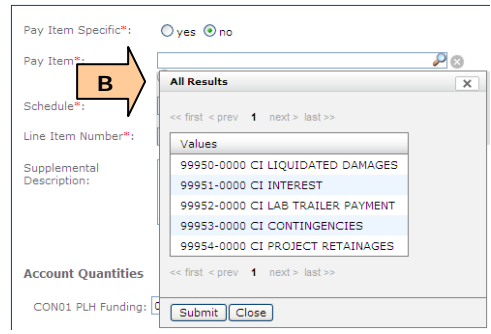

- C. Select Schedule
- D. Enter line item number. Consideration should be given to the line item number, due to limited numbers between the original pay items (for example multiple interest payments over the life of the project, etc.).
- E. Add supplemental description, as appropriate. The supplemental description becomes part of the pay item name. Put supplemental description in parenthesis.
- F. Enter Quantities by account. This quantity becomes the original probable for this item. For LPSM/CTSM pay items, this is dollar amount by account.
- G. Enter Unit price. (For Lab Trailer, Liquidated damages or Project retainages, unit price should be negative. LPSM/CTSM items have no unit price).
- H. Enter Save & Close

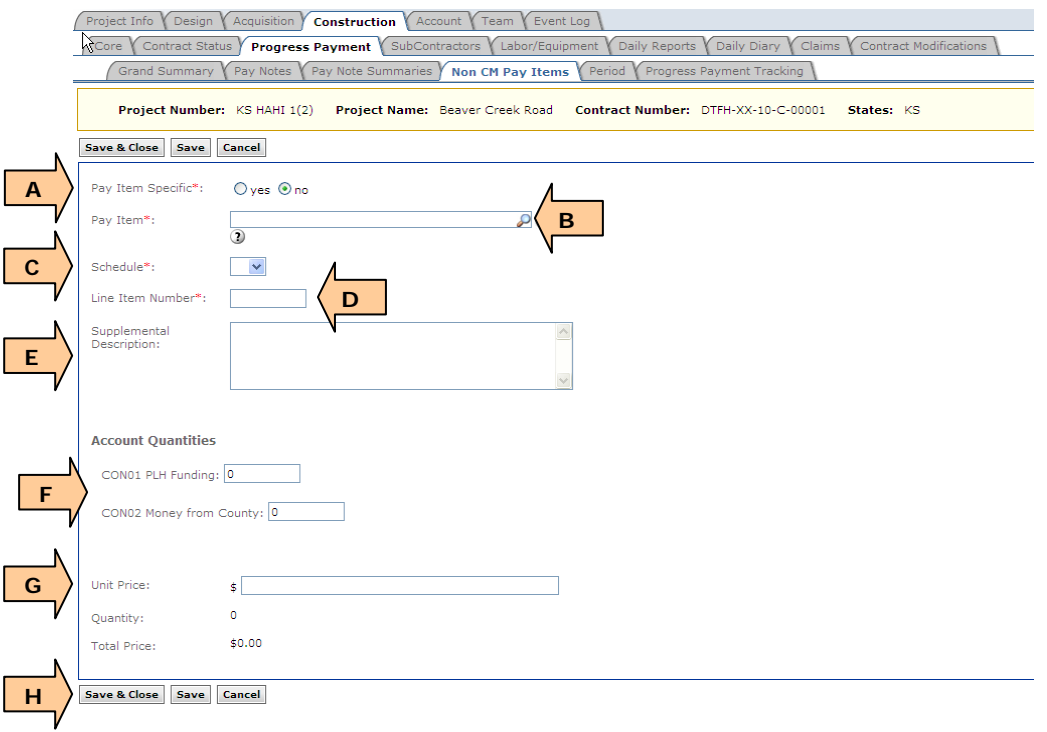

# **4.6.3.6.2 Pay Item Specific**

These are general directions for Pay Item Specific items. For special cases such as material incentive, smoothness or roughness, material on-hand, asphalt/fuel adjustments, and negative pay factors See *Appendix: Special Cases for Construction Progress Payments*.

- A. Select "yes"
- B. Select "?" to see project pay item list or enter keywords to search, then select related pay item that the non-cm pay item is related to (ex: select 'subbase' for new non cm item Materials on Hand for stockpiled subbase material)

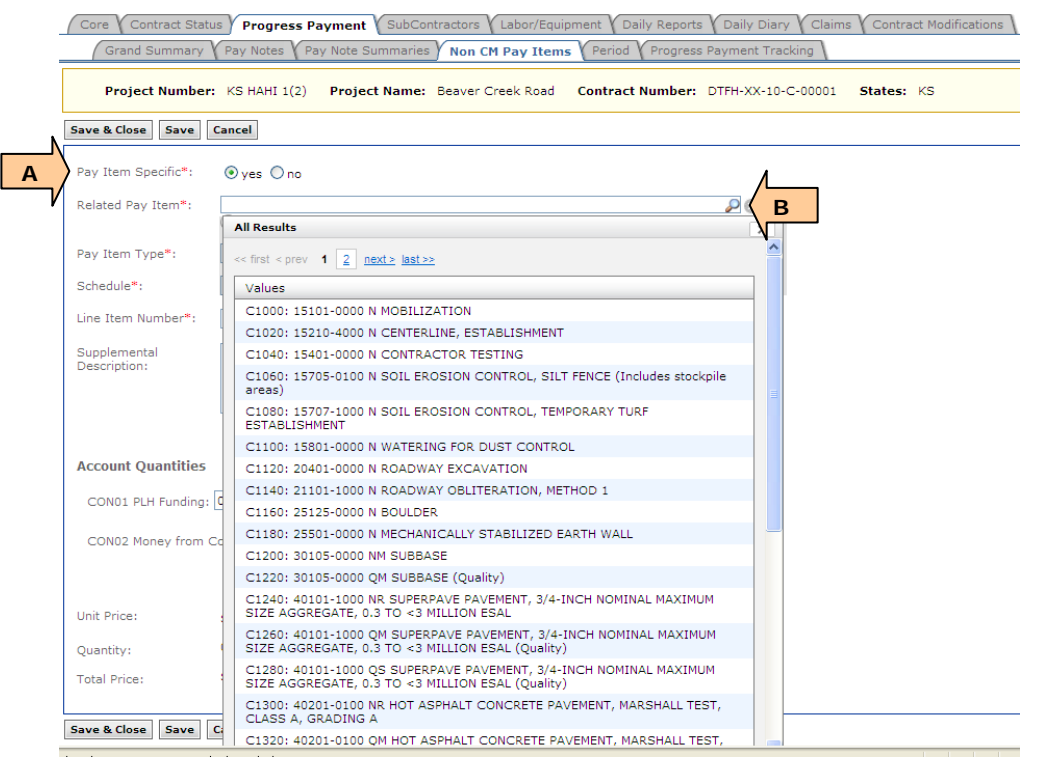

- If adding new quality items to apply incentive/disincentive, be sure to select the "Q" pay items type as the related item.
- C. Select Pay Item type
- D. Select schedule
- E. Enter line item number. Consideration should be given to the line item number, due to limited numbers between the original items. It may be impractical to 'split the difference' between existing pay item line numbers if many pay items may need to be inserted for MOH items with multiple lots or quality material payments and for multiple pay factors.

F. Add supplemental description as appropriate. The supplemental description becomes part of the pay item name. Examples: Material lot  $#$ , pay factor  $#$ , quantity, etc. Put supplemental description in parenthesis.

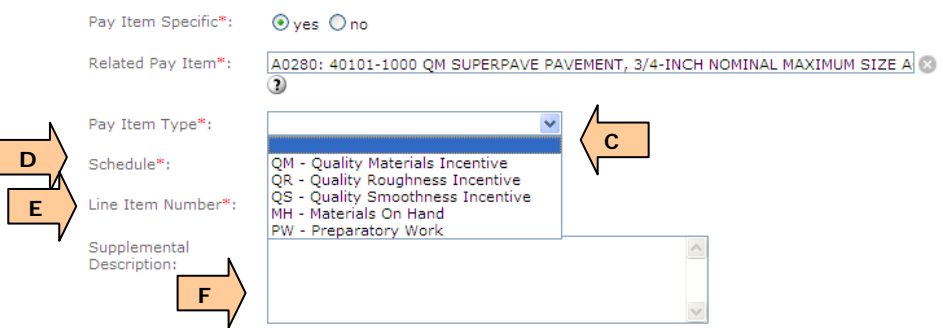

- G. Add quantity by account
- H. Add unit price (pay factor) for the item
- **This process only adds the pay item to the Grand Summary; it does not add** quantity to be paid. Pay notes must be created and processed accordingly for actual payment.
- Probables to the original quality pay item should be adjusted as needed For multiple material lots, add another non-CM pay item as described above.
- There are many special cases when non-CM are used, other special cases can be found in *Appendix: Special Cases for Construction Progress Payments*.

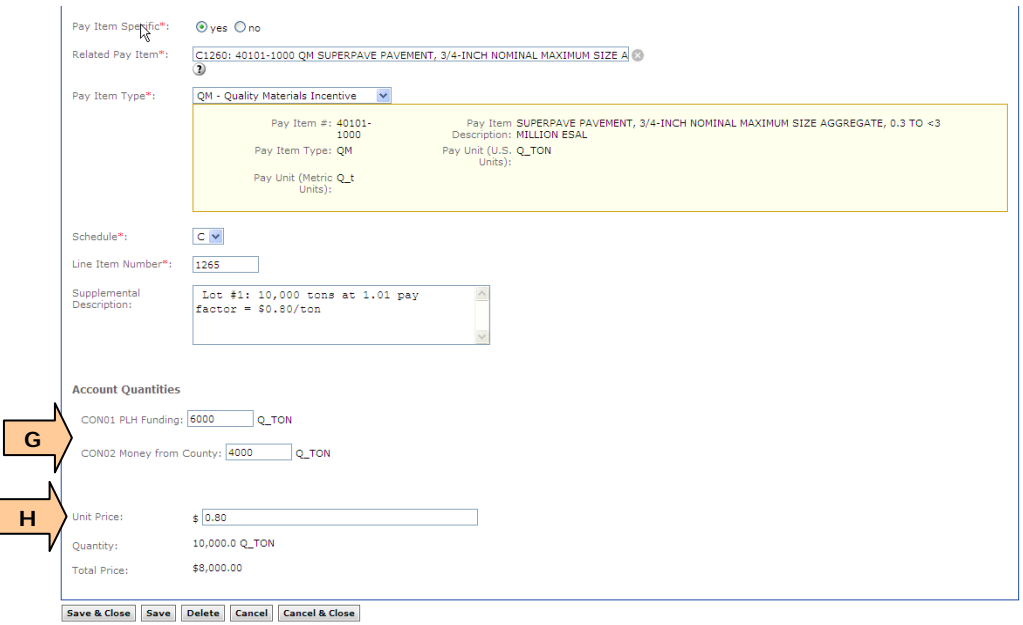

# **4.6.3.6.3 Editing non-CM Pay Items & Copy Values Forward**

This is where non-CM pay items can be edited and then non-CM edited values can be copied forward to the next active progress payment period if needed.

Non-CM items should only be edited as follows:

- If the values were incorrectly entered
- When quantities increase or decrease with no change in unit price, i.e.
	- o Additional days of liquidated damages
	- o Additional months lab trailer rental
- To modify the pay item description, i.e.
	- o Clarify the invoice covered or add detail to the description

In most other cases a new Non-CM item should be added as follows:

- If the unit price is different
- If the non-CM is covering a different period of time or unrelated invoices
- If it is a different non-CM pay item type

Do NOT reuse existing non-CM pay items for new purposes

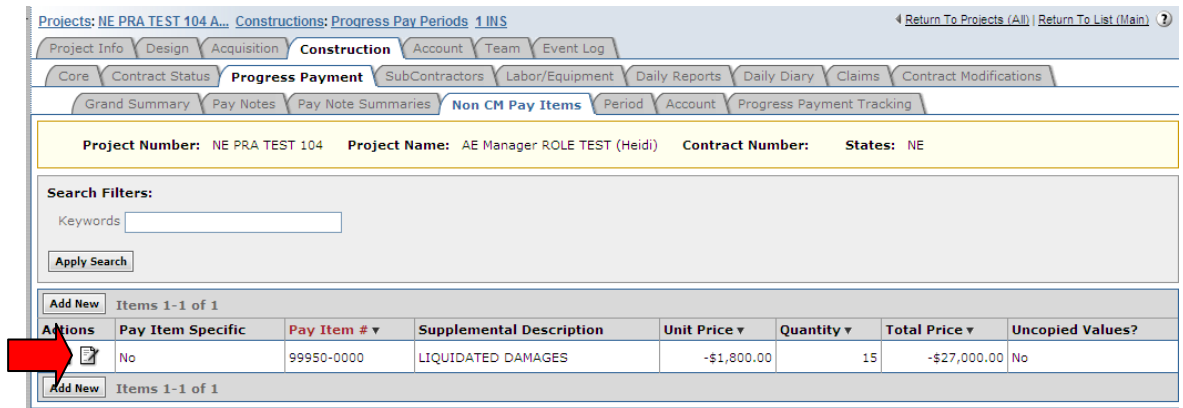

A. Edit non-CM pay item as necessary

Copy Values Forward: This button copies forward the revised non-CM description and values when there are multiple active payment periods and the non-CM item is edited in the earlier payment period. In most cases the values should be copied forward so that the values are the same in all payment periods. [An example of when you would NOT copy values forward is the description or quantity on the earlier payment period is specific to that payment period and should not be copied to the next periods. i.e. Liquidated damage "From 12/3/11 to 1/3/12" in the earlier payment period, but "From 12/3/11 to 2/3/12" in the later payment period]

B. If needed, "Copy Values Forward"

- C. Select "Save & Close"
	- (Do NOT select "Save" minor bug to be fixed in future. If "Save" is selected when Copy Values not forwarded, the value in the "Uncopied Values" column in the next screen incorrectly remains at No.)

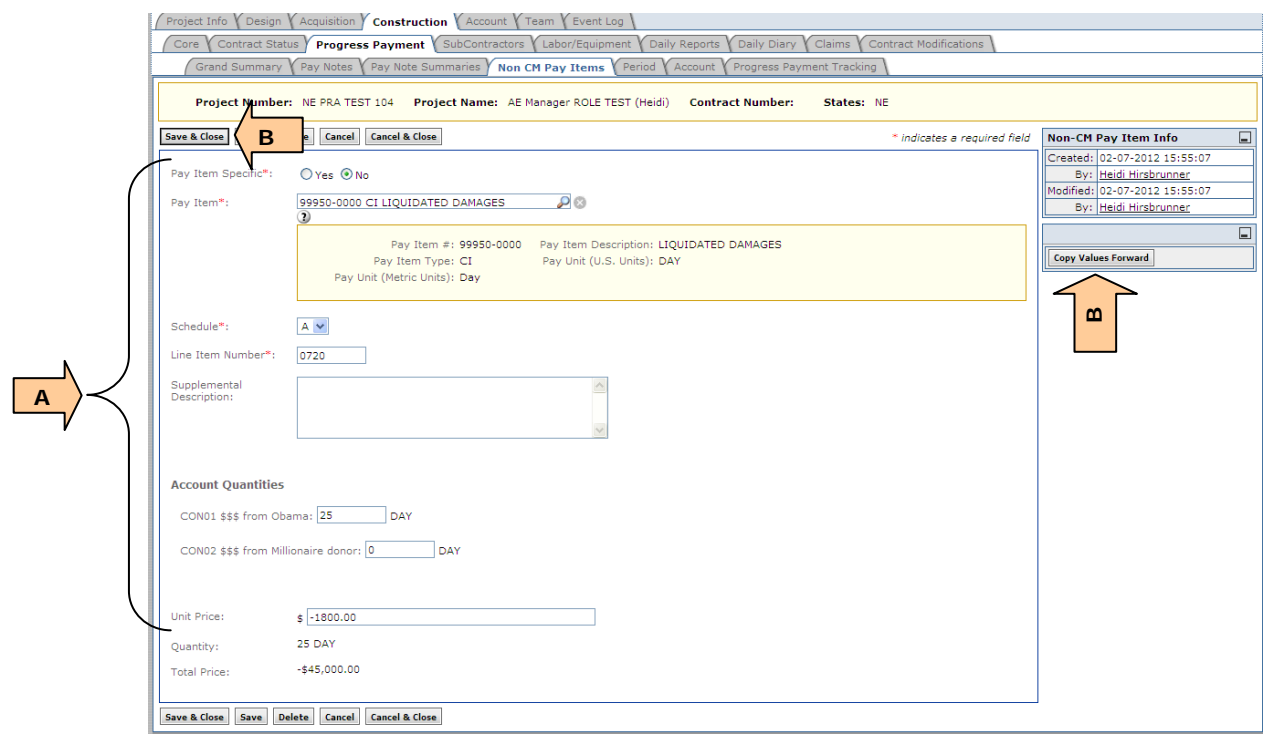

Once "Save & Close" has been selected, the following screen appears:

- A. "Yes" in the Uncopied Values column means that the edited values were not copied forward (i.e. the following active payments have different values)
- B. "No" in the Uncopied Values column means that the edited values were copied forward (i.e. the following active payments contain the edited values)

If needed, the non-CM edited values can still be copied forward

C. Select edit icon of the non-CM item

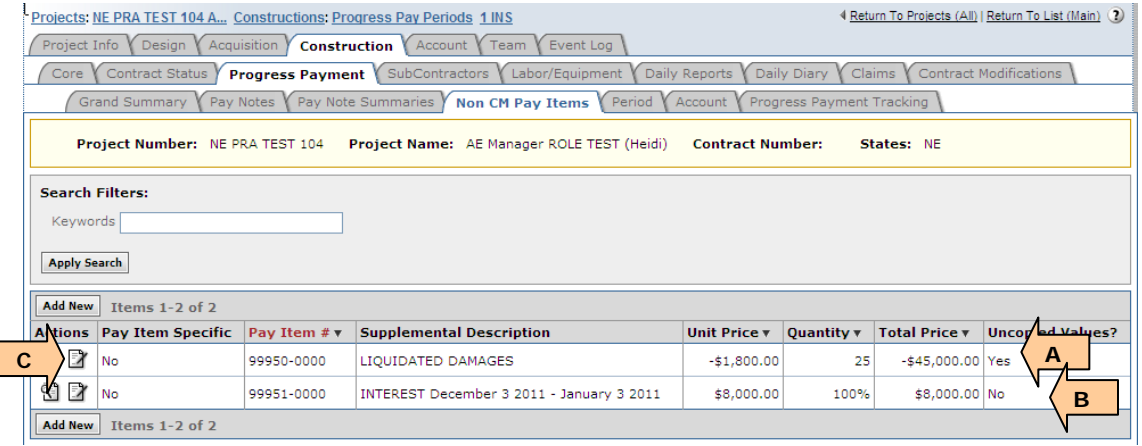

Upon editing the non-CM item with the "Yes" a warning will be present. This warning means that the later active progress payment contains this same non-CM pay item and that later progress payment still has the "original" values

- A. Select "Copy Values Forward"
- B. Select "Close"

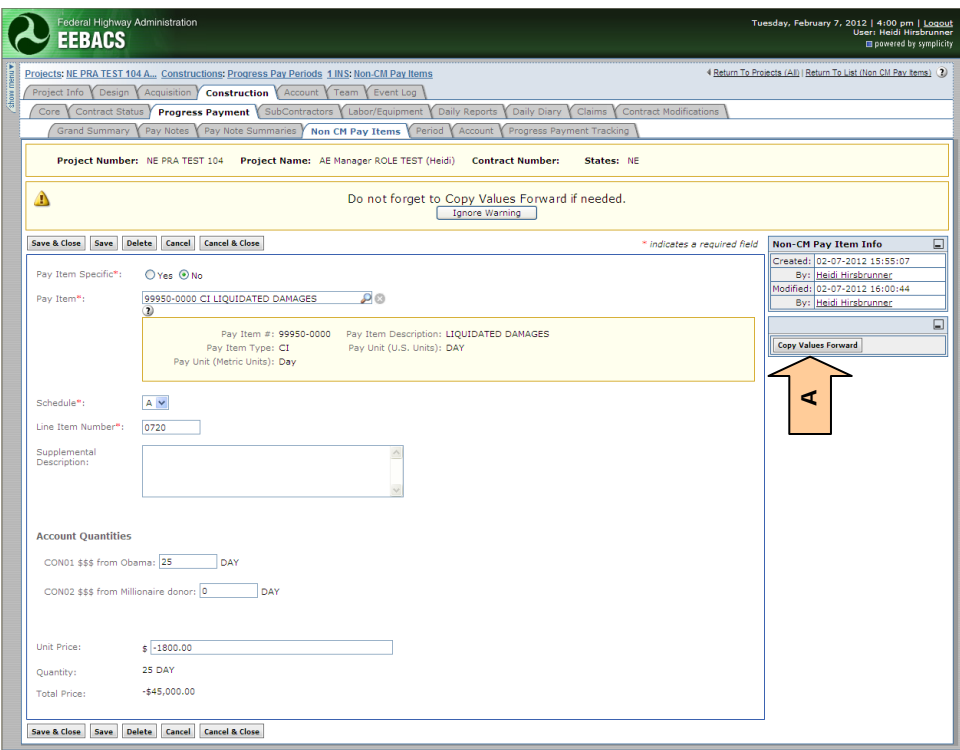

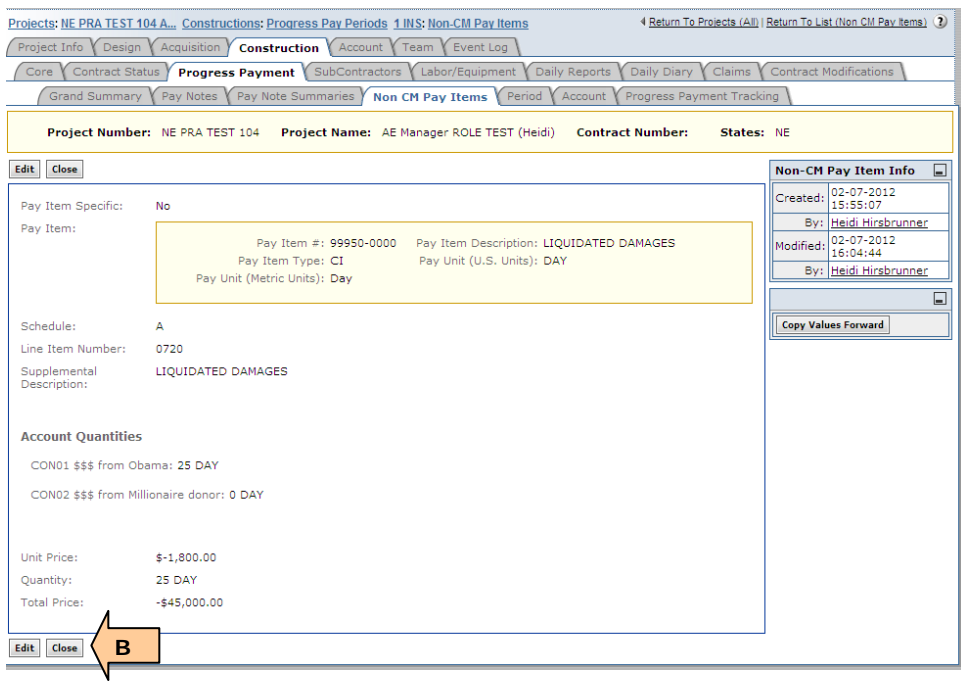

# **4.6.3.7 Period**

This where progress payment period dates can be set or edited. Periods are usually one month, they cannot overlap, and there can be no gaps between periods. This is also where the progress payment type is selected.

Roles with *edit period rights*: Construction Component Lead, COE (project), Project Engineers, and Assistant PE's (both in-house & AE).

Roles with *delete period rights*: Construction Component Lead, Construction Admin Staff, COE (project), Project Engineers, and Assistant PE's (both in-house & AE)

While in a progress payment, select the Period Tab to edit progress payment period information.

- A. Select Start Date (check the previous payment to ensure it is the correct date)
- B. Select Payment type (the "final" payment type is used by the main office only)
- C. Select End Date
- D. Save saves progress pay period data
- E. Delete deletes progress payment period ONLY if pay notes for this period do not exist
- F. Cancel returns user to Progress Payment List
- G. Reject (not shown) When Progress Payment is sent to Main Office period information is locked. The Reject button provides the ability to change the dates and payment type for the Payment Period. It also automatically changes the progress payment period to "current" status and Sends it Back to the Field (and re-opens for editing for Field users).
- If the period is rejected, the Construction Admin staff needs to inform the PE that the progress period date has changed and the Progress Payment that was in the office has been returned to the field. The PE (or Construction Admin staff) needs to send the progress payment back to the office by pressing the Send to Main Office button.

**Warning:** If the Main Office rejects the period and therefore the Progress Payment gets sent to back the field, all Pay Notes and Pay Note Summaries must be approved and Finalized before the Progress payment can be Sent to the Main office again. (i.e. If the Construction Admin staff in the office adds a pay note and then rejects the progress payment period, the Progress Payment cannot be sent back to the Main office until the "new" pay note has been processed and the Pay Note Summary Added to Payment.)

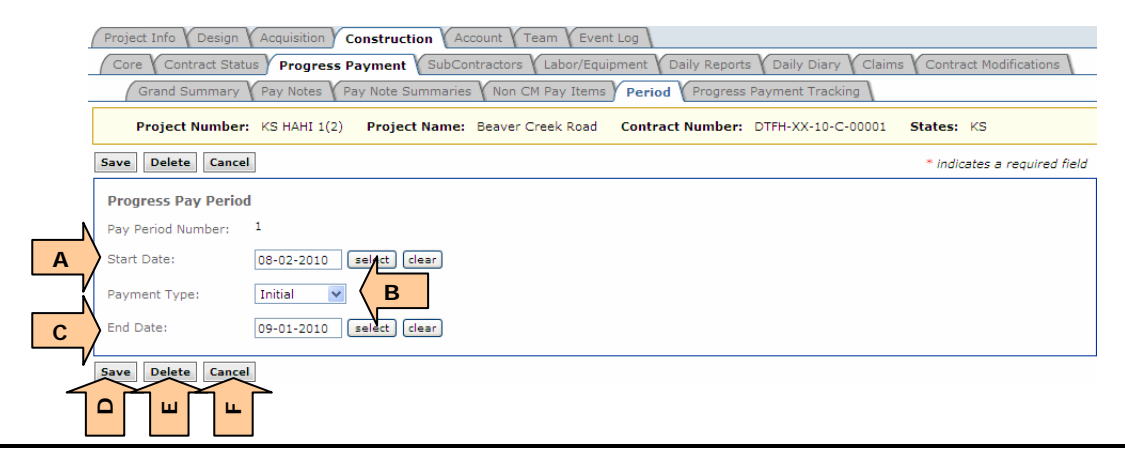

EEBACS User Guide 1.0 4-69

See Progress Payment list for checking status, type, and period dates for all progress payment periods.

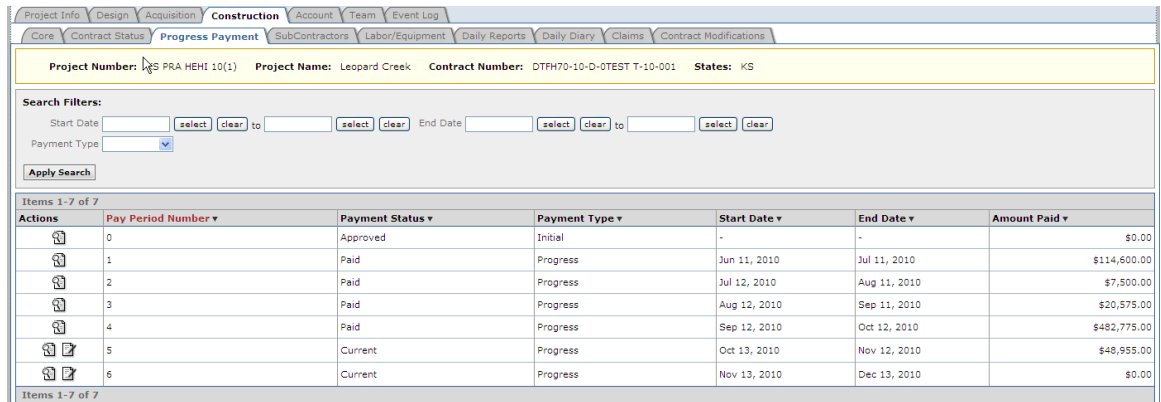

# **4.6.3.7a Progress Payment Account (subtab)**

The purpose of the Account (subtab) is to capture the account data for a specific progress payment period. Once the progress payment period is approved, this account subtab locks the account data as of the approval date for the specific progress payment period.

To add a new account or edit account number or description, go to the Main Account tab. Only the account chaining and account overrides can be edited here at the Account (subtab) level)

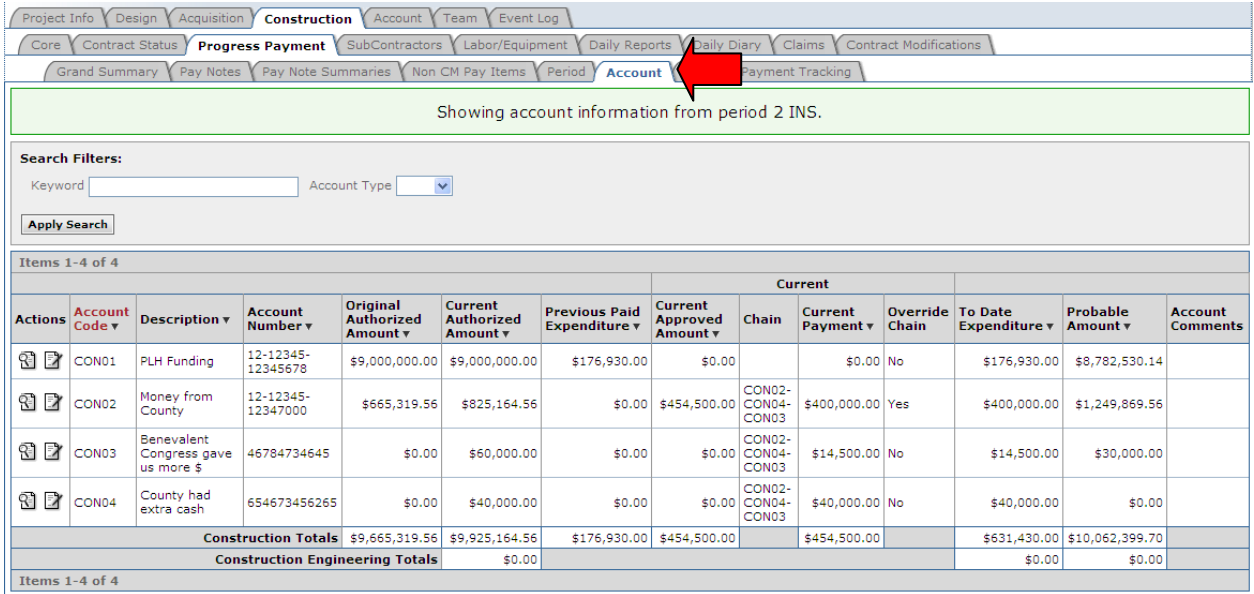

- A. Account chain for this specific progress payment period can be edited, see Main Account tab Section 4.4.2.1
- B. Account overrides can be edited, see Main Account tab Section 4.4.2.1
- C. Additional Account Comments can be added, see Main Account tab Section 4.4.2.1
- Account edits are only chain in this specific progress payment period, to copy edits forward to other existing progress payment periods, see Copy Forward in Account tab Section 4.4.2.1. (It is a best practice to not Copy Forward the Chain Override or the Current Payment values).

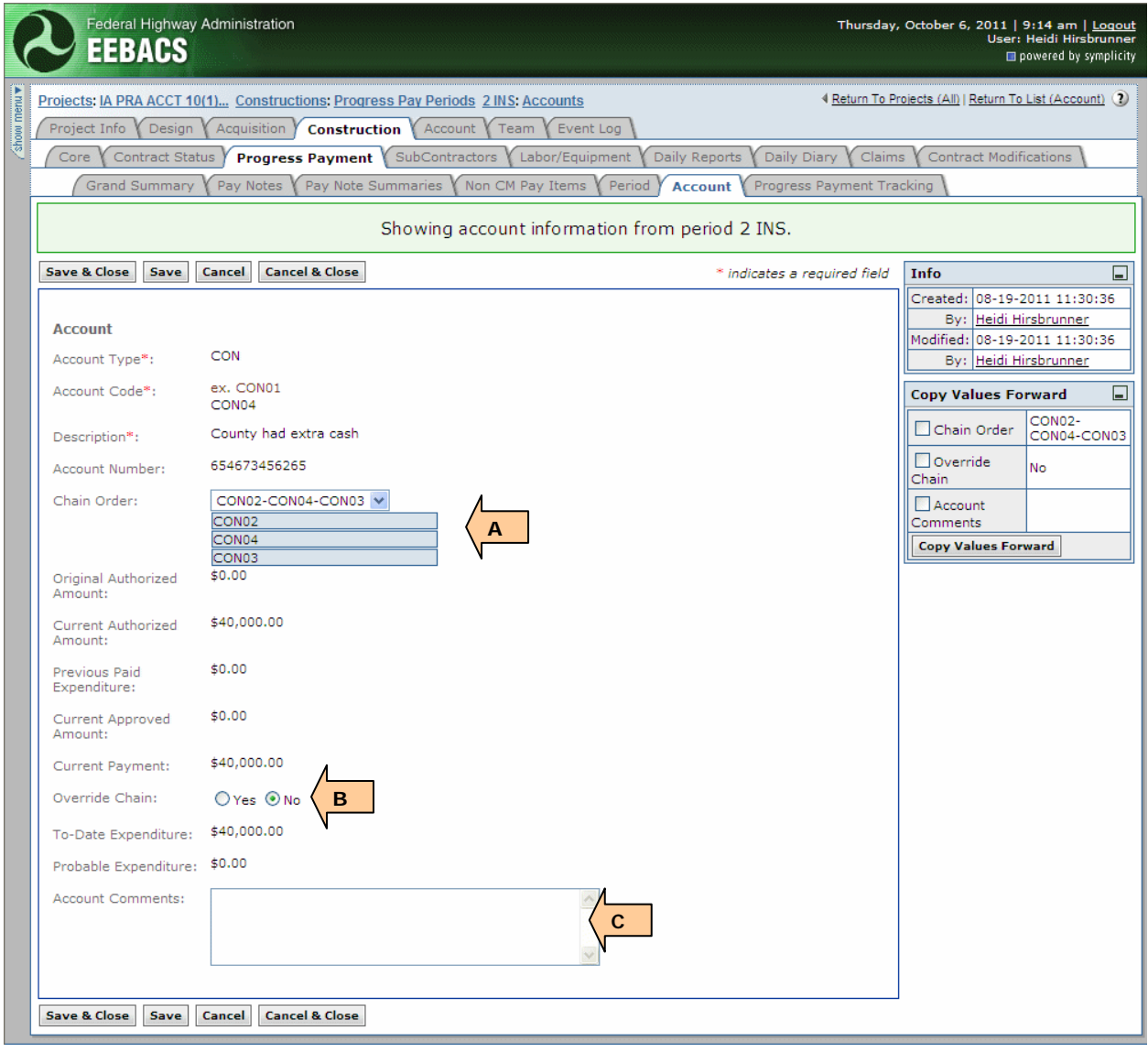

For guidance on Account warnings, see Main Account tab, Section 4.4.2.1.

# **4.6.3.8 Progress Payment Main Office Review**

Once the Progress Payment has been completed by the Field staff, it is "Sent to Main Office" electronically and the payment status changes to submitted. The progress payment is now locked for field users and available for review and final processing by the Construction Admin Staff and COEs. This section addresses the functionality and options after a payment has been submitted.

Roles with *approve progress payment in the main office*: Construction Component Lead, Construction Admin staff, and COE (project).

Once a progress payment has been "Sent to the Main office" in "submitted" status, only users with the *approve progress payment in the main office* will be able to finalize the progress payment, all other users will only have view access to this progress payment.

In general, the Construction Admin staff and COE review the payment amount, items, probables, payment period, accounting, and the progress payment reports. Follow your division procedures for review of payment documents for acceptability. During the review process, additions or corrections to the progress payment may be identified. Follow Division Procedures on when to send the progress payment back to field for correction and when to revise these items in the office. Use the "Send Progress Payment Back to Field" button on the bottom of the Grand Summary page if a progress payment needs to be unlocked for further editing by the Project Engineer, Contractor, or Inspectors.

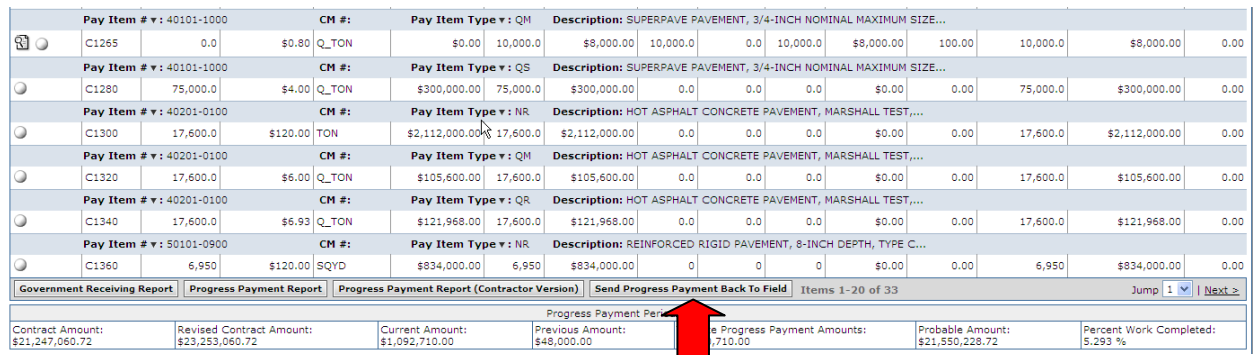

When a progress payment is in "submitted" status, this *approve progress payment in the main office* right also includes the ability to create, edit, delete approve pay notes; remove from payment or add to payment pay note summaries; add, edit, delete non CM items; add, edit, delete contract modifications.
Immediately after a Progress Payment has been "Sent to the Main Office" on the Grand Summary for the "submitted" progress payment, each pay item will contain one of two possible icon combinations (note users without approve progress payment in the main office right will see different, view only icons):

This is the icon combination if there are  $no$  pay notes for this pay item in the "submitted" period. If needed, the user can:

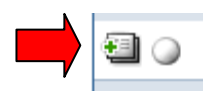

- o Add and process new pay note(s), see Section 4.6.3.4, or
- o Press white circle (empty circle) to go to the Pay Note Summary to edit probables, see Section 4.6.3.5.2
- This is the icon combination if there are pay notes for this pay item in the "submitted" period. (All pay notes are finalized and the Pay Note Summary has been processed and added to payment). If needed, the user can:

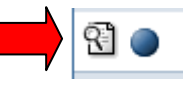

- o View existing pay notes, or
- o Press blue circle (filled circle) to go to the Pay Note Summary where you can "Remove From Payment" in case you need to add more pay notes or edit the Pay Note Summary, see Section 4.6.3.5.

While the Progress Payment is in "submitted" status, if needed, the Construction Admin staff and the COE(project) can:

- Add, modify, etc., non CM Pay Items, see Section 4.6.3.6
- Add, modify, etc., Contract Modifications, see Section 4.6.9

Once any needed changes to Progress Payment have been made in the office, ensure that:

- Pay notes have been processed
- All effected retents have been updated after main office revisions
- All Pay Note Summaries have been added to payment
- Any Contract Modifications to be included in the "submitted" progress payment have been finalized and that the "Date SF30 Signed by CO" has been filled in and the correct affected payment period is assigned to the CM, see Section 4.6.9.1.4
- Any payment changes or additions have been verified and communicated to the proper project staff

Once Progress Payment report has been verified and approved, immediately enter the Progress Payment approved date on the Progress tracking tab, See Section 4.6.3.9. This will change the status of the progress payment and lock it form further editing by the office staff.

### **4.6.3.9 Progress Payment Tracking**

The Progress Payment Tracking tab tracks important progress payment dates, payment comments, payment supporting documentation, as well as allowing the office to approve payments.

Roles with ability to enter/edit/approve Progress Payment and tracking: Component Lead, Construction Admin staff, COE (project).

Most users can only view the Progress Payment Tracking Tab.

Users can edit and view information for all progress payments regardless of which payment period they selected. From the Progress Payment Tracking tab:

- A. Pay Period Number
- B. Select Contractor's Invoice Received Date
- C. Select Contractor's Cert Received Date
- D. Select Progress Payment Approved Date. Filling in this date locks the Progress Payment and changes the status to "Approved.". Information can no longer be added or edited by the Office (or the Field), unless the Progress Payment Approved date is "cleared." The 14 day time count in EEBACS begins at the Progress Payment Period Approved date (which is the date a non-defective invoice is received).
- E. Select Construction Days to Process (default: 10). This value can be changed to allow enough time to process the Progress Payment to Finance in time, adjusting time for non-work days.
- F. Date Due to Finance: Contractor's Cert received date + Construction Days to Process
- G. Select Actual Date to Finance
- H. Days to Payment (default: 14). Change this value to 30 days if it is the Final Progress Payment.
- I. Due Date for Payment: Contractor's Cert received date + Days to Payment
- J. Select Actual Payment Date. This changes the Progress Payment Period status to "Paid."

**WARNING:** Once the Actual Payment Date has been entered, the Progress Payment is finalized and the payment or any contract modifications added during this payment period can never be modified. Even if the date is cleared, no modifications can be made.

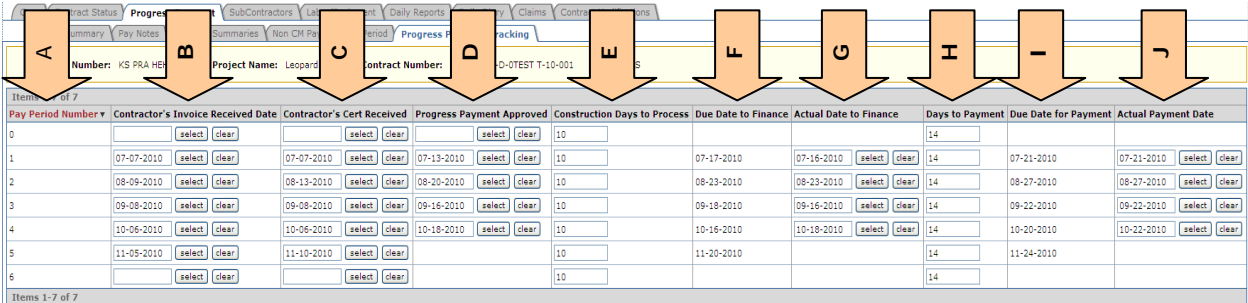

- K. Add Document (including rejected invoices). When naming documents include Progress Payment # in filename
- L. Delete attached document. Unless the wrong document was attached, do NOT delete.
- M. Add Invoice and Payment Notes. This is a running commentary of Invoice/Payment notes. Include a Heading before adding notes for a different progress payment period. Add any necessary dates to the heading or actual notes.
- N. Select Save after adding Documents and adding Invoice and Payment Notes. (Date fields are automatically saved).

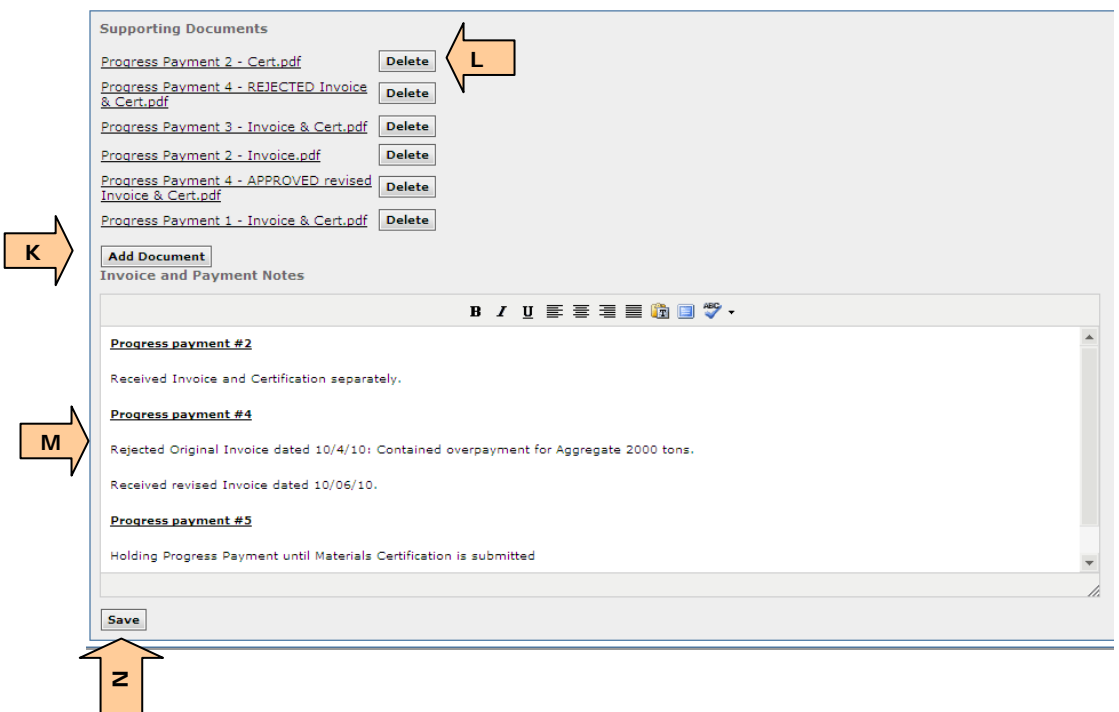

# **4.6.4 Subcontractors**

This is where Subcontractors are added and edited in this system to track basic information about subcontractor types, contracts, and work activities. Subcontractors must be added to the system prior to their Labor and equipment being added. Only Subcontractors added into this project will be selectable for Daily Reports. Use documentation provided by the Prime Contractor such as the SF1413 or Division specific forms.

Roles that have rights to *Create Subcontractors*: Construction Component Lead, Construction Admin staff, COE (project), Lead Inspector, all Project Engineer roles. Also, Construction Contractor Lead, Construction Contractor Manager.

Roles that have rights to *edit Subcontractors*: Construction Component Lead, Construction Admin staff, COE (project), Lead Inspector, all Project Engineer roles. Also, Construction Contractor Manager.

Roles with *Delete Subcontractors*: Construction Component Lead, Construction Admin staff, COE (project), all Project Engineer roles

#### On the Subcontractor Tab:

• Select "Add New" to add Subcontractor

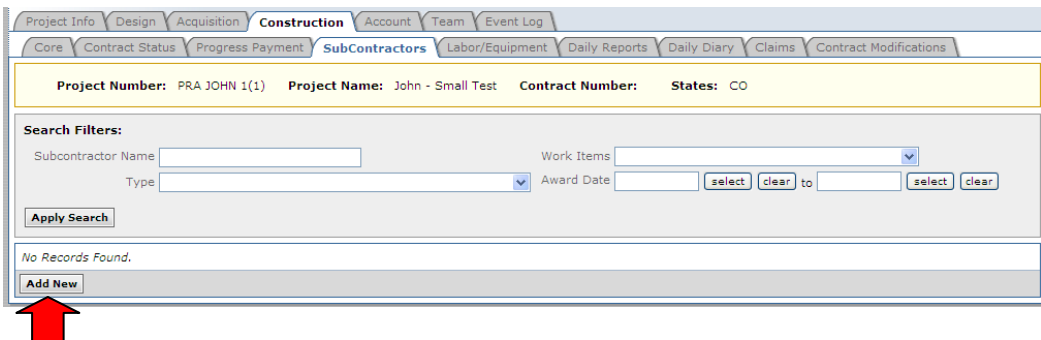

- A. Enter Subcontractor name (company name)
- B. Select Type (multiple selections can be made, see sf1413s or Division specific form)
- C. Enter Phone number (main office)
- D. Enter Cell phone number (of primary contact)
- E. Enter Fax number (main office)
- F. Enter Email address (main office)
- G. Primary Address (main office)

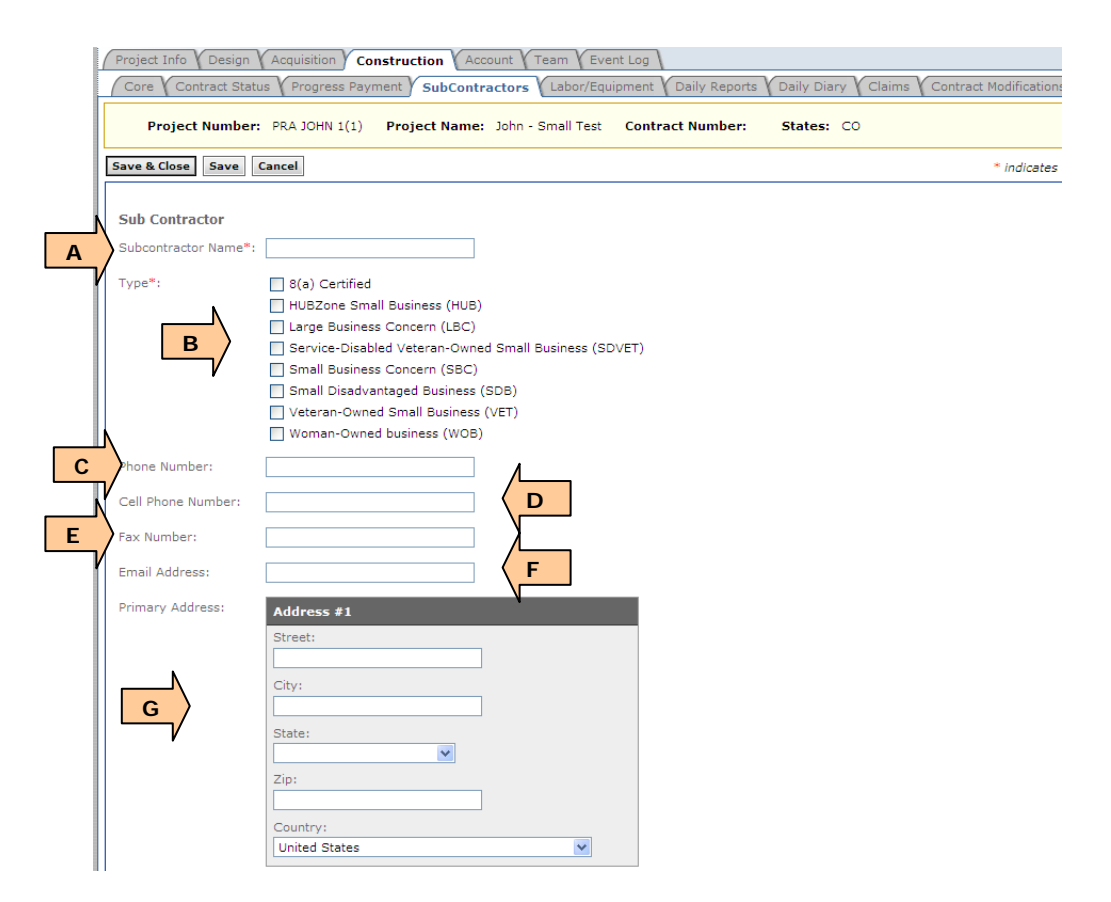

- H. Enter Contact person (main office)
- I. Select existing, project pay item(s) that the subcontractor will be performing
- J. Select work items to be performed on this contract
- K. Enter Original Subcontracted Award amount as reflected on SF1413 form
- L. Enter Subcontractor Award date as reflected on SF1413 form
- M. Enter Final Subcontracted Award Amount
- N. Toggle yes/no for SF1413 received
- O. Toggle yes/no for SF1413s received (or Division specific form)
- P. Add electronic supporting documentation (i.e. SF1413, SF1413s, etc.)
- Q. Add remarks (i.e. changes to subcontract or subcontractor, additional contact information, etc.)
- R. "Save and Close" sends user back to the Subcontractor list (shown below)

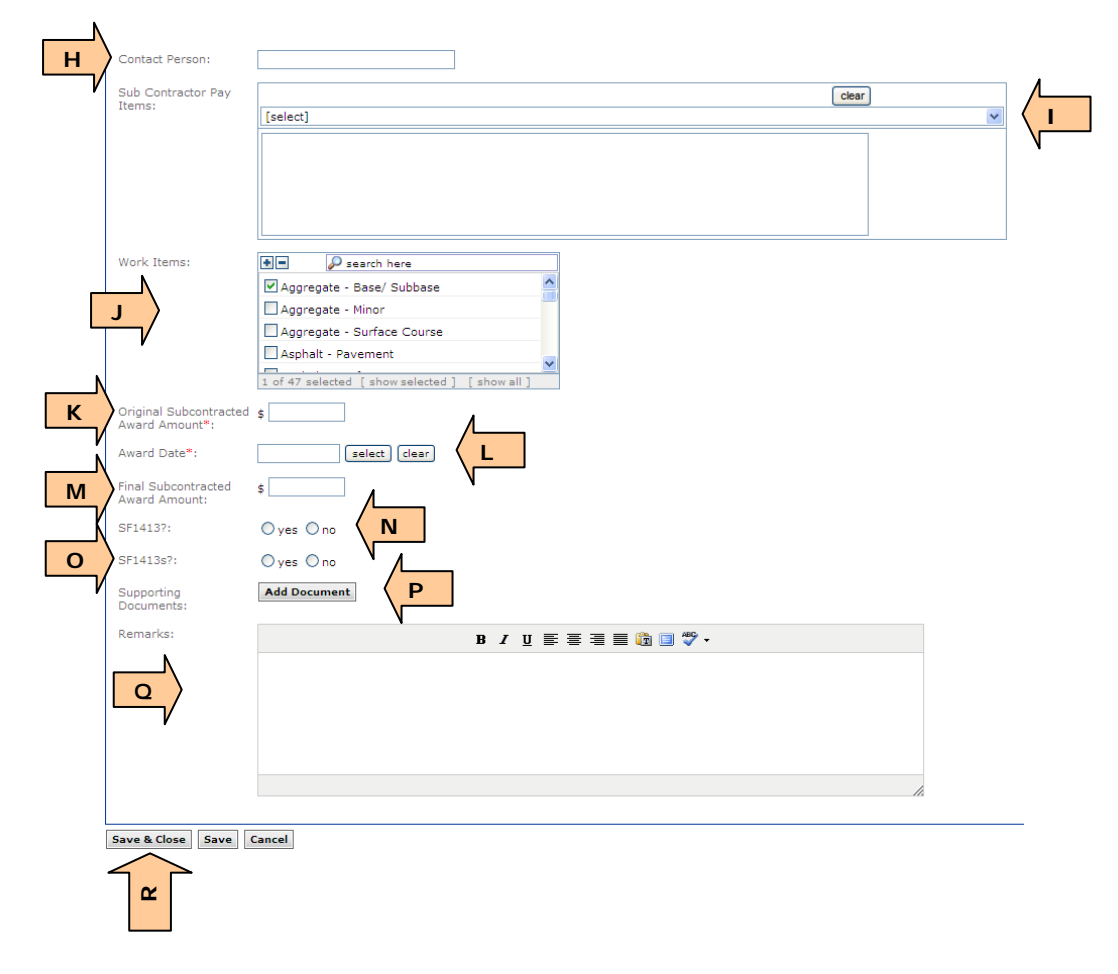

- A. Total Subcontracted Amount (calculated): total of all Subcontractor Original Award Amounts (calculated)
- B. Percent of Contract Subcontracted (calculated): Total Subcontracted Original Amount/Original Construction Award Amount
- C. Icons provide a quick check to see if contractor has submitted proper paperwork. Green 'check' means paperwork is submitted and complete, Red 'X' means paperwork is missing or is incomplete.

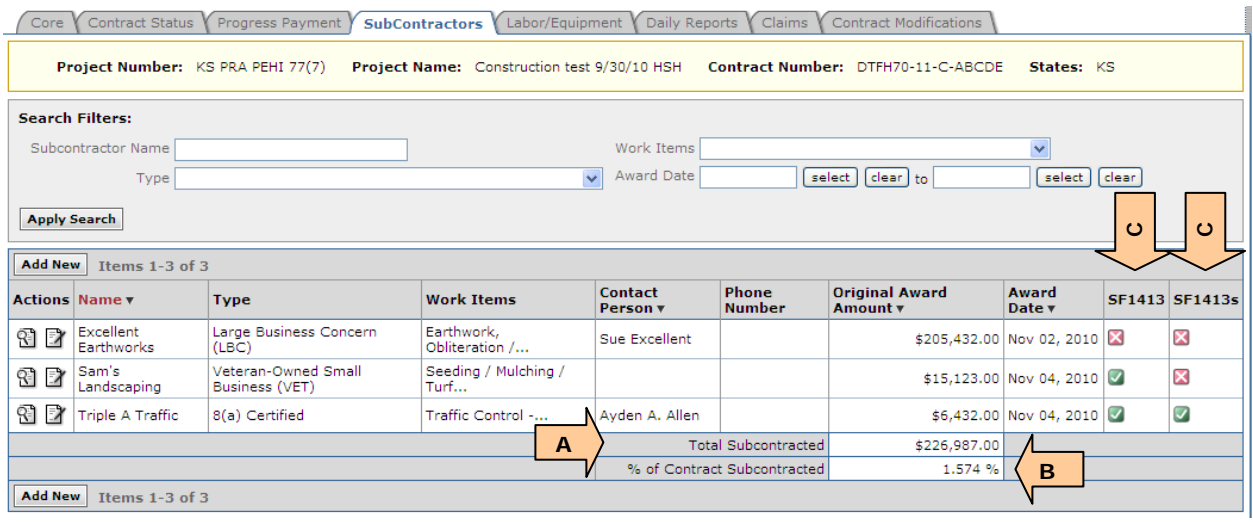

# **4.6.5 Labor/Equipment**

This is where all labor and equipment on the job is added into the system for the Prime Contractor and all subcontractors. Labor and equipment on this tab is what is used in the Daily Reports (IDRs and CDRs) when logging work activities. Labor/equipment must be added and onsite prior to being able to select/add them to Daily Reports.

Roles that have rights to *Create Labor Equipment*: Construction Component Lead, Construction Admin staff, COE (project), Inspector, Inspector A&E, Lead Inspector, all Project Engineer roles. Also, Construction Contractor Lead, Construction Contractor Manager have these rights.

Roles that have rights to *Edit Labor Equipment*: Construction Component Lead, Construction Admin staff, COE (project), Inspector, Inspector A&E, Lead Inspector, all Project Engineer roles. Also, Construction Contractor Manager have these rights.

Roles that have rights to *Delete Labor Equipment*: Construction Component Lead, Construction Admin staff, COE (project), all Project Engineer roles.

On the Subcontractor tab, select "Add New" to add a new labor or equipment entry

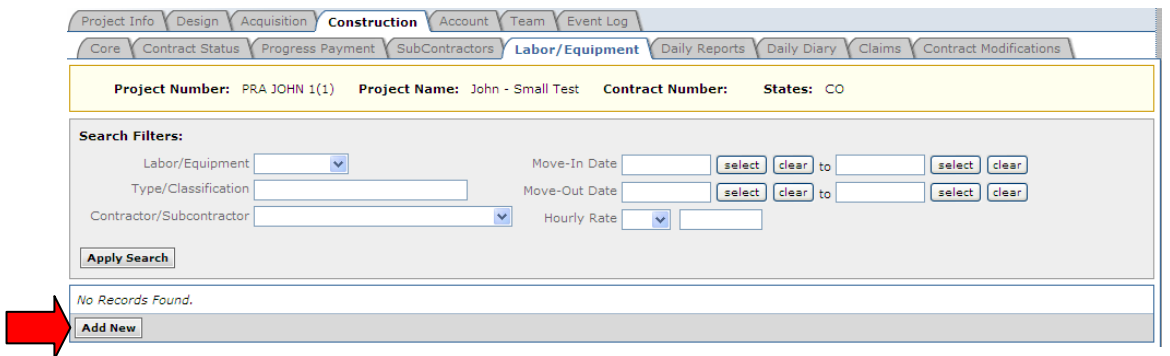

- A. Select Labor or Equipment
- B. Enter Type/classification (Labor: flagger, backhoe operator, or Davis Bacon classification; Equipment: backhoe, paver)
- C. Supplemental Description (Labor: leave blank, specific name, other detail; Equipment: leave blank, Make, model, year of manufacture, license  $#$ , identifying mark, etc.)
- D. Move-in date
- E. Move-out date
- Add a new entry for each move-in/move-out period for the same labor or equipment
- F. Hourly rate (see Division procedures)
- G. Select Contractor or Subcontractor that the labor/equipment is assigned to
- H. Add supporting documentation if needed (flagger's card, equipment spec sheet, inspection log, photograph of equipment, etc.)
- I. "Save and Close" sends user back to the Labor/equipment list (shown below)

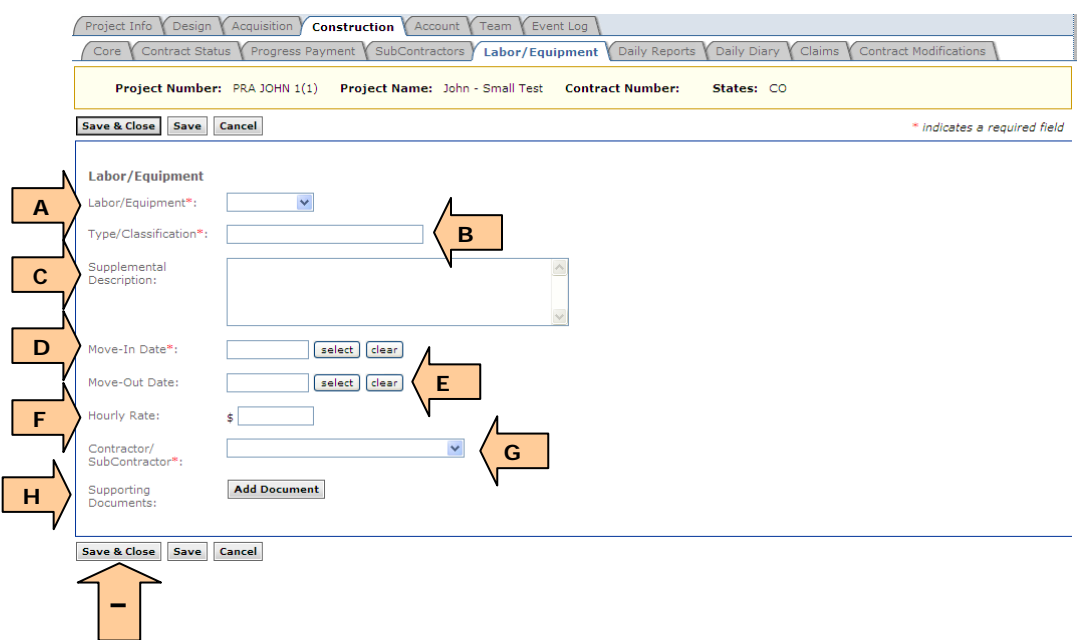

Paving Machine and Operator are added as a new entry for each movein/move-out period

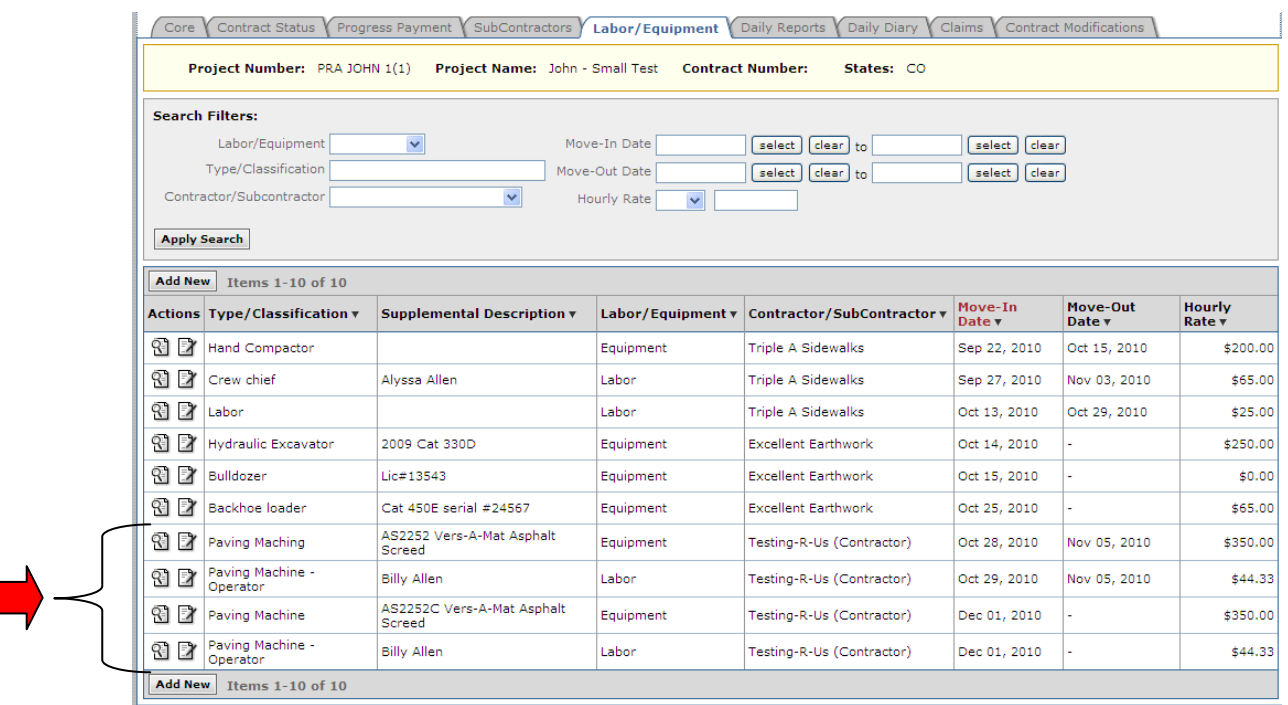

# **4.6.6 Daily Reports**

This is where the Daily Inspections Reports for both Government (IDR's) and Contractors (CDRs) are entered.

Roles with rights to *Create IDR* (includes right to edit/delete their own IDR. Users cannot edit/delete IDR's developed by others.): Construction Component Lead, Construction Engineer (Branch Chief), COE (project), all government and AE Inspector roles, all government and AE Project Engineer Roles.

Roles with right to *Create CDR* (includes right to edit/delete the own CDR. Users cannot edit/delete IDR's developed by others.): Construction Component Lead, Construction Contractor Basic, Construction Contractor Lead, Construction Contractor Manager.

Roles with right to *Review and Approve Daily Reports*: Construction Component Lead, COE (project), project Engineer- Temporary, Project Engineer, project Engineer A&E

Component Leads have ability to add/edit their own CDR. They cannot edit the Contractor's CDRs. (Only purpose for the Component Lead to add/edit a CDR is to assist contractor to trouble shoot)

From the Daily Reports tab, on the Existing Daily Reports subtab:

- A. Select Icon to View or Edit Daily Report as necessary
- If Daily Report status is "pending review", the edit icon provides access to Approve/Reject the Daily Report for those roles with approval rights
- B. Select "Add New"

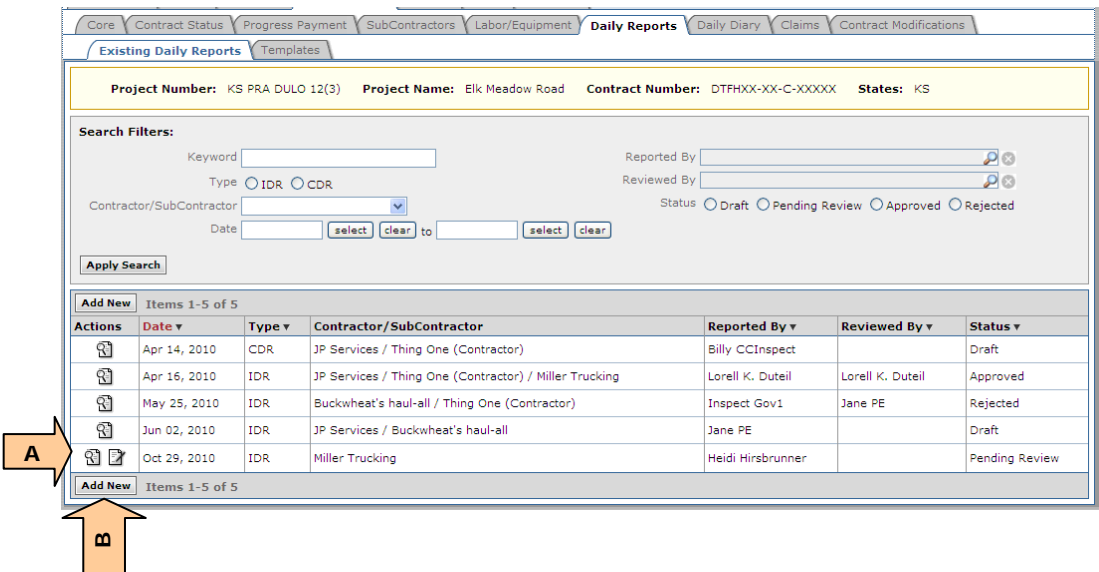

- A. Type: IDR or CDR will be pre-selected based on user's type (this will not appear until the report has been saved)
- B. Select one or more Contractor or Subcontractor(s) (see Division procedures). Only labor and equipment from Contractors/subcontractors selected will be available for use on this IDR/CDR
- C. Select date of IDR/CDR
- D. Select Shift Start
- E. Select Shift End
- F. Enter Weather/Temperature
- G. Enter Amount of Precipitation
- H. Select work activity code Usually start with the letter A, select next activities in alphabetical order.
- I. Describe work activity
- J. Describe work activity location
- K. Select all applicable work activity pay items. (Pick list includes only project specific pay items)
- **Multiple work activities can be added to the same Daily Report using separate** activity codes

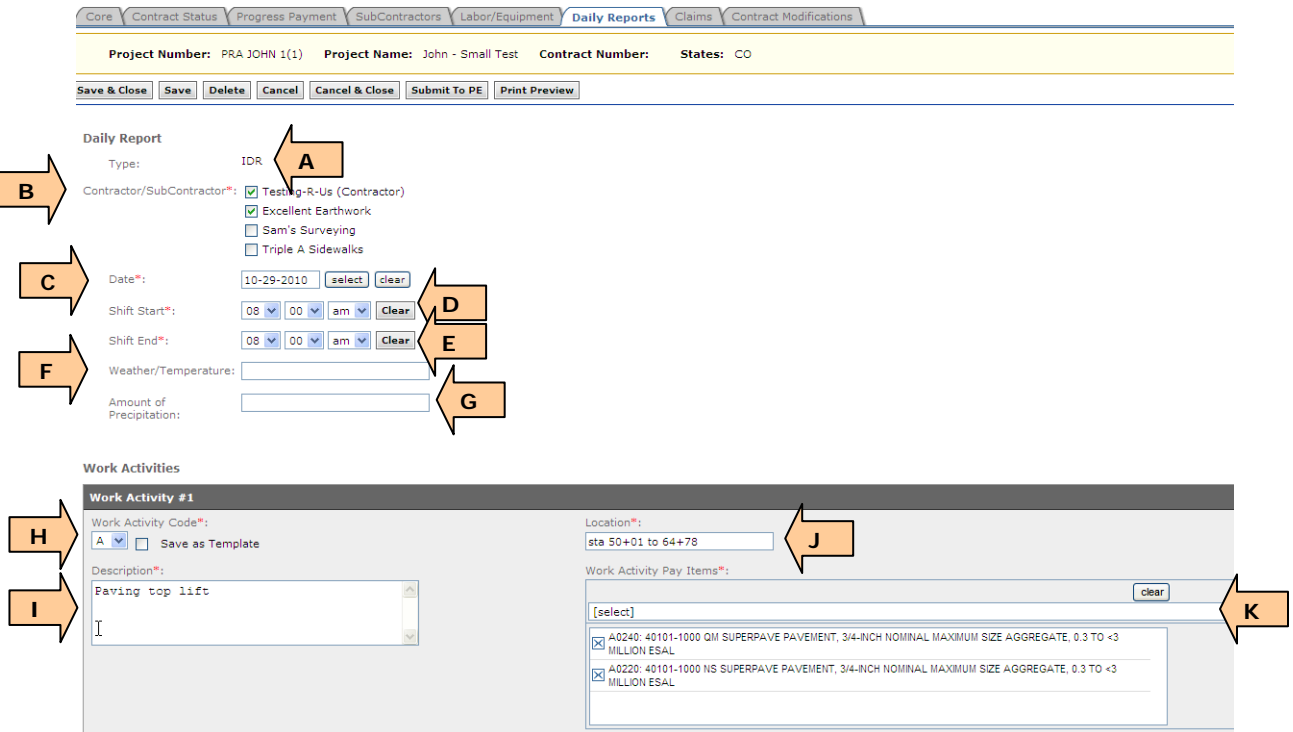

To create and use Daily Reports Templates see *Appendix: Save as a Template*.

- L. Select Add Labor
- M. Select Labor classification
- N. Enter number of labor for that classification
- O. Enter Production time *per person*
- P. Select Delete if classification was entered incorrectly
- Q. Labor Total (calculated): Total of all added labor classifications: number of labor classification x production time x hourly rate for each
- The hourly rates are added on the Labor/Equipment tab and may not exist. If hourly rates are not entered, the Labor total may not reflect the true costs.
- **If general labor classification staff work different hours, add labor separately** on an individual basis

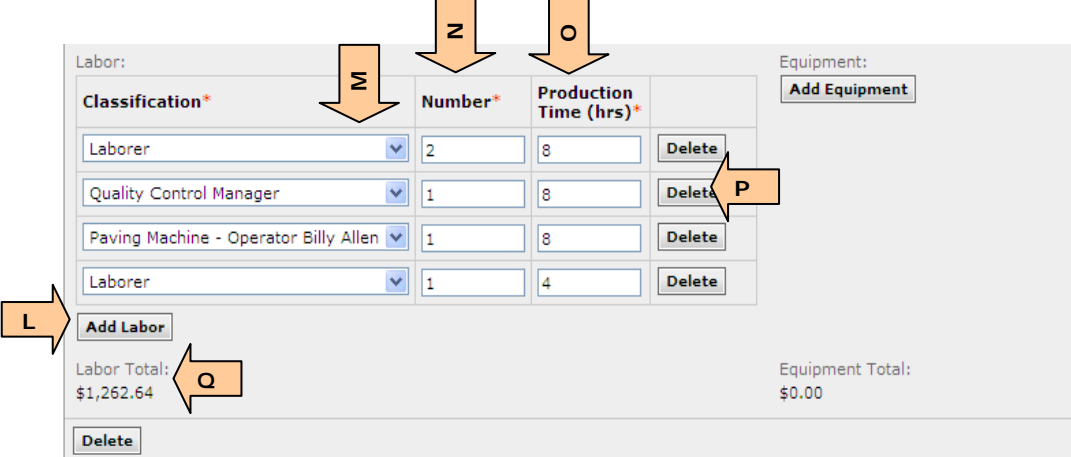

- R. Select Add Equipment
- S. Select Equipment type
- T. Enter Number of equipment type
- U. Enter Production time actual time in operation per each piece of equipment
- V. Enter Idle time time not in operation
- W. Select Idle code
- X. Select Delete if equipment type was entered incorrectly
- Y. Equipment Total (calculated): Total of all added equipment types: number of equipment type x production time x hourly rate for each
- Z. Deletes entire work activity (code, description, location, labor, etc.)

AA.If additional work activities are needed, select Add Work Activity.

- **The hourly rates are added on the Labor/Equipment tab and may not exist.** If hourly rates are not entered, the Equipment total may not reflect the true costs.
- **If general equipment classification work different hours, add equipment** separately on an individual basis
- If multiple idle codes are needed for the same piece of equipment or for the same equipment classification, add a separate equipment entry for each additional idle code
- **Example 2** Labor and equipment values may not truly reflect the cost. Totals only reflect hourly rates entered on the labor/equipment tab

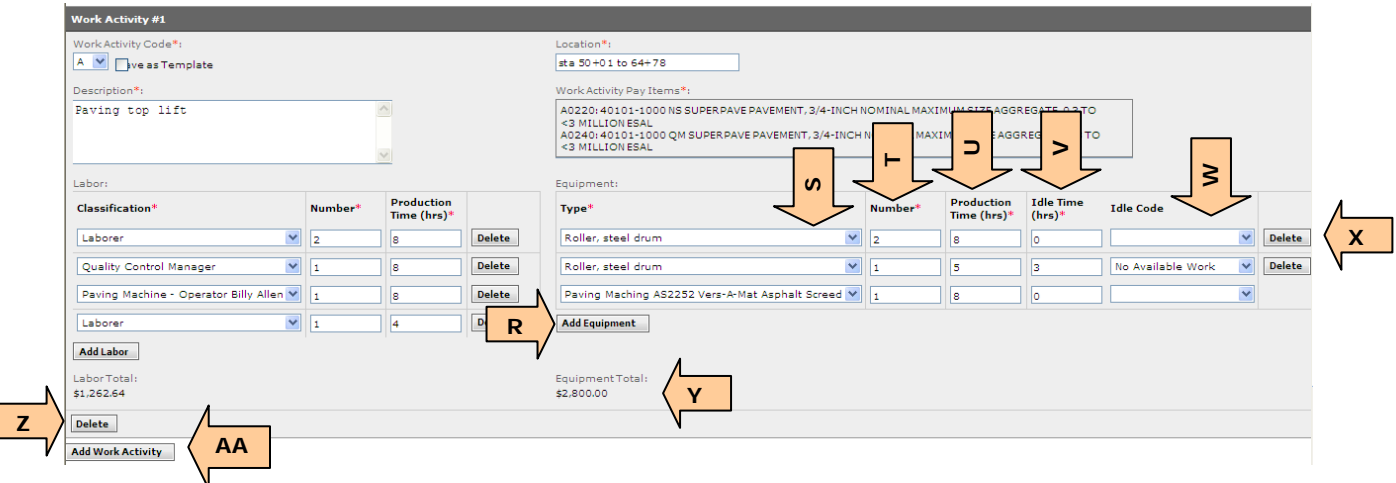

- **Not seeing the labor or equipment you need on the dropdown?**
- Make sure Contractor/Subcontractor is selected at the top of Daily Report
- Check Move-out/move-in date (labor/equipment must be on site for the date of the Daily Report)
- BB. Enter Daily Narrative
- CC. Enter Quality Control Narrative Report
- DD. Select Traffic Control Checked (if "yes, problems" is selected, a comment box appears)
- EE. Select Erosion/sediment control checked (if "yes, problems" is selected, a comment box appears)
- FF. Select Unsafe operations observed (if "yes" is selected, a comment box appears)
- GG. Select Accidents (if "yes" is selected, a comment box appears)
- HH. Add Specific note, see subsection 4.6.6.2
- II. Add supporting documentation (such as photographs)
- JJ. Print Preview of Daily Report
- KK. Submit to PE (report is completed and ready to sign)

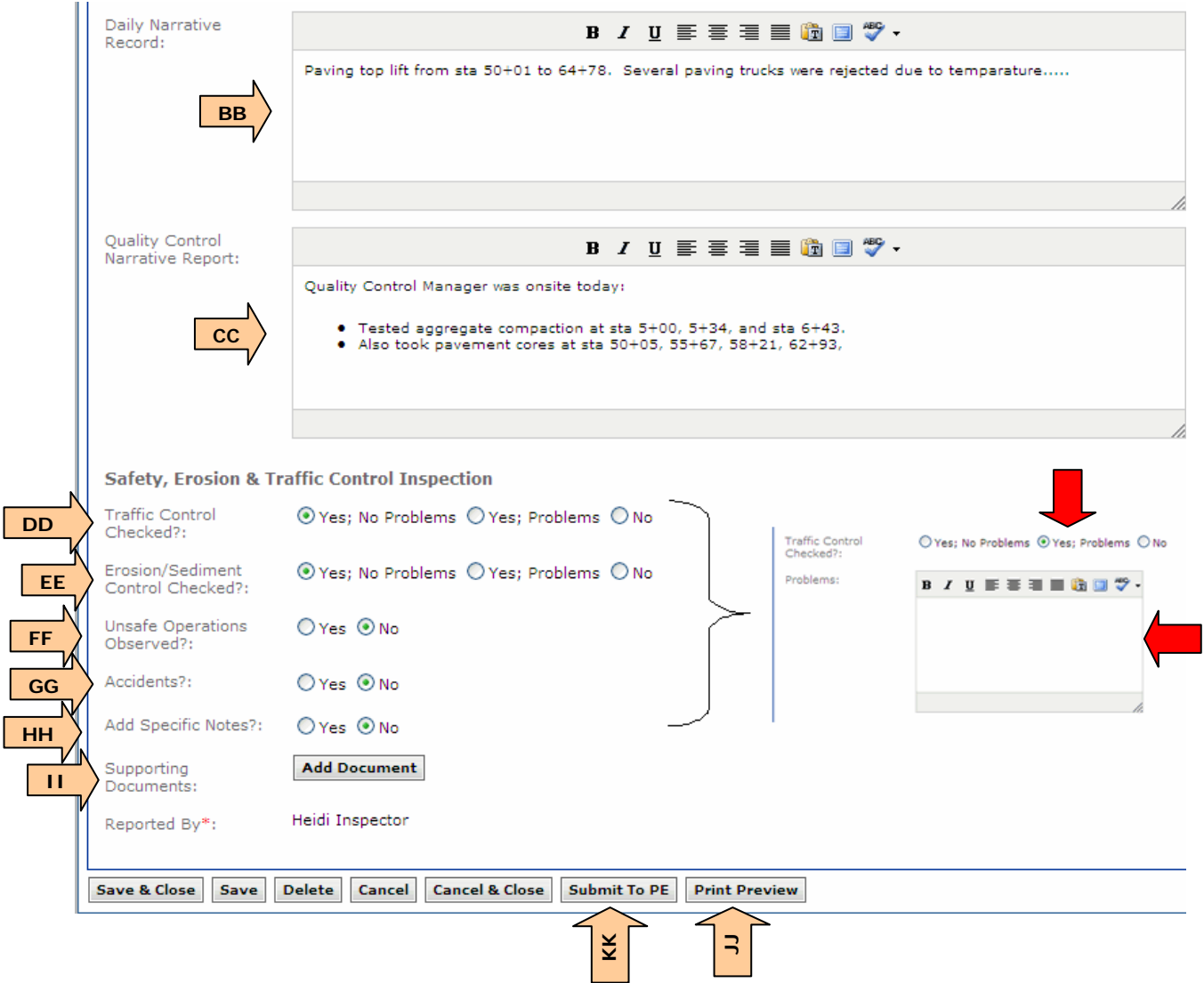

I

If a report is saved without 'submitting to PE" it will show as "draft status" on the Existing Daily Report list tab. Once Submit to PE has been selected a certification will appear, select "Agree" to complete submission to PE. (Note: The wording of the certification will depend on whether the Daily Report is an Inspector Daily Report or a Contractor Daily Report).

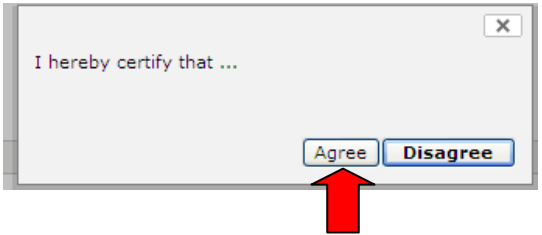

After a Daily Report is submitted, it is shown as "pending review" status on the list tab.

If the Daily Report is completed by the PE it is automatically approved and no further action is required.

### **4.6.6.1 Approve Daily Reports**

This is where the Daily Reports are reviewed and approved or rejected.

Select the Daily Report to review:

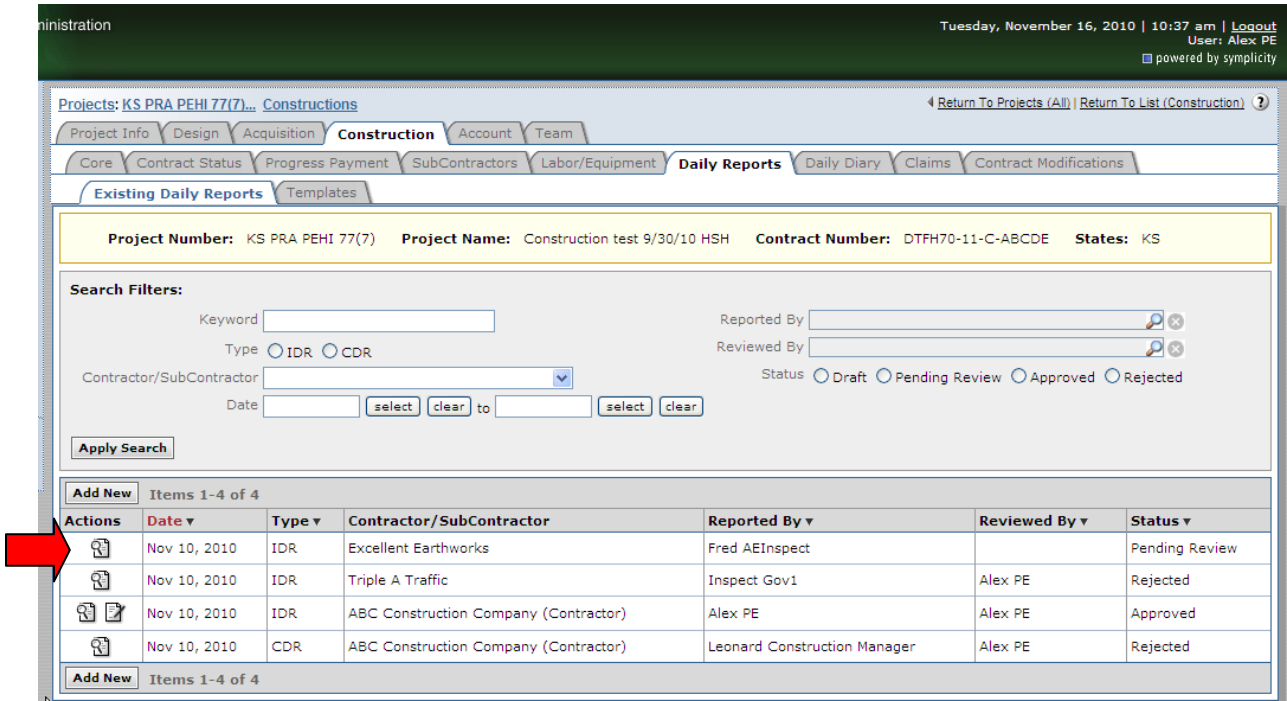

Select Edit to open the Daily Report for comment and Approval or Rejection:

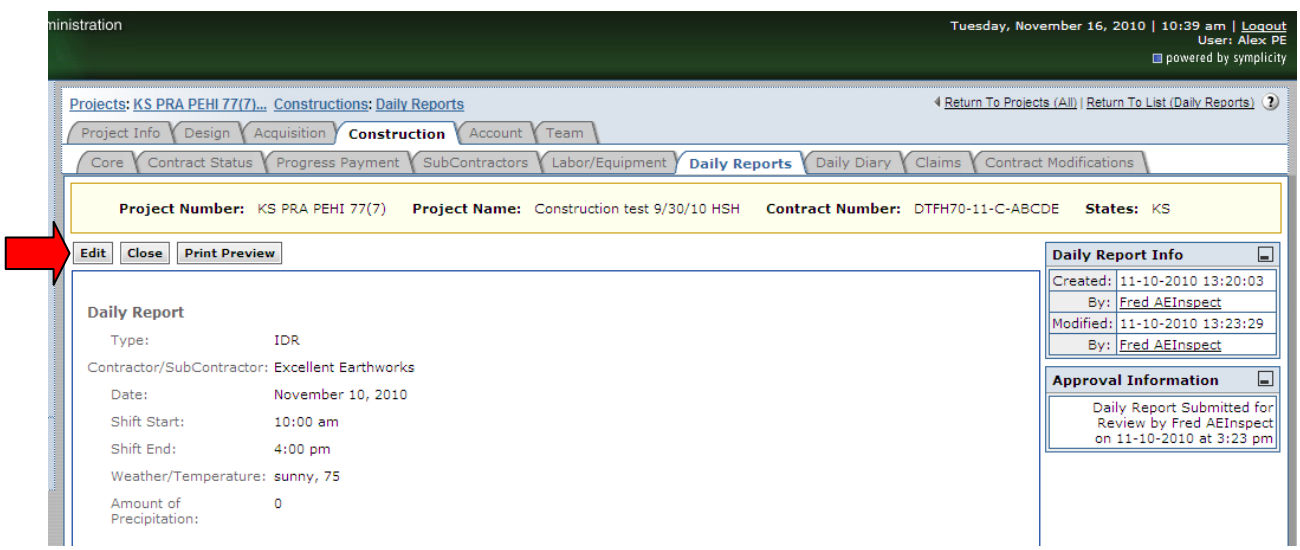

At the bottom of the Daily Report, the Review Comments block and the Approve/Reject button appear (once the Daily Report has been "Submitted to the PE" and is now in "pending review" status).

- A. Enter Review Comments (Note the review comments do NOT appear in the print preview report until the Daily Report has been approved or rejected).
- B. Select Print Preview to review Daily Report
- C. Approve or Reject Daily Report
	- Approve: Report status is changed to Approved. Changes and comments can no longer be made. Daily Report is locked.
	- Reject: Report status is changed to Rejected and the Daily Report is available again for editing by the originator

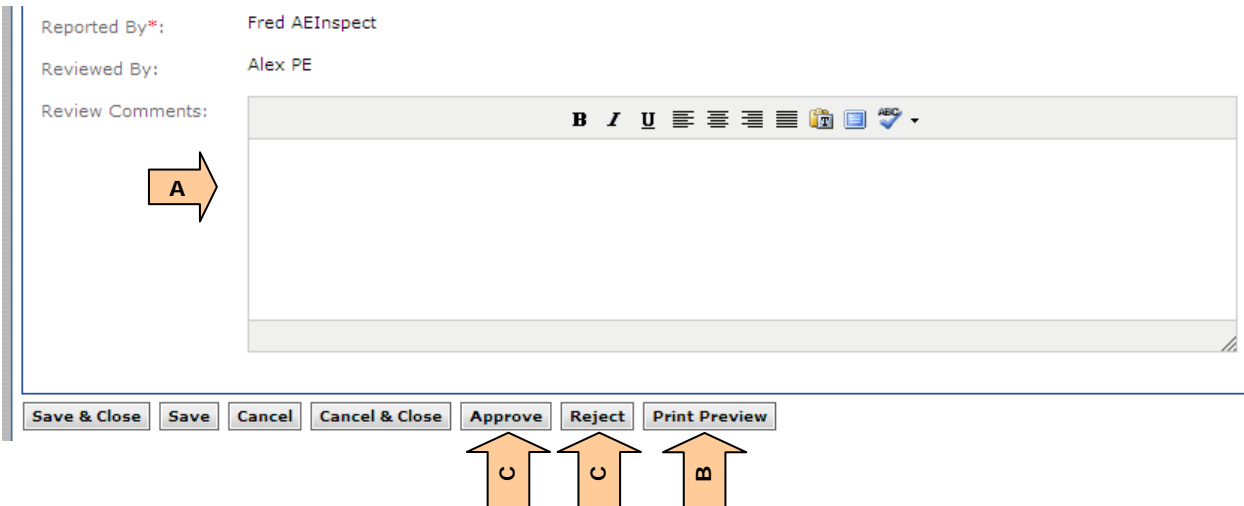

### **4.6.6.2 Add Specific Notes**

Specific Notes are used to tag Daily Reports with important and/or unusual issues (i.e. Potential claim or dispute, re-occurring issues)

- A. If "yes" is selected the following appears
- B. Enter new Notes: Describe unusual issue, *or…*
- C. Select existing saved note from drop-down list (once selected, the note will populate in Notes box for editing)
- D. Check box to save the current "Notes" for use on future Daily Reports. (i.e. Save Current Notes means it will be added to the above dropdown list)

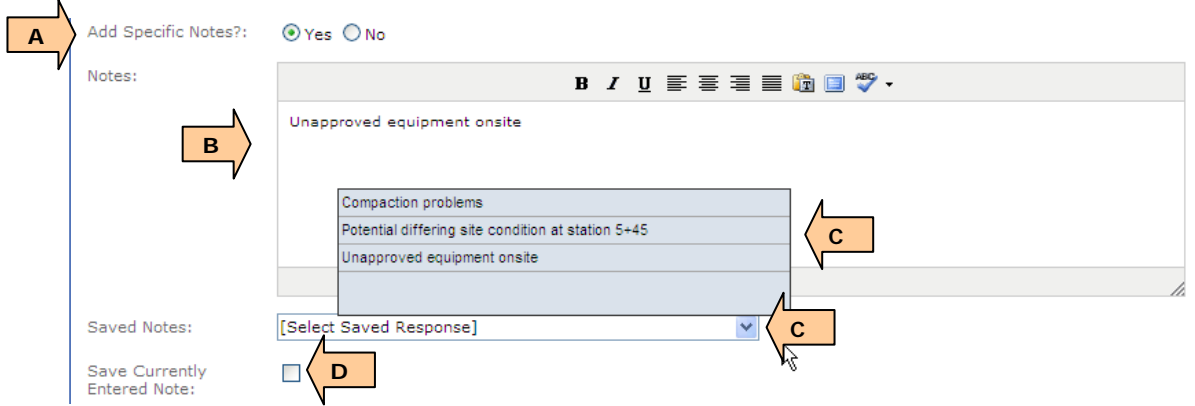

Specific Notes can be as general or detailed as desired. Specific Notes will be shown on the PE's Daily Diary and can be searched on for Ad Hoc reporting for claims research contract modification research, etc. This is a very powerful tool with many time saving applications and should be used.

# **4.6.7 Daily Diary**

This is where the Daily Diary information is added.

Roles with the ability to *Create Daily Diary* (also includes the right to edit and delete their own entry) include Component Lead, Contraction Branch Chief, COE (project specific), Project Engineer, Project Engineer – Temporary, and Project Engineer – A&E

From the Daily Diary tab, on the list subtab:

- A. Select the View or edit icon existing Daily Diary
- B. Or select "Add New" to create a new Daily Diary

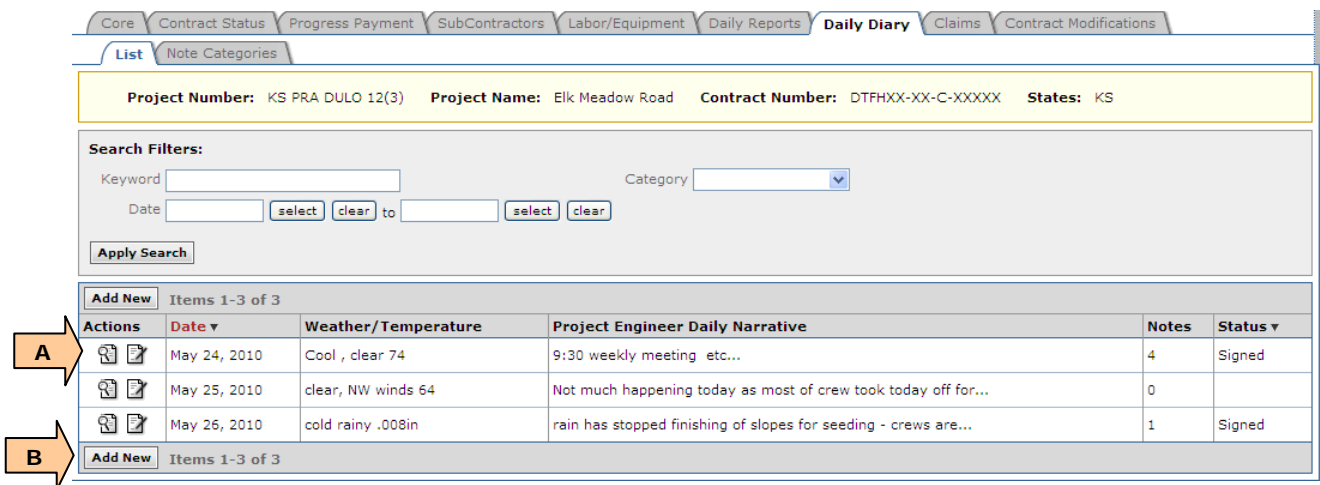

- A. Select date
- B. Enter Weather/temperature
- C. Enter Project Engineer Daily Narrative
- D. All Inspector Daily Reports "Submitted to PE" with Specific Notes for the same date are listed here
- E. All "Specific Notes" noted in the Inspector Daily Report will appear here

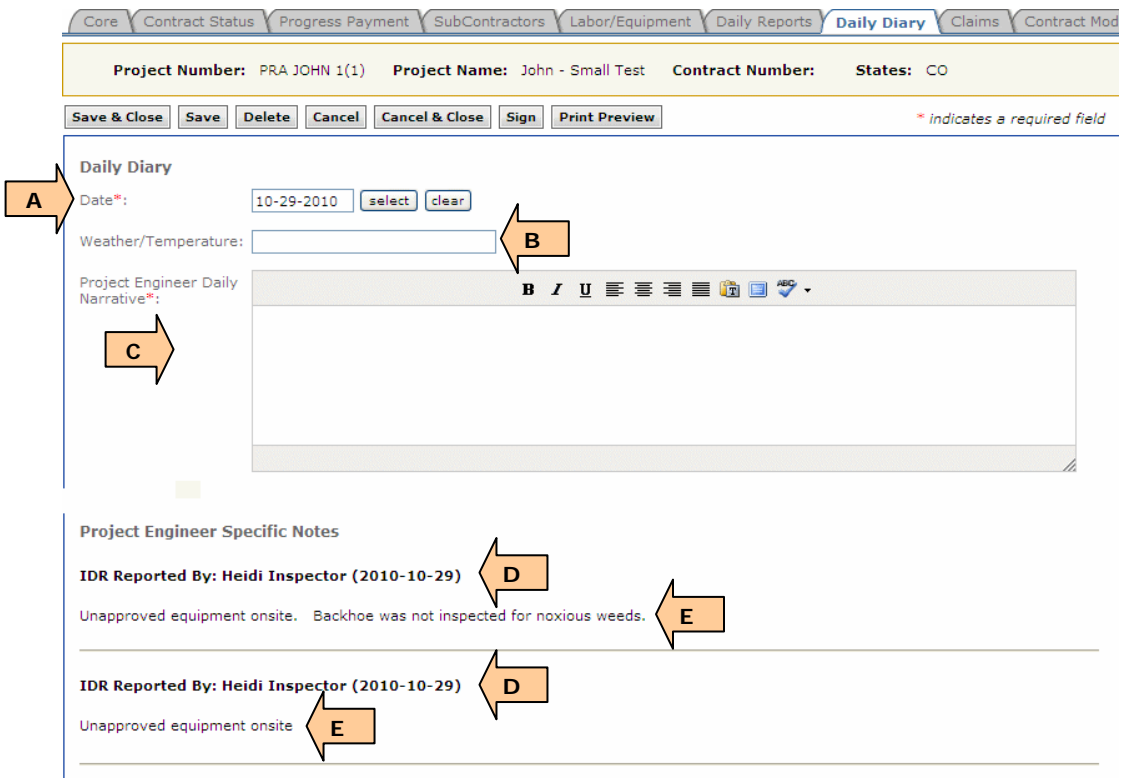

Specific Notes from Contractor Daily Reports will not appear here.

## **4.6.7.1 Project Engineer Specific Notes**

Daily Diaries have a notes feature similar to the Daily Reports. Project Engineer Specific Notes are used to tag and organize the Daily Diary information such as unusual issues, potential claims, or disputes and also for re-occurring items such as timesheet, safety meetings, etc. "Categories" are the overall tags that individual notes are associated with and are used throughout all Daily Diaries for the project.

On the Daily Diary, select "Add Note"

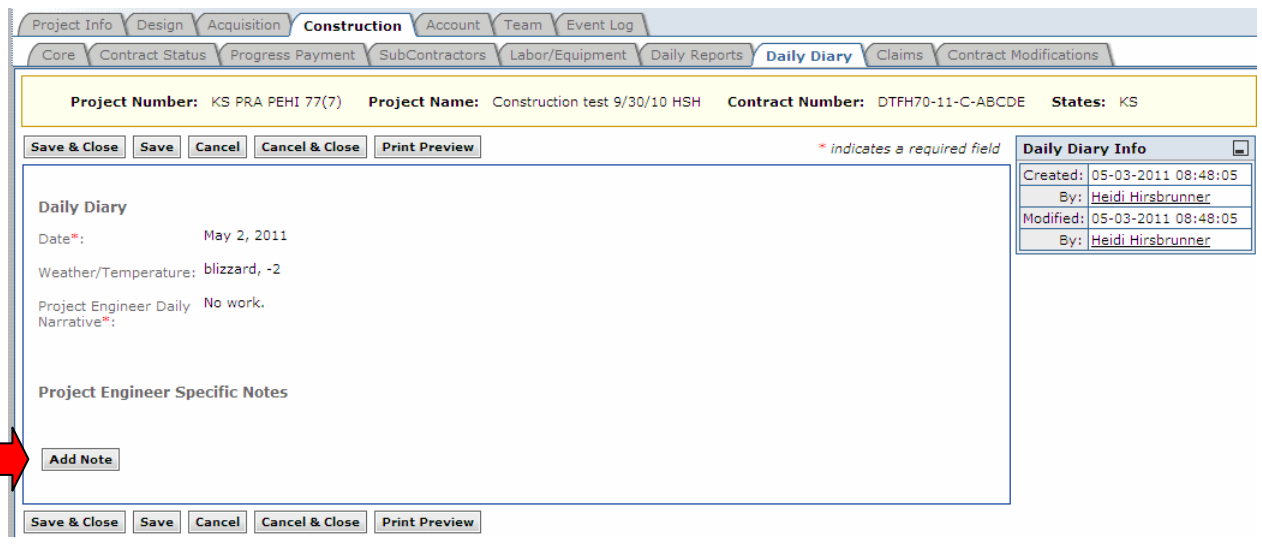

A. Select an existing saved Note Categories from list (either select "?" or start typing),

*or*

- B. Enter new Note Category
- Once a new category is entered and the Diary Page is "Saved," the Note Category is automatically added to Note Category list for this project for use on other daily diaries.
- C. Enter Note Body text in detail here
- D. Check this box if you want to save "Note Body" text with the associated Note Category for future Daily Diary use. The text will now appear the next time this Note Category is selected.
- E. Select Delete to remove this Note Category and Note Body from the Daily Diary entry
- F. Select Add Note to include additional Project Engineer Specific Notes
- G. Add Documents to the Diary as required (such as sketches, specific issue photos, etc.)
- H. Print Preview to review Daily Diary (report will be marked as draft prior to PE "signature")
- I. Use the Sign button to certify the Daily Diary
- J. Select Save & Close or Cancel & Close to return Daily Diary list

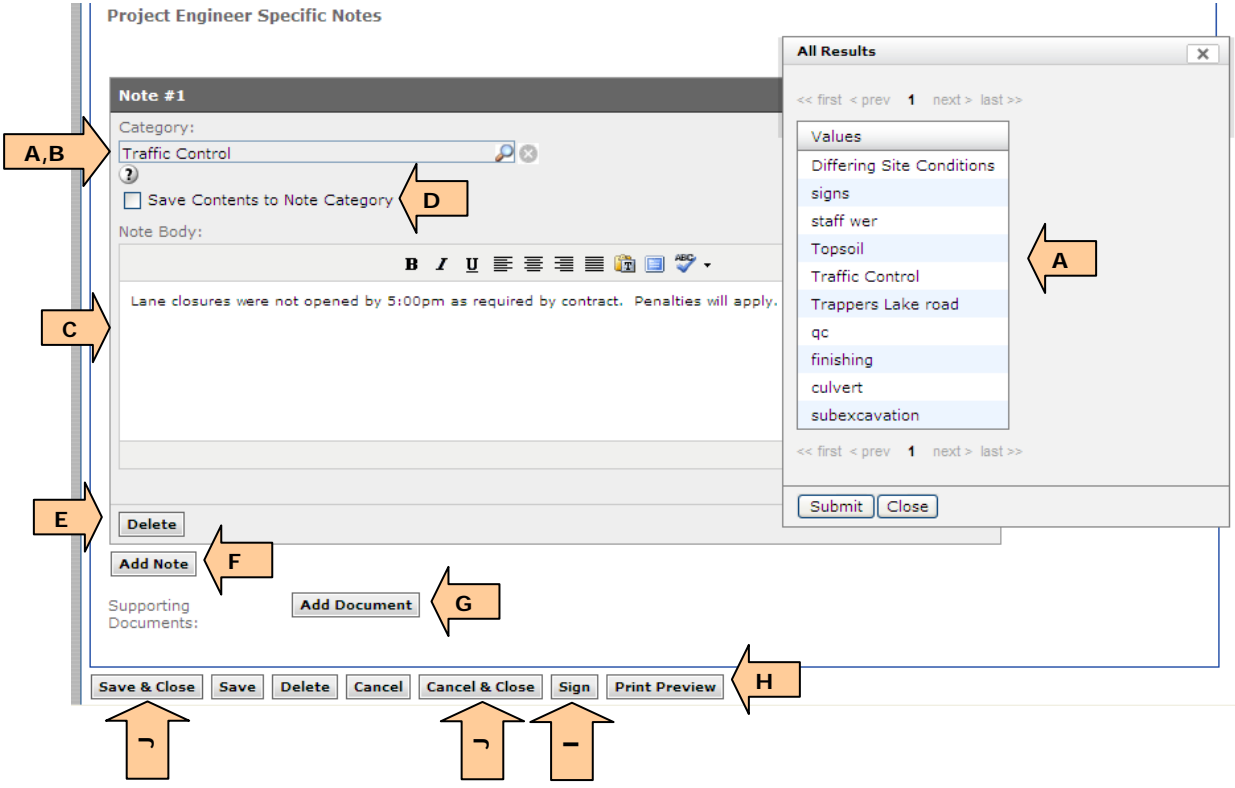

On the Diary tab:

- A. Note Categories and Note Body text can also be entered and edited via the Note Categories tab.
- B. Once a Note Category has been saved it can be filtered here in the Search to find diaries that include that Note Category

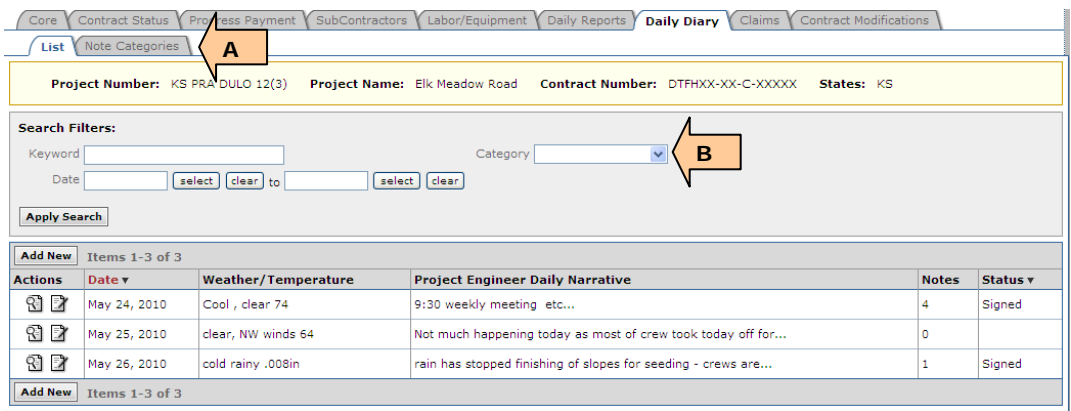

On the Daily Diary, Note Categories tab:

- A. Add New Note Category
- B. Select Edit or delete
- C. Enter/Edit Note Category
- D. Enter/Edit Note Category text, if desired
- This will not actually add a category note or body text to a specific Daily Diary, it only adds this Category to the "pick list" for future selection

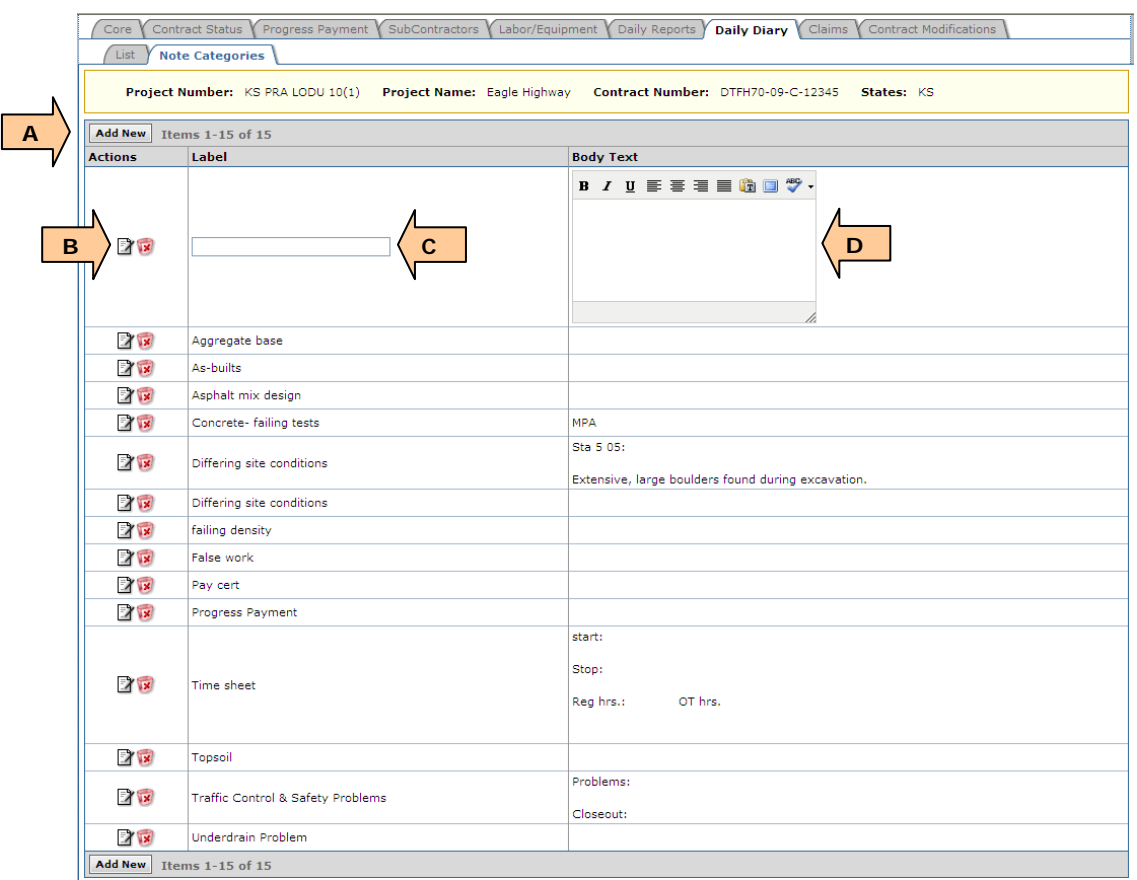

This is a cache for to flag and organize re-occurring daily items and unusual or special events. This is a very powerful tool with many time saving applications and should be used.

## **4.6.7.2 Edit a Signed Diary**

Editing a signed Diary should only be used when the Diary has been erroneously signed (i.e. too early in the day) or if incorrect information has been included in the Signed Diary. Additions to the Diary can be added via the Note process. The Edit Diary process will be tracked in Diary versions.

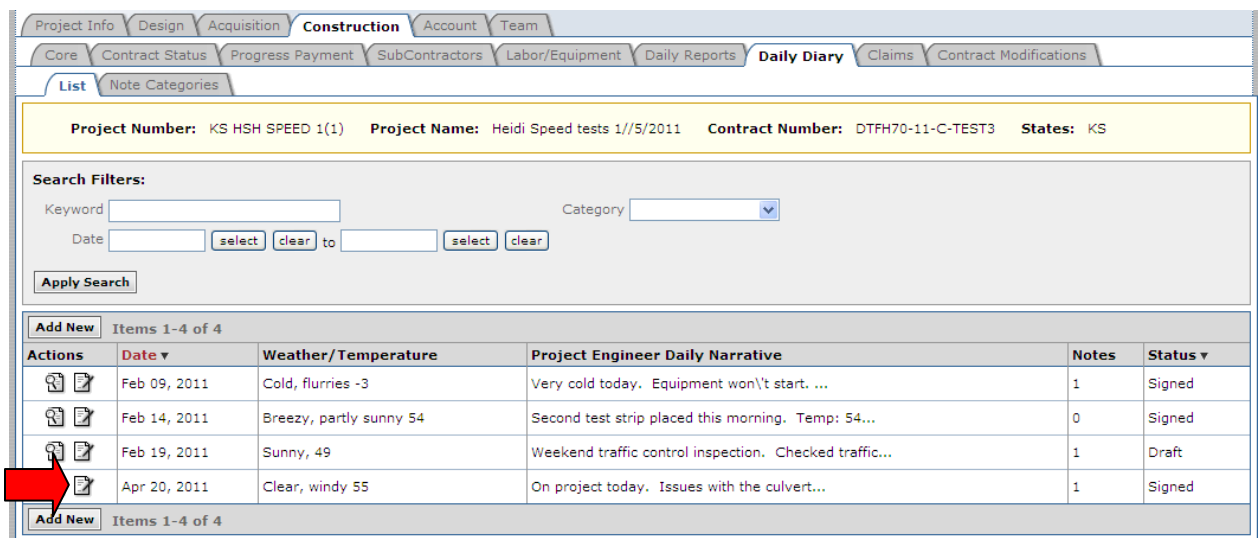

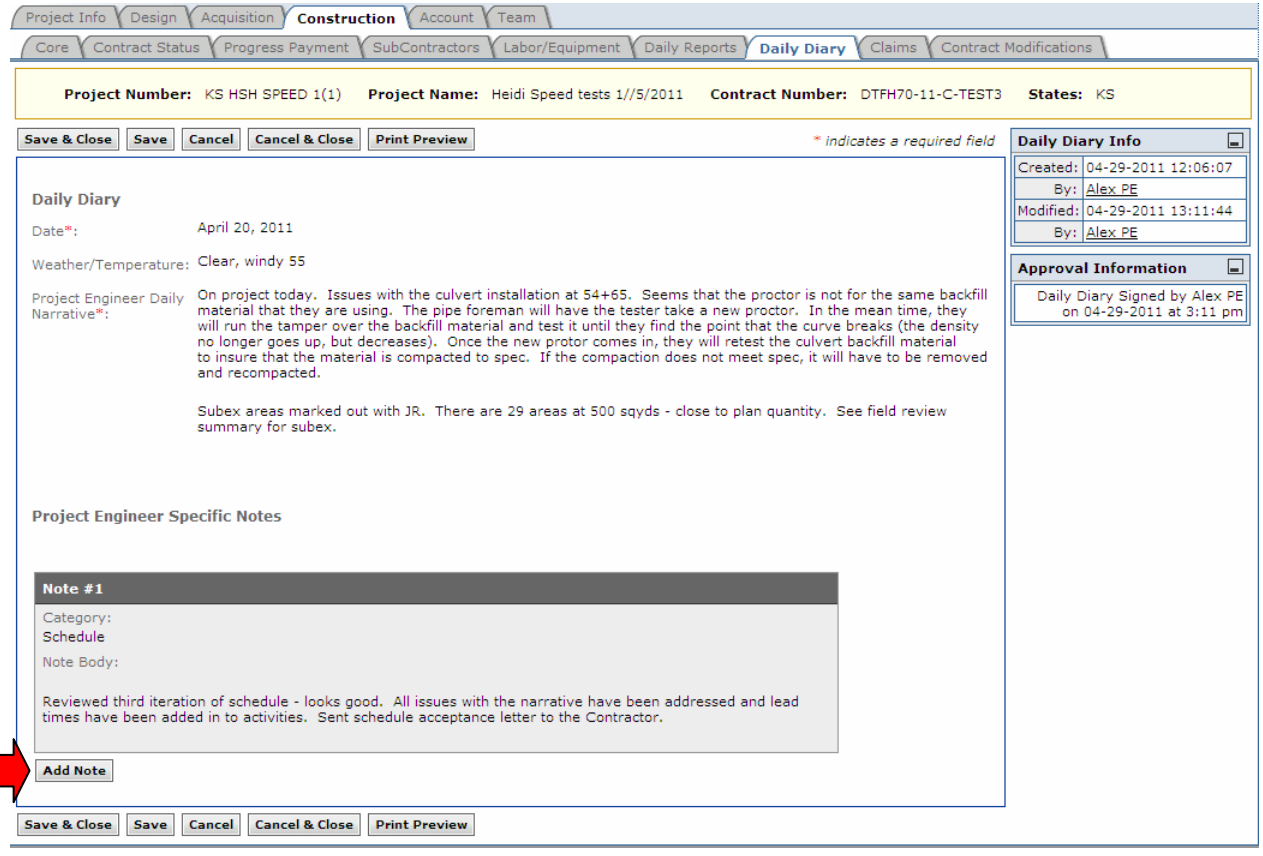

- A. Add Note Category
- B. Enter Note Body (include the date the Diary Note is being added and the changes)
- C. Select Save (this will open the entire Diary for re-signing)

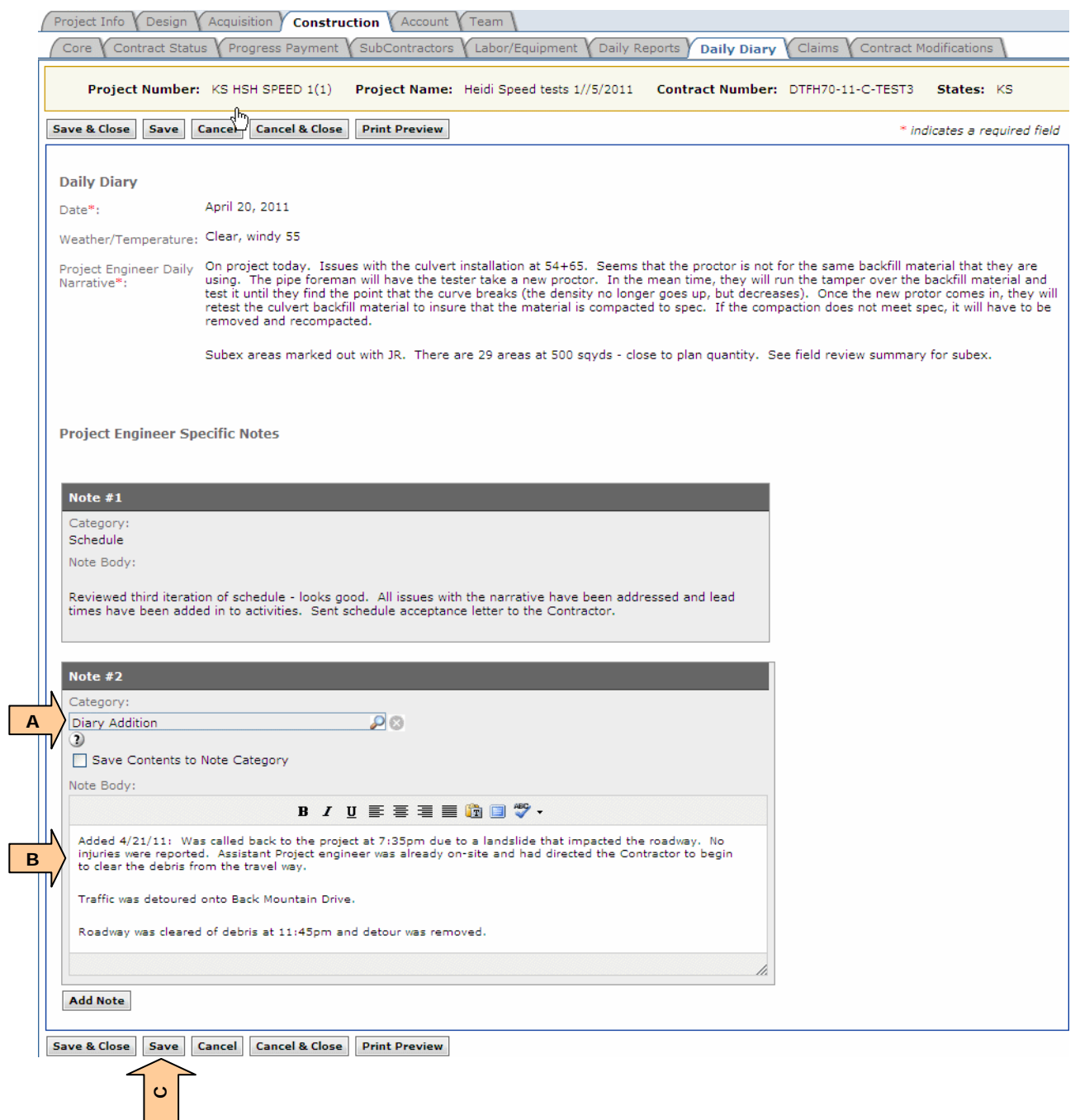

• Re-sign Diary

**WARNING:** It is FLH best practice not to edit Project Engineer Daily Narrative, but only to add or amend the Diary by adding notes.

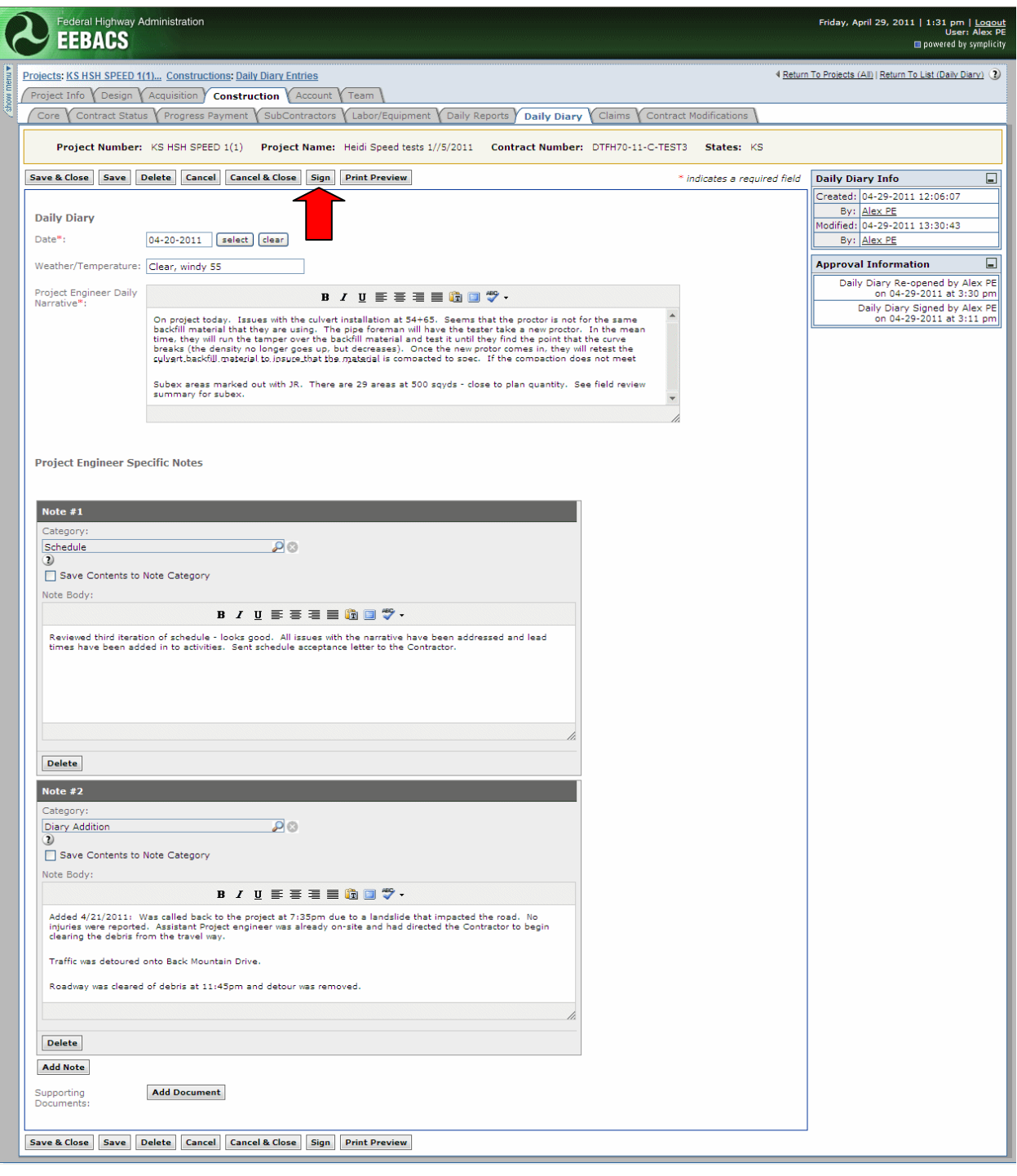

## **4.6.8 Claims**

This is where all Formal Claims are tracked in EEBACS.

Roles with rights to *Create Claims* and to *Edit Claims*: Construction Component Lead, Construction Branch Chief, Construction Admin staff, COE (project), Project Engineer (both Gov and A/E)

Roles with rights to *Delete Claims*: Construction Component Lead, Construction Branch Chief, Construction Admin staff, COE (project)

**Warning:** This Claims Tab can be viewed by many users and should NOT be used to note opinions or commentary, just factual claims information.

On the Claims tab, Select "Add New"

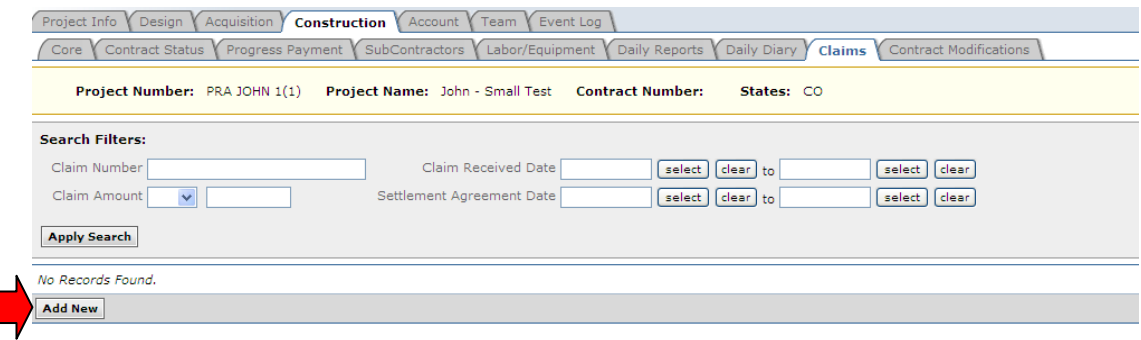

- A. Enter Claim Number according to Division procedures (alpha-numeric field)
- B. Enter Claim Amount
- C. Enter Claim Description
- D. Enter Claim Received Date (according to Division procedures)
- E. Enter Claim Received Remarks
- F. Enter Date Contracting Officer Issued Decision

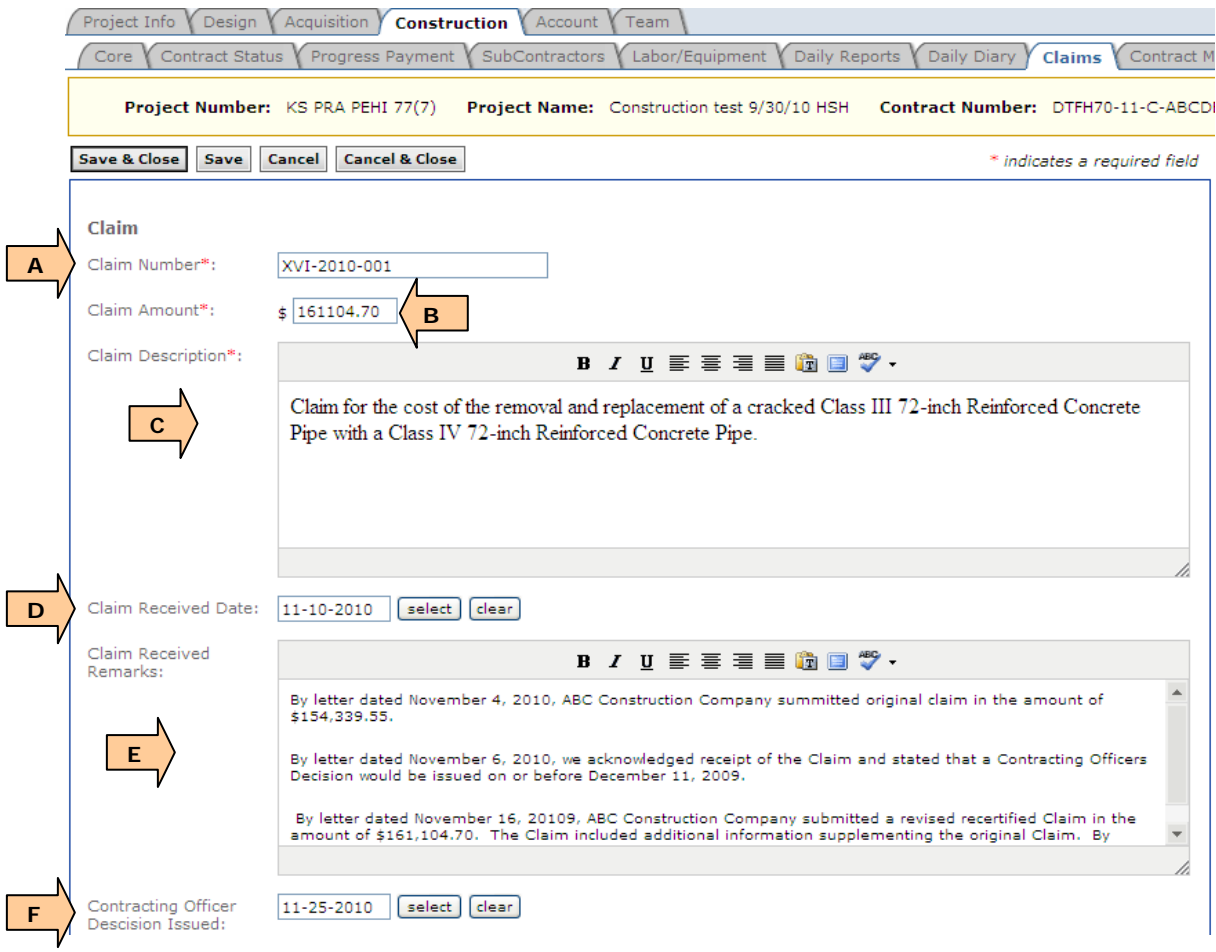

- G. Settlement agreement select yes or no
- H. Enter Settlement agreement date
- I. Enter Settlement Remarks
- J. Enter Contracting Officer Decision Appealed Date
- K. Enter Claim Settlement Date
- L. Enter Claim Settlement Amount
- M. Enter Claim Settlement Remarks
- N. Add Supporting Documents as appropriate
- O. Save and Close to return to Claim list

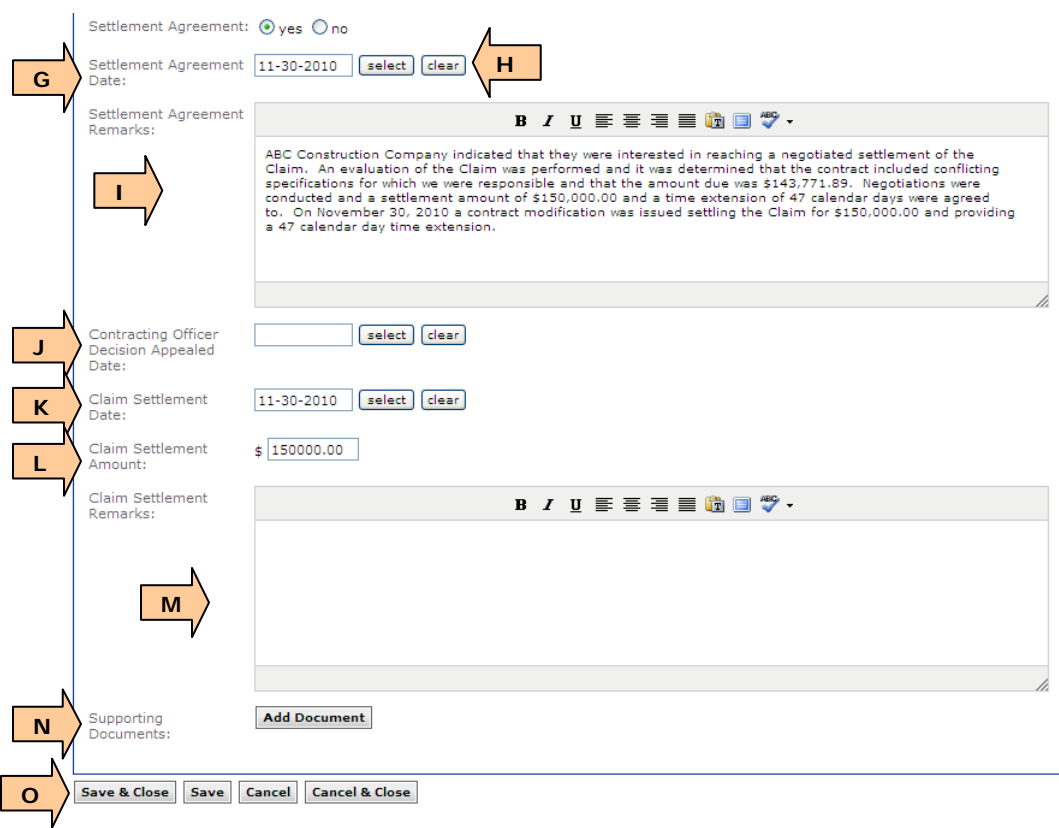

#### Claim list:

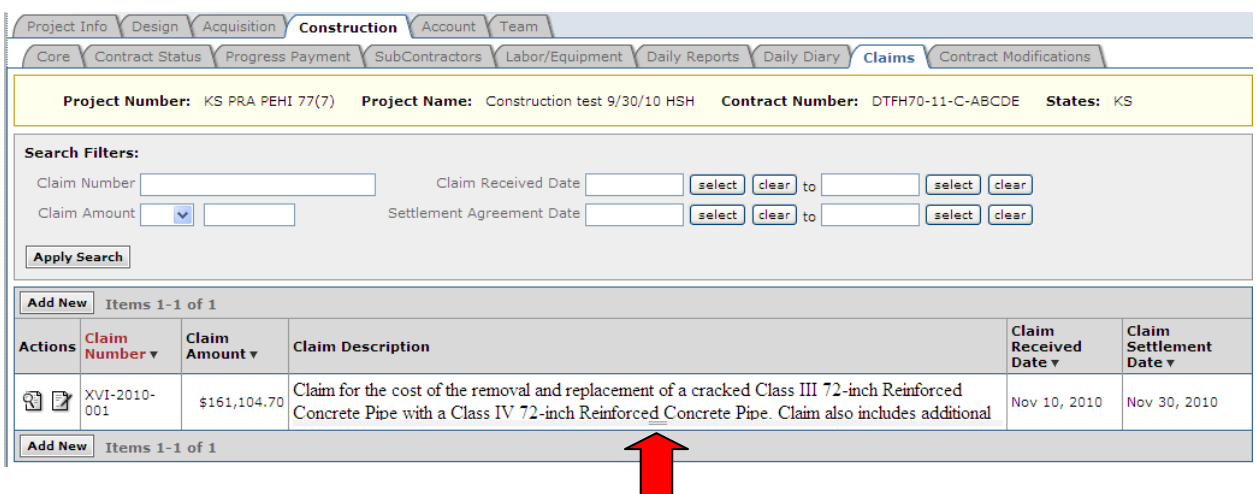

**If Claim Description exceeds viewing area, double bars appear. Drag double**bars downward to expand the viewing area.

## **4.6.9 Contract Modifications**

This is where all Contract Modifications are added to the system, including Supplemental Agreements, Administrative Changes, and Change Orders.

In EEBACS Contract Modifications are composed of multiple parts: core information, issues, and any affected pay items.

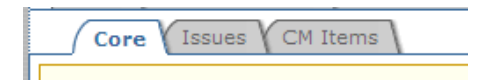

The Contract Modification process within EEBACS requires:

- Entering overall Contract Modification data on the Core Tab, including awarding options
- Adding Issues on the Issues Tab, including any affected pay item changes and contract time changes
- Verifying affected pay items on the CM Items Tab
- Returning to the Core Tab to obligate/de-obligate funding as appropriate and overall contract modification tracking

If new account numbers are needed to fund Contract Modifications, add the account on the Account Tab (see Section 4.4.2), prior to adding or modifying pay items under the Contract Modification.

Roles with rights to *Create & Edit Contract Modifications and Issues*: Construction Component Lead, Construction Admin Staff, Construction engineer, COE (project), lead Inspector, and project PEs, Assistant PEs (including A&E).

Roles with rights to *Delete Contract Modifications and Issues*: Construction Component Lead, Construction Admin Staff, Construction engineer, COE (project), and project PEs, Assistant PEs (including A&E).

Roles with Rights to *View only Contract Modifications and Issues*: All, except Construction Contractor roles

### **4.6.9.1 Add Contract Modification**

On the Contract Modification tab:

- A. Select "Add New Contract Modification" or
- B. Select edit or view icon for existing contract modifications

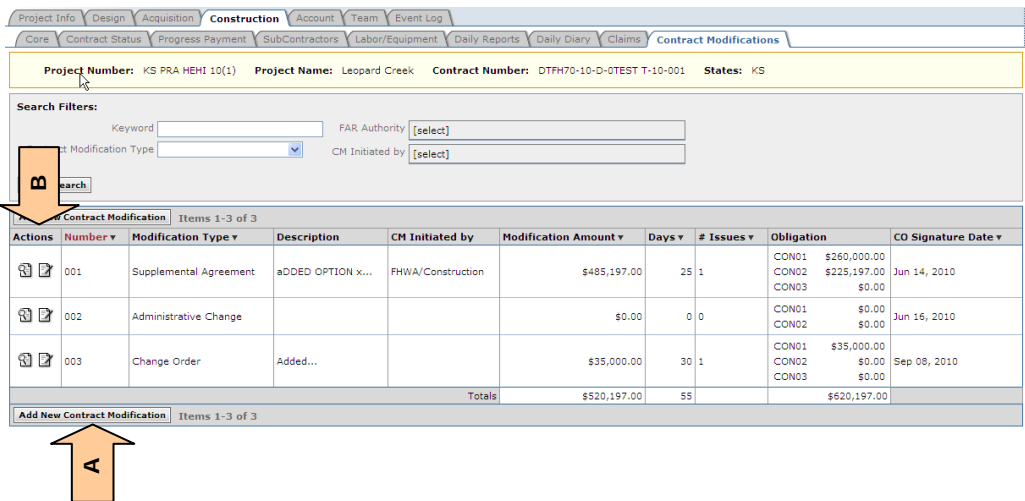

#### **4.6.9.1.1 Contract Modification Core data**

On the Contract Modifications, Core subtab:

- A. Enter Contract Modification number according to Division procedures
- B. Select Contract Modification Type (Supplemental Agreement, Administrative Change, Change Order)
- C. Select all applicable FAR Authority clauses from the pick list
- D. Describe Contract Modification
- E. Select all applicable CM Initiated by parties
- F. Save (once the save button is clicked, the modification is logged in the system and the "Add New Issue" button appears)

In most cases the next step is to "Add New Issues." The bottom portion of this screen will be filled in after all issues have been added.

G. Select "Add New Issue." Multiple issues can be added for each contract modification. An Issue is a particular change within a contract, for example adding a culvert, extending the mainline paving, and adding a parking lot would be three different issues within one contract modification. Or go to the Issues Tab to Add New Issue.

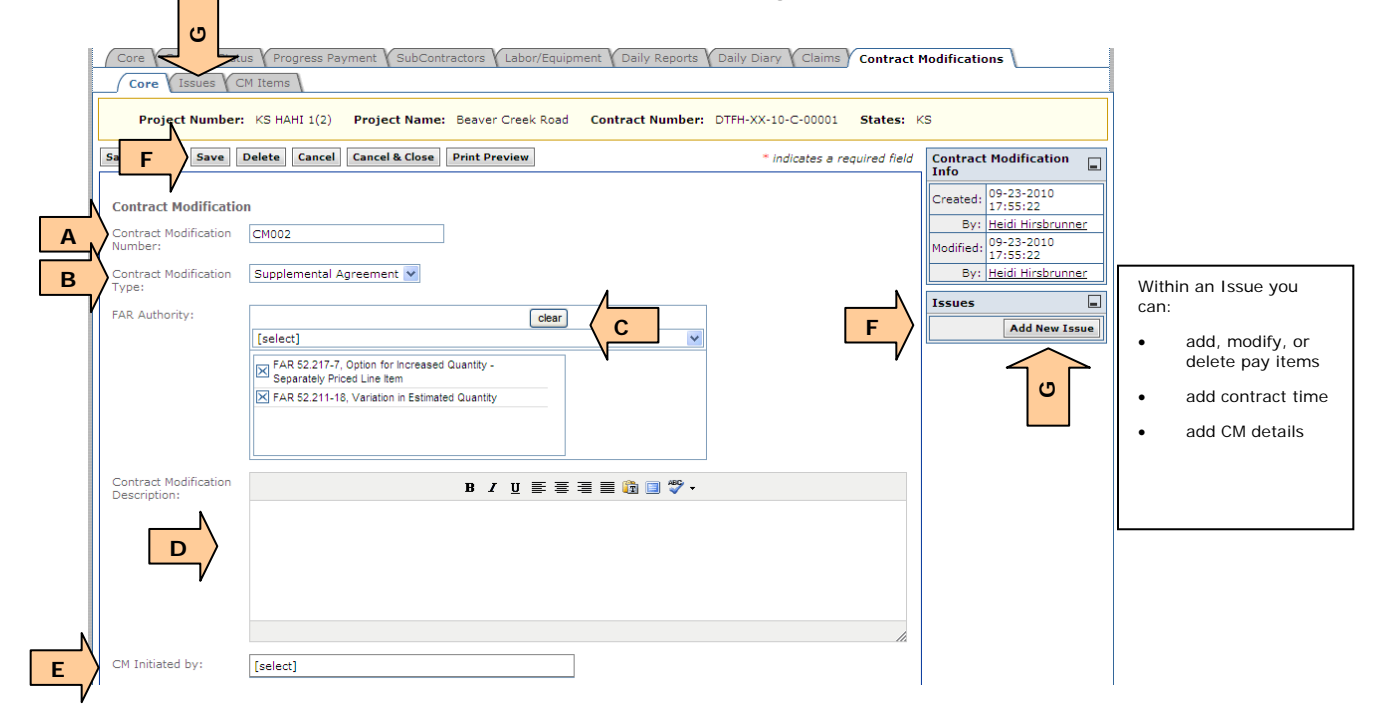

### **4.6.9.1.2 Contract Modification Issues and Affected Pay Items**

On the Issues subtab within a particular contract modification:

- A. Issue Number automatically generate when "add New Issue" button was selected
- B. To add new pay items to the contract select "Add Pay Item from Master List"
- C. To modify existing project pay items select "Modify Pay Item in Project List"

**Warning:** Never delete existing project pay item, unless it was added by mistake. Modify the existing project pay item quantity and probable to zero instead.

D. To delete a mistakenly added project pay item, enter keyword search or press "?" to select from project item list. If a pay item is deleted it completely disappears from the progress payments.

The next step is generally to add new pay items, modify existing project pay items, or delete existing project pay items as shown above. The bottom portion of this screen will be filled in after pay items have been added, deleted, or modified. The next few pages explain the specific processes for adding, deleting, or modifying contract modification pay items.

- E. To view a list of all Issues for this contract modification select "Save & Close"
- **P** Each issue can affect multiple pay items (adding, deleting, or modifying), if they are related to the same issue.

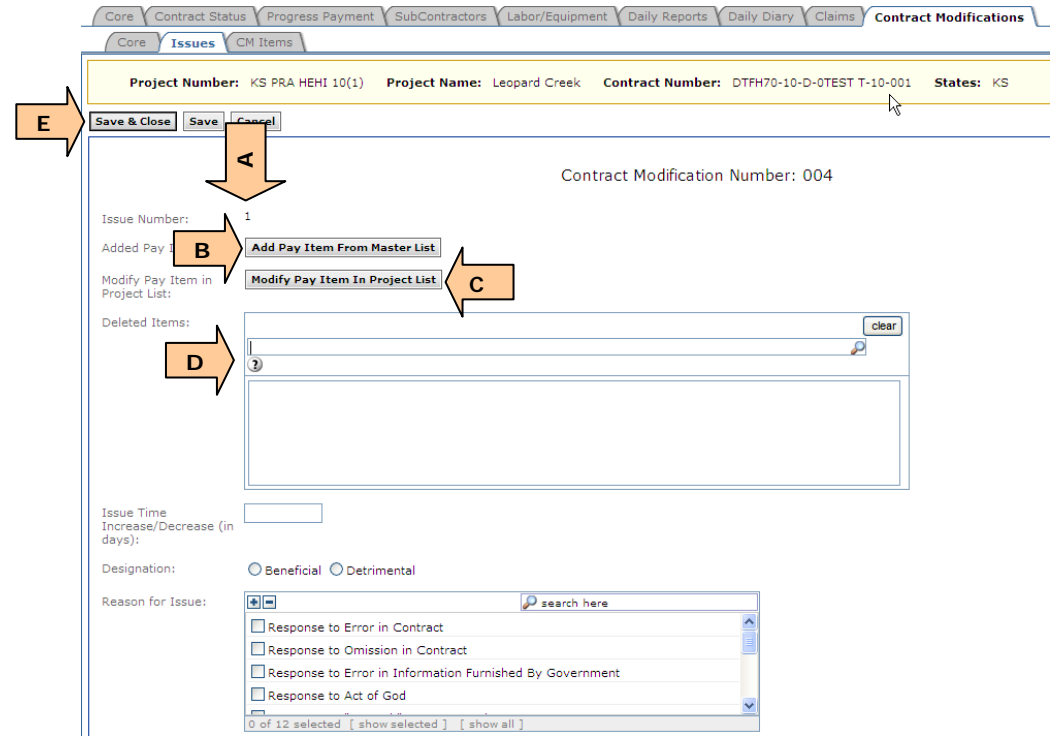

#### *Add Pay Item from Master List*

- A. Enter keyword or select "?" to find pay item on Master List (once pay item is selected, the detailed pay item information becomes populated in a yellow box directly below)
- **V** Use Pay Items from Master List whenever possible. If you need a unique pay item, select a Section 666 Contract Modification item and then add unique descriptor to the Supplemental Description
- B. Select schedule Pay Item is to be added to
- C. Enter Line item number
- Prior to adding new pay items, from Grand Summary tab, print out a copy of the government receiving report (in order to have copy of line item numbers)
- D. Enter Supplemental description (this will be a part of the pay item description & should be included in parenthesis)
- E. Verify and/or change the pay item type (once pay item has been selected above, pay item type will default to assigned pay item type). In most cases the pay item type should not be changed. Items affected by pay factors may need the pay item type changed
- F. Assign quantities to applicable accounts
- G. Assign unit price
- H. If needed, select "Delete" to remove this incorrectly added pay item from the Issue (the delete button appears after a pay item is added)
- I. Select to add another pay item from master list to this Issue

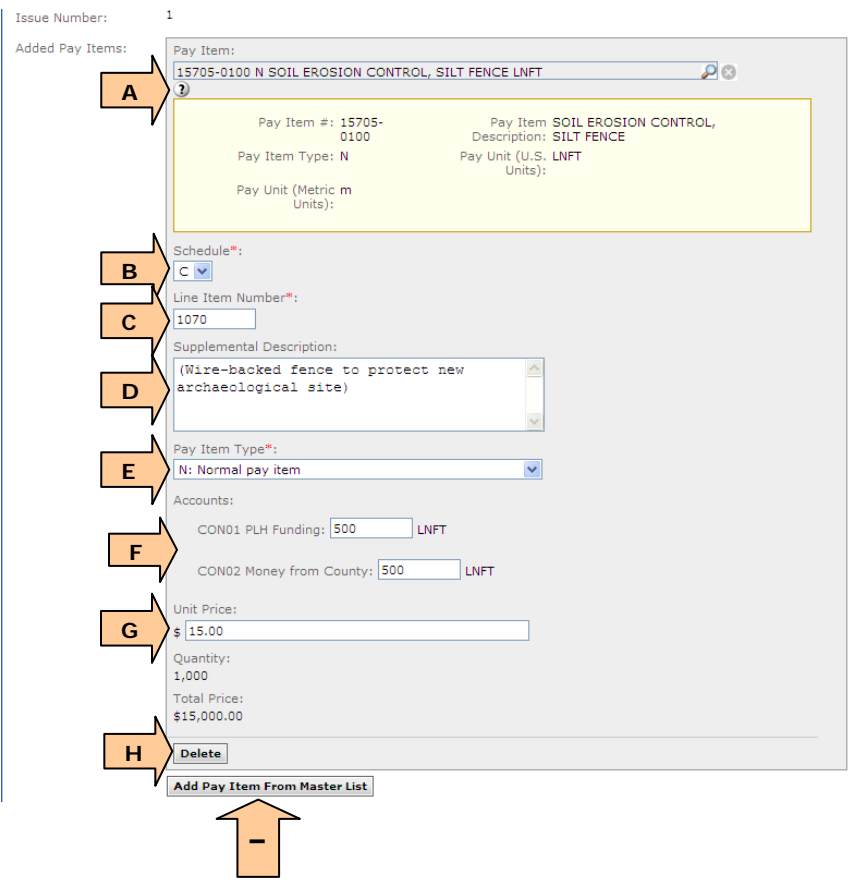

*Modify pay item in project list*

• Enter keyword to find existing project pay item to modify

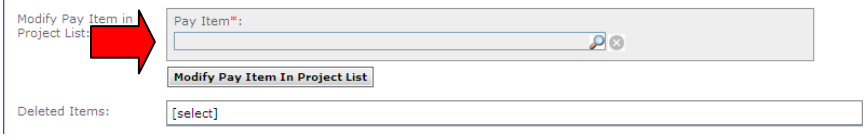

**Warning:** Ensure that you have select the correct Pay Item to modify, including item number, schedule, and pay item type.

- A. Enter the change in quantity, by account. The new quantity will calculate for each account and the entire item automatically.
- B. If needed, select "Delete" to remove the incorrectly modified pay item from the Issue (the delete button appears after a pay item has been selected)
- C. Select to modify another existing project pay item in this Issue

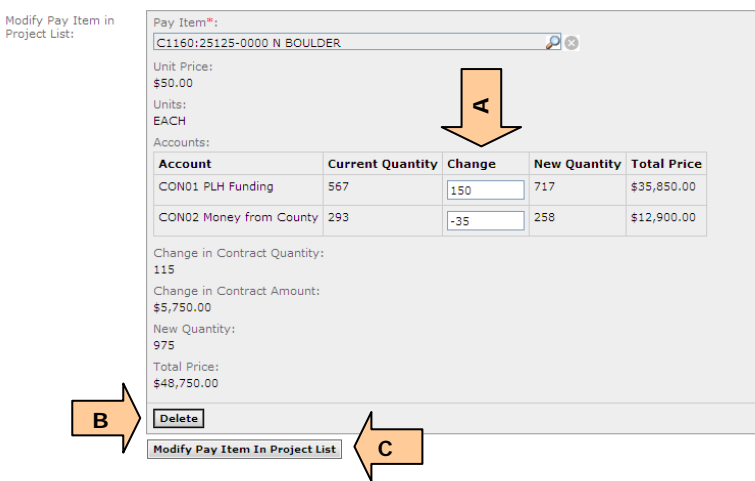

If you need to modify a unit price, you must add a new pay item.

#### *Deleting existing project pay item:*

Enter keyword or select "?" to find existing pay item to delete. Multiple pay items can be selected for deletion

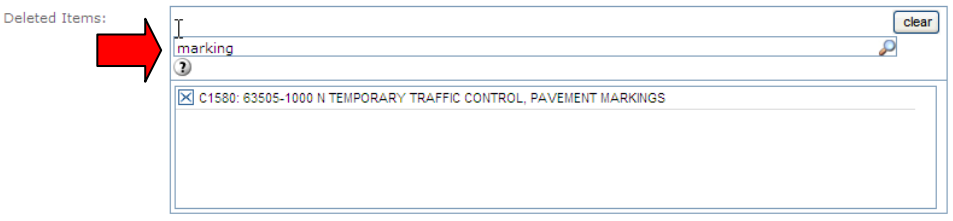

**Warning:** Never delete existing project pay item, unless it was added by mistake. Modify the existing project pay item quantity and probable to zero instead.

**Warning:** Ensure that you have selected the correct Pay Item to delete, including Item number, schedule, and pay item type

After all pay items related to this issue have been added, modified, or deleted, continue on to the bottom of the Issue tab.

A. Enter increase/decrease in contract time for this issue (the modification will calculate the overall contract time change by combining all of the individual issue time increases and decreases).

- B. Select Beneficial or Detrimental
- **W** Hover over Beneficial or Detrimental for definition
- C. Select Reason for Issue (multiples can be selected)
- D. Select Areas of Work Affected for this Issue (multiples can be selected)
- E. Selected Contractual Effects of Change for this Issue (multiples can be selected)
- F. Total of Contract Increase or Decrease for this Issue calculated from pay items above
- G. Describe Issue
- H. Add any necessary Supporting Documentation
- I. Save
- Make sure you save prior to leaving this screen; otherwise your changes will not be save
- J. To see all issues for this CM or add another Issue, select "Save and Close"

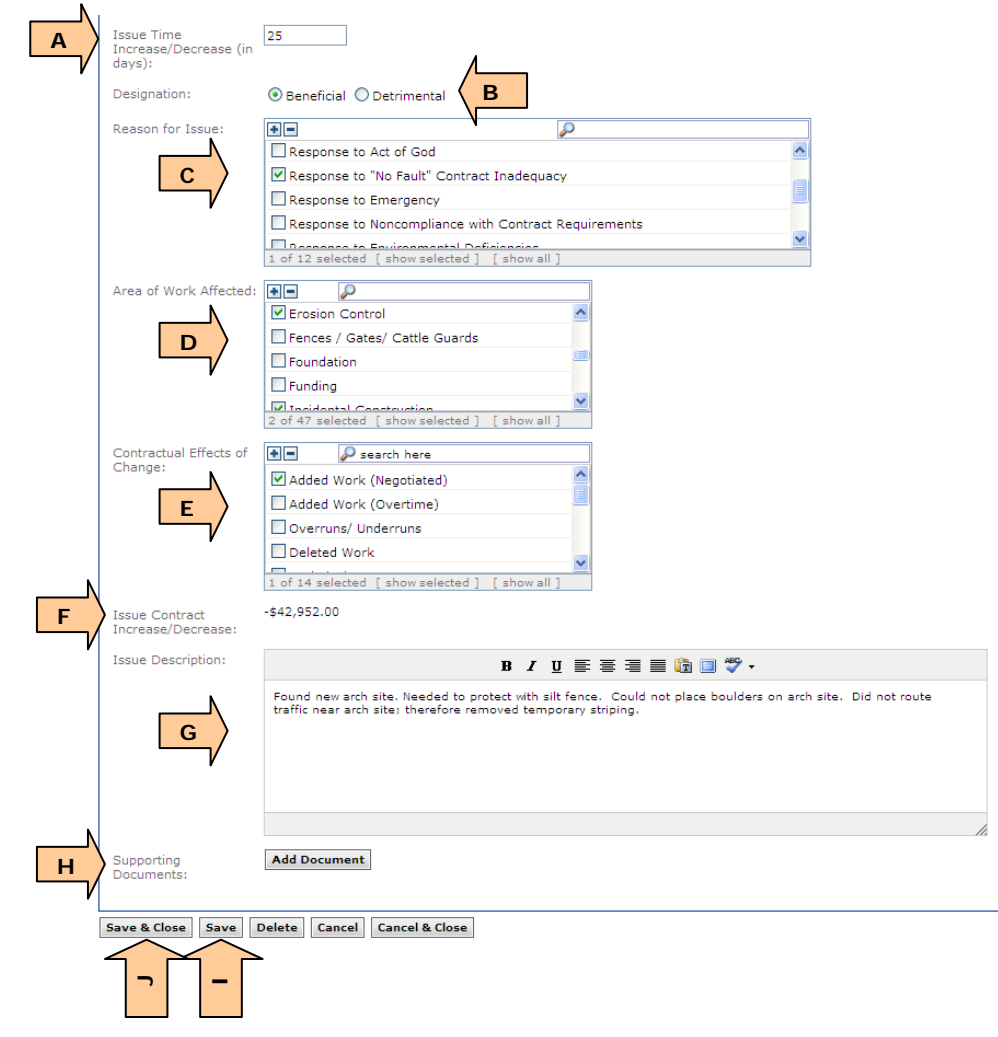

On the Contract Modification tab – Issues list subtab (this shows the list of Issues within a specific Contract Modification):

- K. Select to add another issue
- L. After all Issues have been added return to the core CM screen and complete the bottom of the CM screen

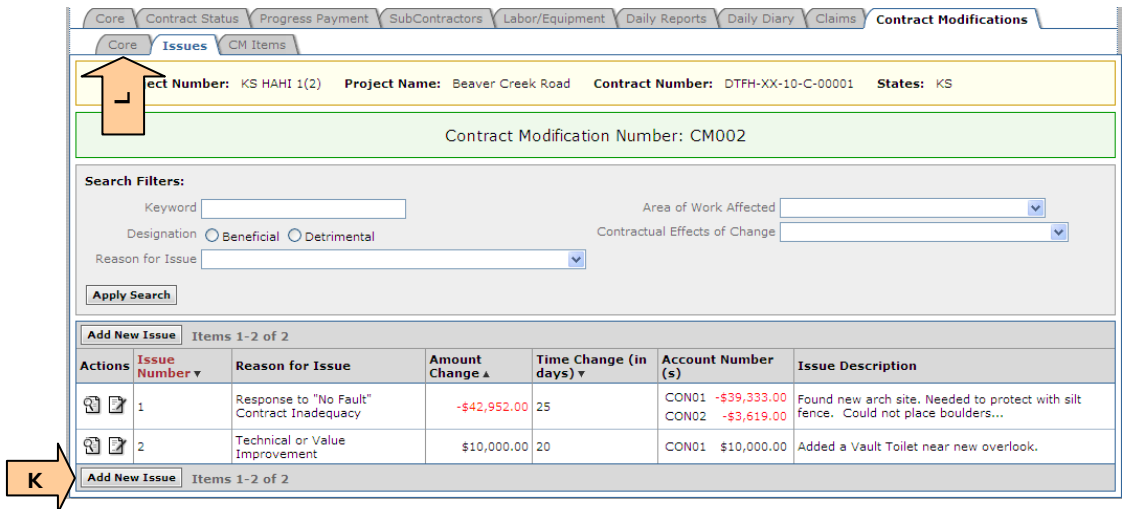

**Can't see the list of issues? You are probably still viewing a specific issue.** Click "save and close" to return to the list of issues for that CM.

#### **4.6.9.1.3 Verifying affected pay items on the CM Items Tab**

On the Contract Modification, CM Items subtab there is a list of all of the pay items that have been changed in this Contract modification. View CM items tab to verify the affected contract modification pay items, actions, and dollar amounts.

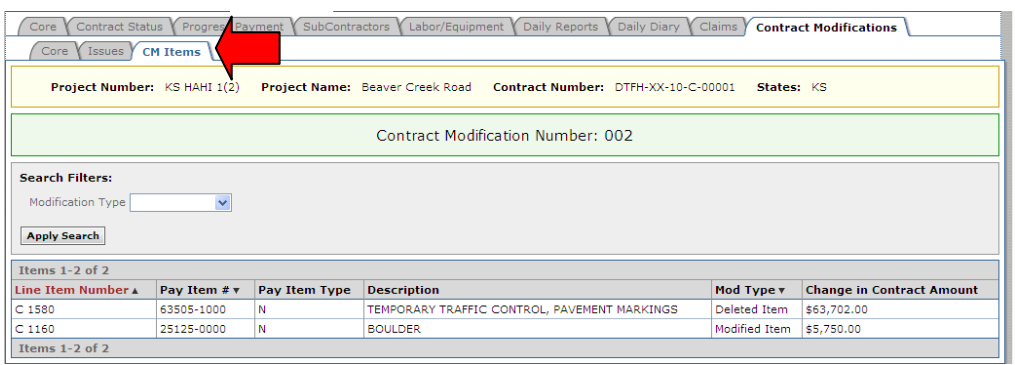
## **4.6.9.1.4 Finalize CM Core Tab funding and overall tracking**

After you have completed entry of all of the issues, return to the Contract Modifications, Core subtab to finalize the Contract modification. This is bottom of CM core tab:

- A. Total Contract Time Change for all Issues in this CM (calculated)
- B. Total Contract Modification Amount for all Issues in this CM (net value)
- C. Aggregate Amount: Total amount of dollars affected by CM (the absolute dollar value of the contract modification)
- D. If this CM is exercising an option this will show which options are exercised
- E. Check schedule(s) to be exercised under this Contract Modification
- F. Select Dates as appropriate
- G. Select Date SF30 Signed. This is when CM gets executed and added to Progress Payment and Contract Status.
- H. Shows calculated contract modification funding by account. Based on calculated amount this shows either Obligate (increase funds) or Deobligate (decrease funds). Change obligation type by account, as necessary from the pick list. Verify the Net Authorization Change. (See next screen shot for more details).
- I. Add any Supporting Documentation
- J. Click "Save"
- K. Print Preview to view/print Contract Modification Database Report

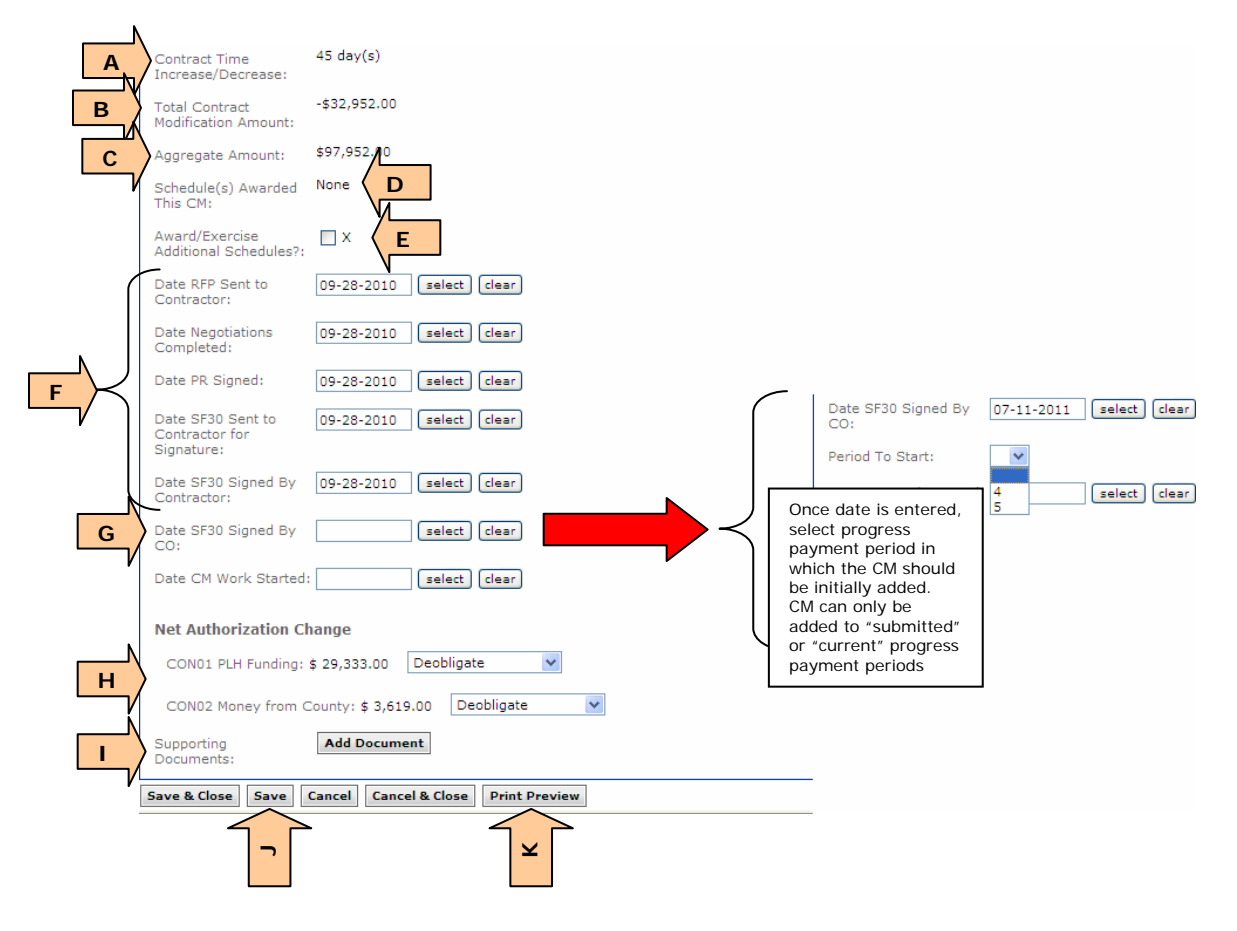

*Additional information on overriding the Net Authorization Change.*

For each CM, you have the ability to obligate or deobligate all, nothing, or partial amounts. Initially the values are calculated based on the affected pay items for all issues in the specific Contract Modification. (Once the CM SF30 Date has been filled in, this is the dollar values that will change the "Current Authorized Amount" on the Account tab).

Net Authorization Change:

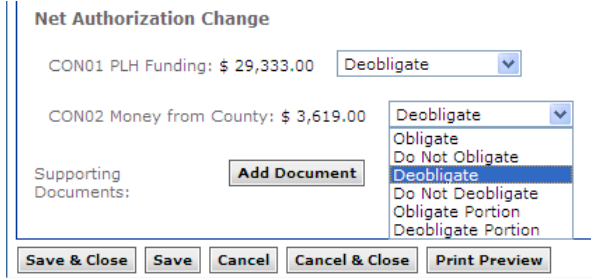

If you change the action to 'Obligate Portion' or 'Deobligate Portion', the dollar value will become an editable box.

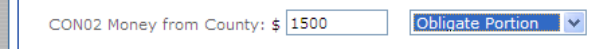

If you change the action to anything other than the original selection or Portion options, the value will change to zero for that account.

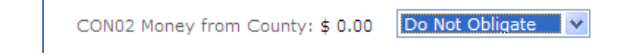

**Warning:** Once you edit the calculated values, it will never recalculate the values based on the affected pay items.

## **4.6.9.1.5 Editing a Signed CM**

This includes unsigning a Contract Modification to correct Contraction Modification input errors or modifying affected progress payment periods.

- A. Select clear for "Date SF30 Signed By CO"
- B. Select Save

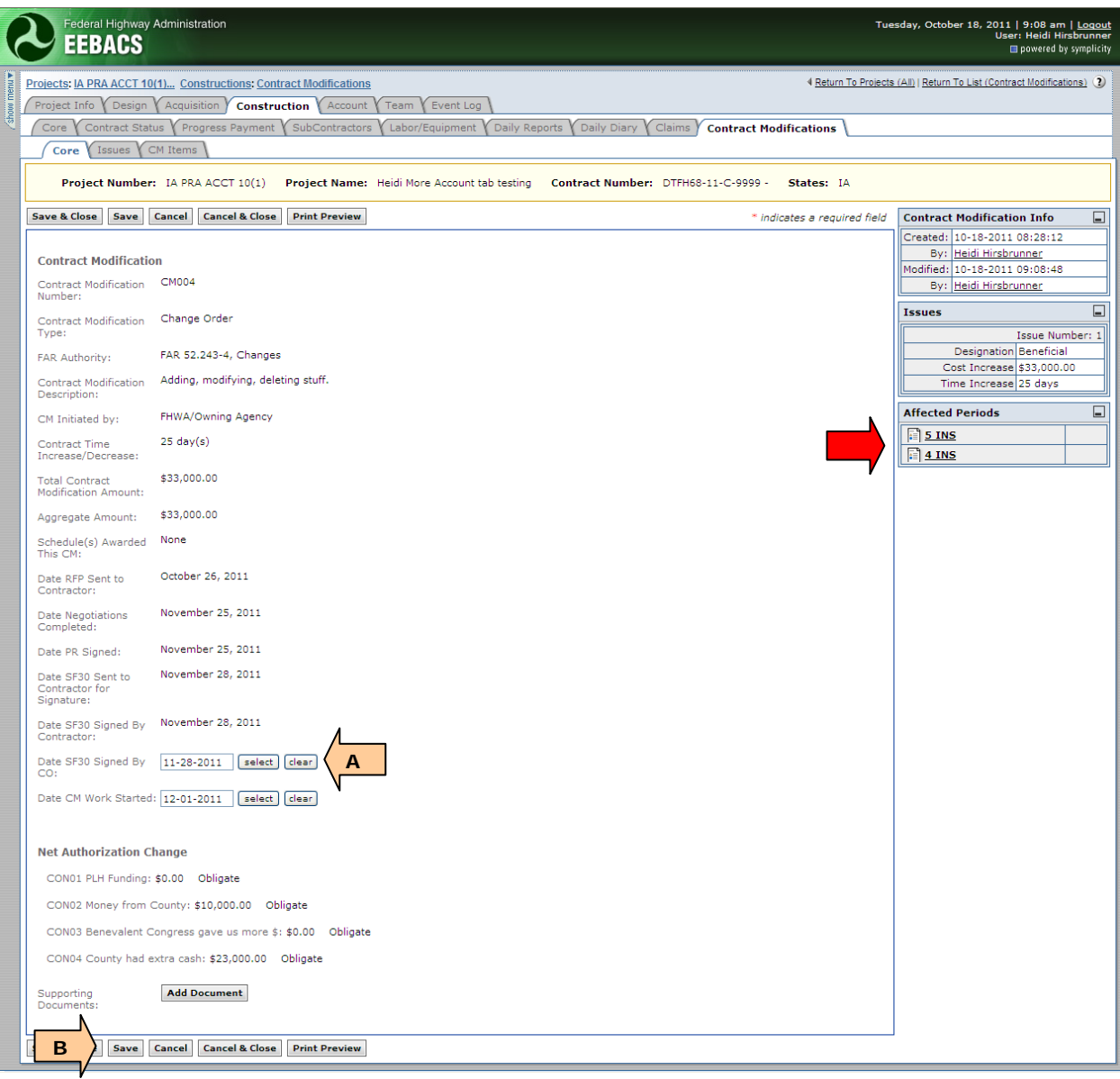

Once the "Date SF30 Signed By CO" has been cleared and Saved, the Contract Modification data can be edited according to Section 4.6.9.1 through 4.6.9.4. Once any needed edits have been completed, the Contract Modification needs to be resigned.

- A. Verify Affected Payment Periods. If the Affected Payment Periods do not need to be modified, no action needed
- B. To remove the earliest Affected Payment Periods, click the "x" (In this example, if this CM should no longer be added in progress payment period 4, click on "x")
- C. Select "Save"

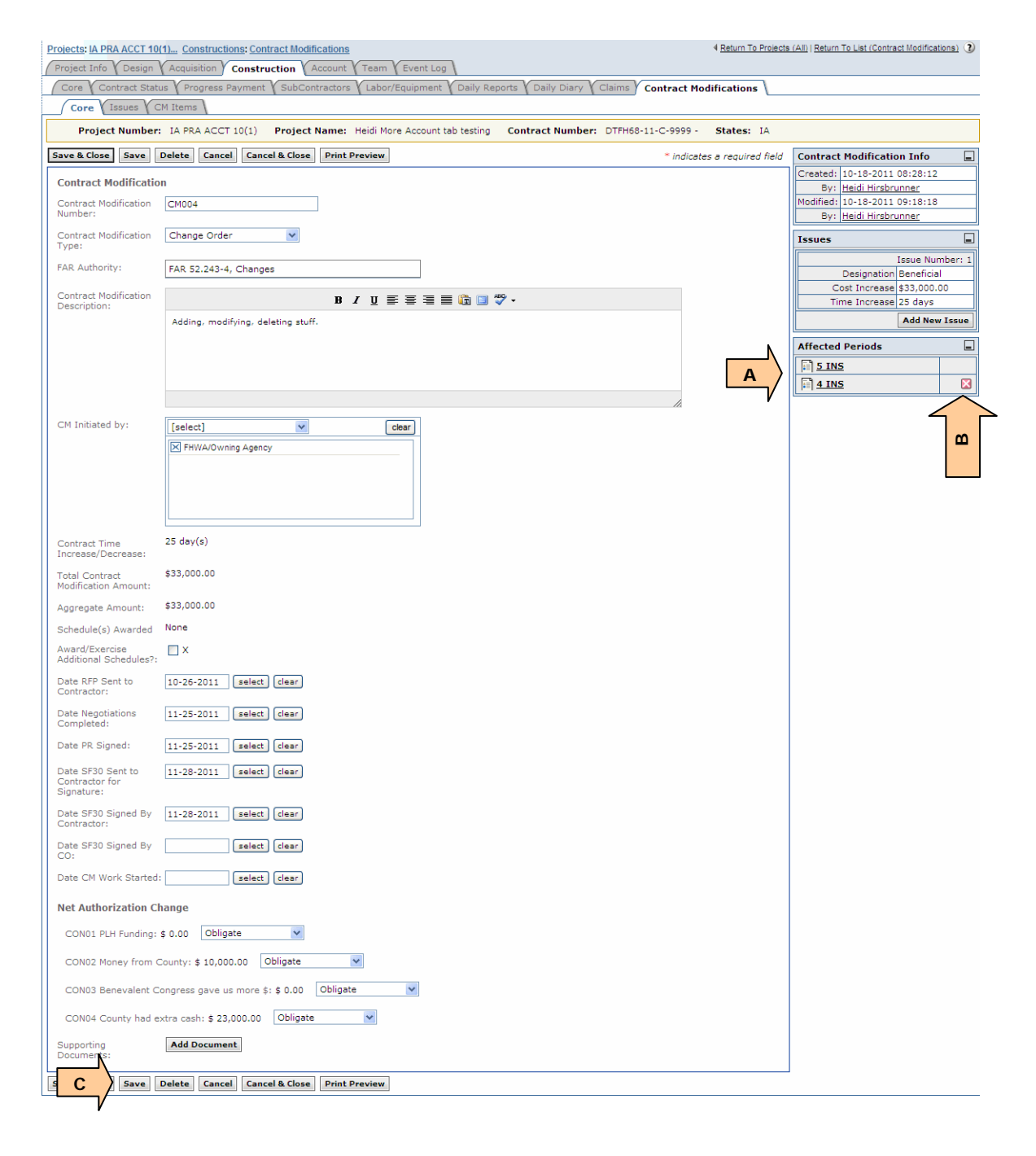

If an affected payment period was removed, the Add Period button appears.

- A. Additional payment period can be removed (in this example payment period 5 can be removed), or
- B. The previously removed affected period can be added back into the affected period list by clicking "Add Period" button (if the previous progress payment period has been approved this button will not appear),
- C. To re-sign CM fill in the "Date SF30 Signed by CO"
- D. Select Save & Close or Save

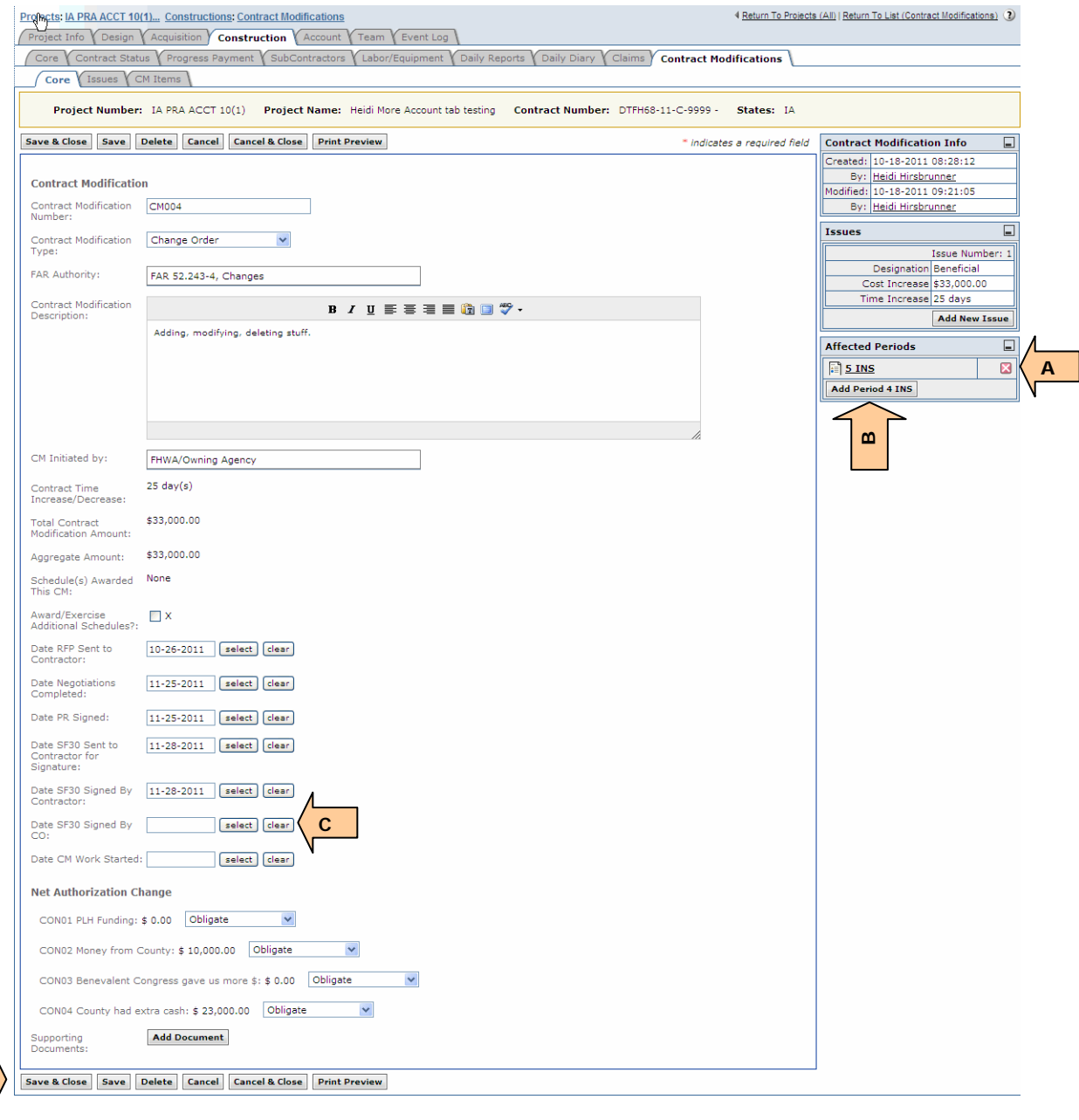

**D**

**An easy check to see whether Contract Modifications have been signed and** added to progress payment periods is to go to the Contract Modification tab. In this example, CM004 has not been signed, therefore it has not been added to any progress payment period (i.e no account obligation or pay item adjustments have been included in EEBACS in any progress payment periods).

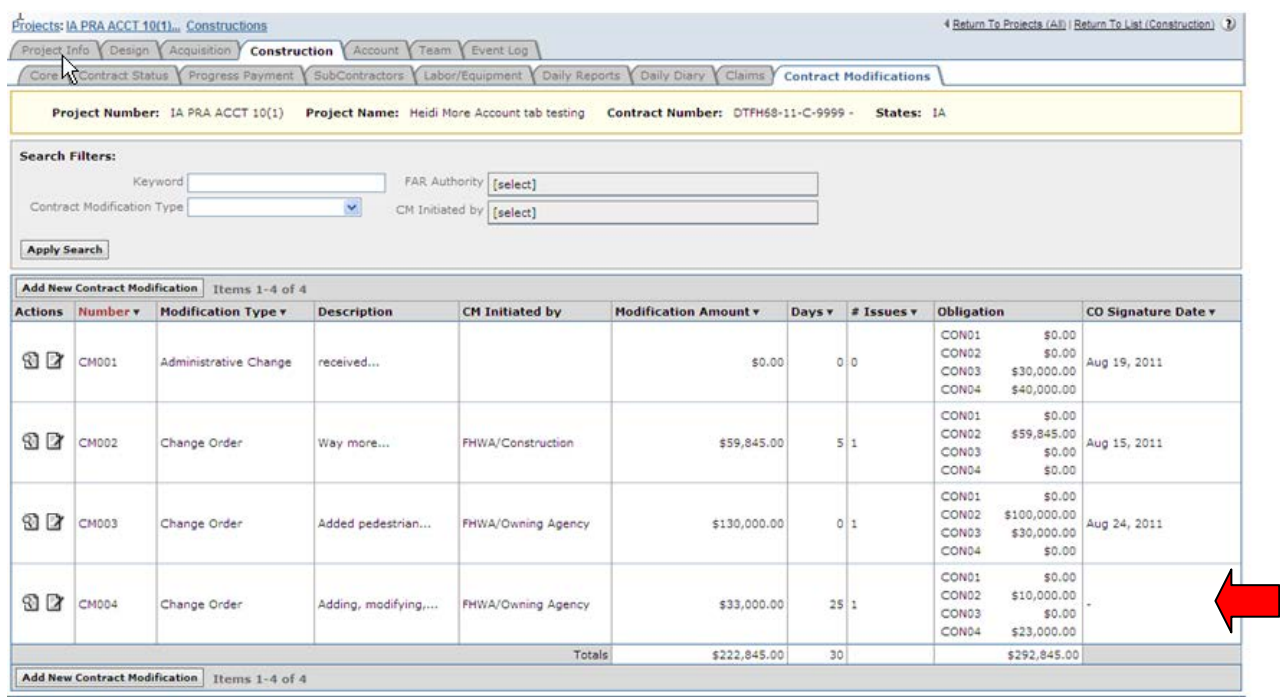

## **4.6.10 Viewing Previous Versions of Daily Reports, Pay Notes, and Daily Diaries**

As a document progresses through submissions and approvals, there may be changes to the document. In EEBACS, previous versions of Daily Reports, Pay Notes, and Daily Diaries can be viewed, including who made the changes and when. Viewing previous versions is done similarly in each type of document. The screenshots here depict viewing previous versions of the Daily Reports only.

- A. Go to the list tab of the document type that you want to view previous versions of (in this case Daily Reports)
- B. Select View for the exact document you want to view previous versions of

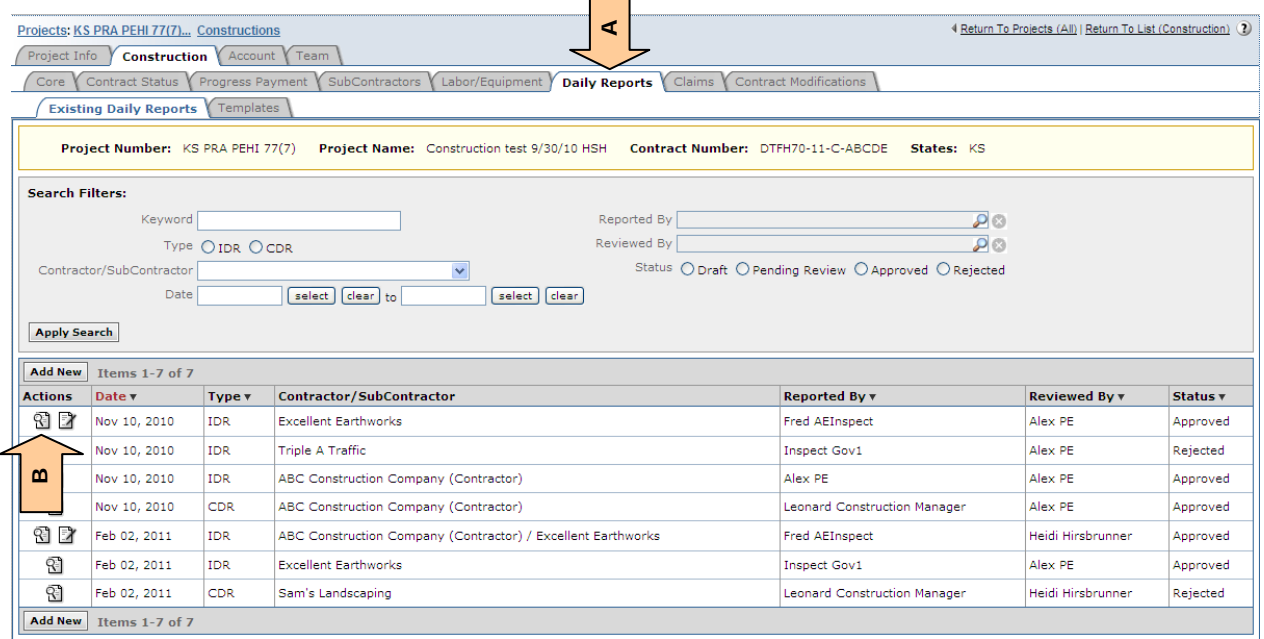

- A. The main screen always shows the current version of the document (in this case the Daily Report)
- B. The side menu box show the list of specific document versions available, with the oldest on the bottom (in this case Daily Report versions)
- C. Select the box of the previous version to be viewed

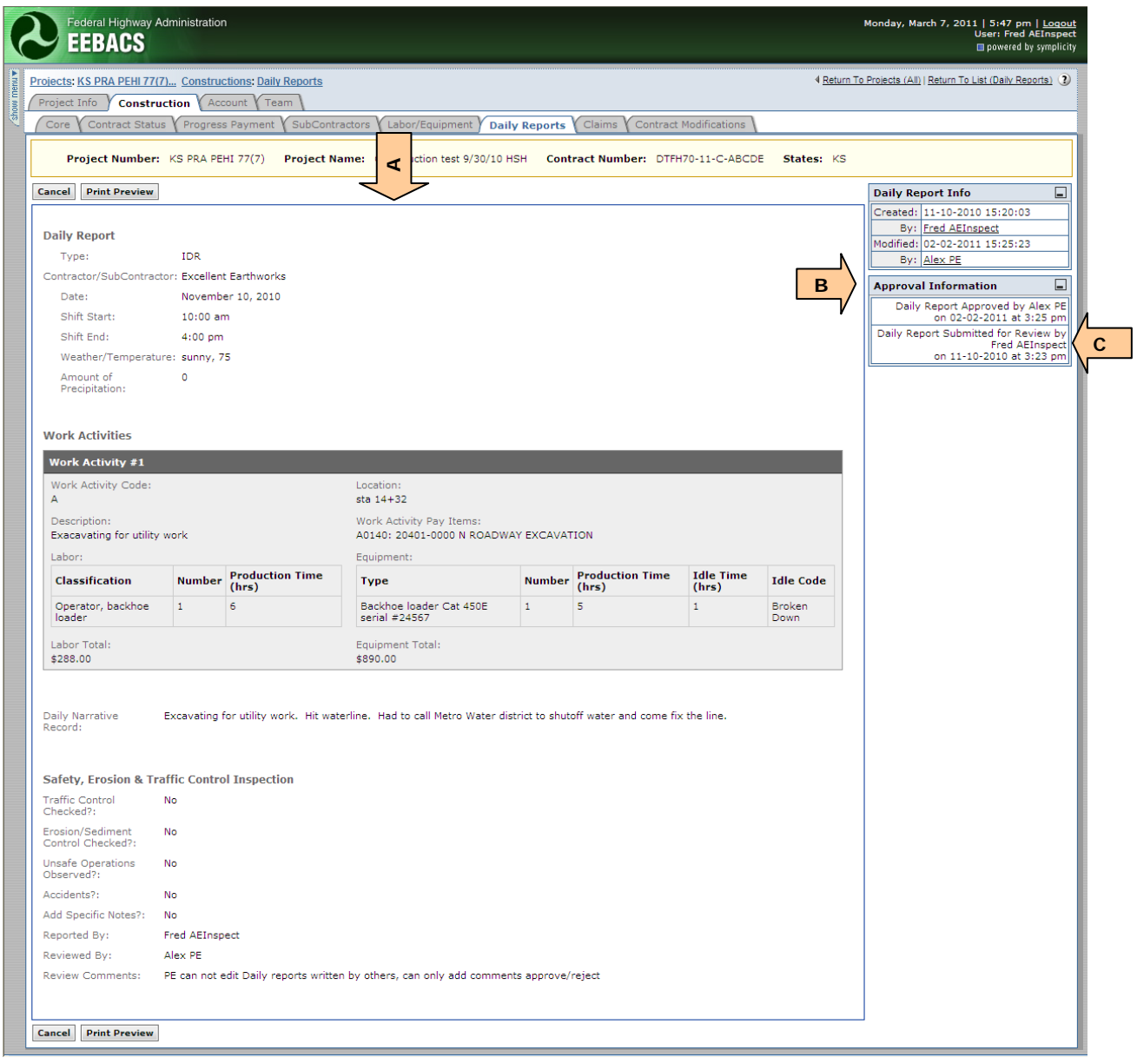

- D. Now the selected previous version's details are shown. The current document and the past version can now be compared side by side.
- E. To close this previous version's details, select the version box again
- F. You may also select a different version box to switch to the detail view of a different version

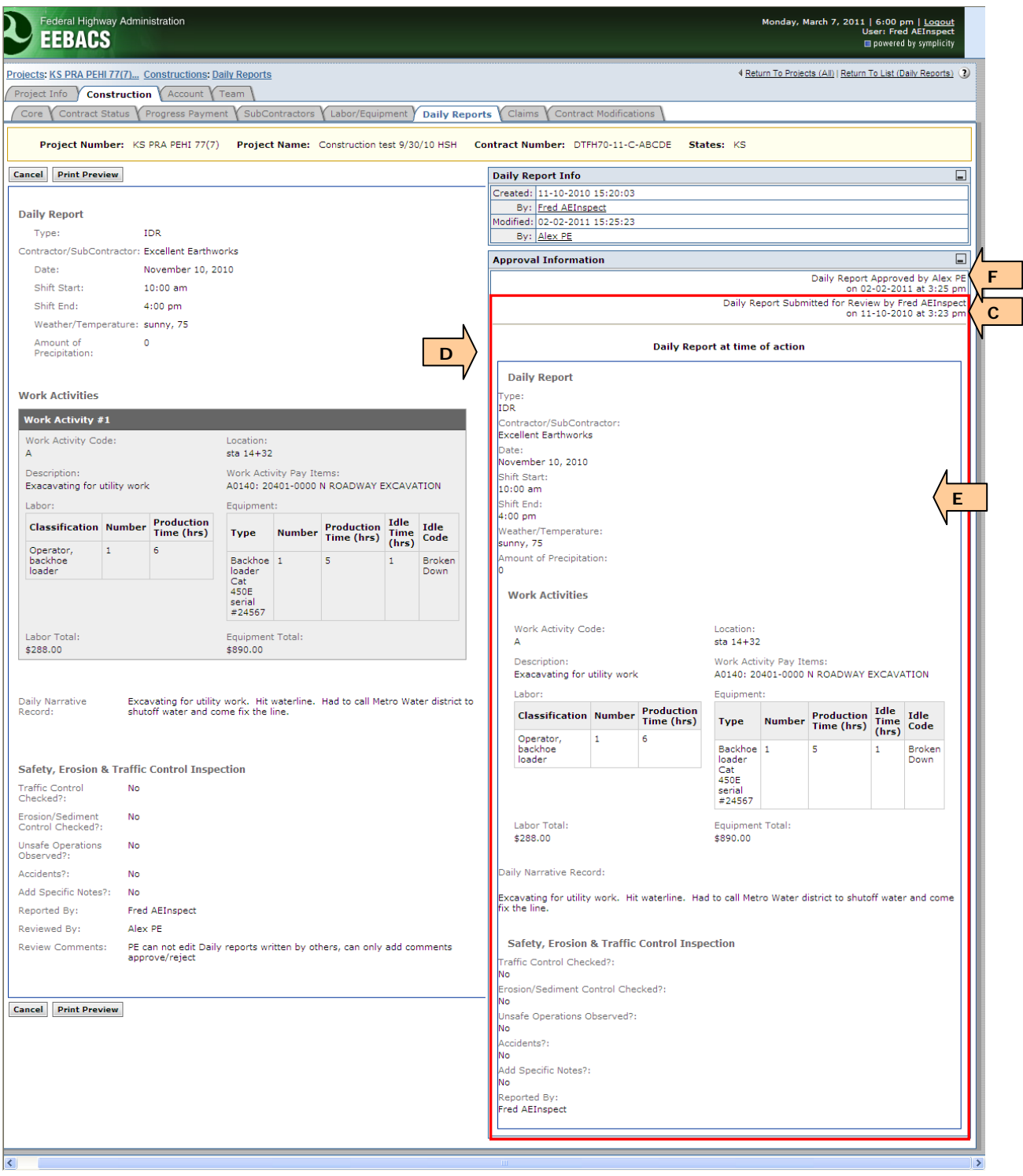

## **4.6.11 Archive Projects (future enhancement)**

At this time, projects cannot be sent to Archive within EEBACS. This is a planned future enhancement.

Currently the projects shown within the Archive folder are legacy projects imported from the old Engineer's Estimate Program. (Since EEBACS tracks a significant amount of additional data, Legacy data will appear to have gaps).